# ASA Research

# Excel for Advanced Users

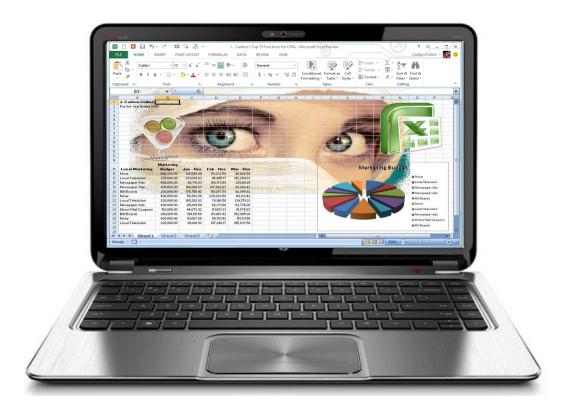

J. Carlton Collins Atlanta, Georgia 770.842.5902 Carlton@ASAResearch.com www.ASAResearch.com

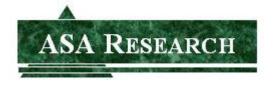

## **Table of Contents**

| 1.  | Sales Order and Macro Case Study - Demonstration of how macros can be used to help build a user-friendly template, such as a Sales Order Form                                                                                                    |
|-----|----------------------------------------------------------------------------------------------------|
| 2.  | Macros – How to create macros, and learn the critical difference between absolute and relative macros                                                                                                    |
| 3.  | Gantt Charts - Excel does not provide Gantt chart functionality, therefore attendees will learn how to apply clever tricks to achieve the desired effect                                                                                                    |
| 4.  | Combination Charts – Attendees will learn how to create a combination chart – one chart atop another, for comparison purposes                                                                                                    |
| 5.  | Organization Charts – Attendees will learn how to create an organizational chart using Excel's SmartArt capabilities                                                                                                    |
| 6.  | What's New in Microsoft Office 2013? – Attendees will learn about Excel 2013's newest features and functions, and see many of them in action                                                                                                    |
| 7.  | What's New in Microsoft Office 2010 – For those attendees jumping from Excel 2007 to 2013, coverage of the new features added to Excel 2010 are also included                                                                                                    |
| 8.  | Advanced Excel Concepts – Attendees will see a collection of various advanced topics, to be covered based on available time and audience interest                                                                                                    |
| 9.  | Excel and the Internet – Summary of the various ways Excel interacts with the Internet 65                                                                                                    |
| 10. | Excel History – The origins of Excel                                                                                                    |
| 11. | Solver – An advanced tool that enables calculations within restraints                                                                                                    |
| 12. | XML in Excel – Working with XML data                                                                                                    |
| 13. | Random Numbers – Attendees will learn how to generate random numbers to be used for statistical sampling purposes                                                                                                    |
| 14. | Consolidating Data – Attendees will learn how to consolidate data (such as budgets, financial reports, departmental reports, inventory lists, salesperson reports, location reports, etc.) using four different techniques as follows: Formulas, spearing formulas, consolidation tools, pivot tools. |

| 21 | Conditional Formatting – Attendees will practice with Excel's conditional formatting tools which allows the user to create rules for highlighting data with different colors to help visually analyze the data.                                                                                                    |
|----|----------------------------------------------------------------------------------------------------|
|    | volumes of data, and attendees will learn how to utilize this tool to save time and provide better data visualizations                                                                                                    |
| 20 | . <b>Sparklines</b> - Sparklines are new tools in Excel that can be used to visually analyze large                                                                                                    |
| 19 | . <b>Queries</b> – Attendees will learn how to pull data directly from an accounting system, from within Excel, for quick and easy data analysis                                                                                                    |
| 18 | Data Analysis Tools – Attendees will practice using data analysis tools to slice and dice data filter data, group data, subtotal data, and pivot data. These topics focus on the mos important aspect of Excel – the data tools – which can be specifically used to analyze data and detect anomalies.                                                                                                    |
| 17 | Profit Margin Monitoring – Profit margins that miss their target speak volumes. Attended will learn how to budget for profit margins by asking two simple questions and working backwards using prior year data to target specific profit margins. Once established, these profit margins can also be used as benchmarks to help detect fraud or errors                                                                                                    |
| 16 | Using Regression to Create & Using Budgets to Detect and Prevent Fraud — An accurate budget should be the CPAs' first line of defense for detecting and preventing fraud. Attendees will learn how to quickly create a budget using regression analysis applied to historical data You will also learn how to scrutinize each line item using a variety of techniques including Pearson, R-Square, Skew and Kurtosis functions to determine if a suitable basis for regression analysis exists, and if not, alternative methods will be used to budget that particular line item. That budget will then be seasonalized and rounded. From there, a balance sheet budget and cash flow forecast will be prepared based on the seasonalized budget, and the importance of using a seasonalized budget to detect and prevent fraud will be discussed |
|    | . <b>Benford's Law</b> – Benford's Law predicts the occurrence of digits in large sets of data and these predictions might help red-flag potential irregularities                                                                                                    |

## 2013 Excel Advanced Course Information

| Learning Objectives    | To increase the productivity of accountants and CPAs using Excel by                                                                                                    |  |  |
|------------------------|----------------------------------------------------------------------------------------------------|--|--|
| Learning Objectives    | introducing them to advanced capabilities within Excel                                                                                                    |  |  |
|                        | ·                                                                                                    |  |  |
| Course Level           | Advanced                                                                                                    |  |  |
| Pre-Requisites         | Good Familiarity with Microsoft Excel                                                                                                    |  |  |
| Advanced Preparation   | None                                                                                                    |  |  |
| Presentation Method    | Live lecture using full color projection systems and live Internet access with follow up course materials                                                                                                    |  |  |
| Recommended CPE Credit | 8 hours                                                                                                    |  |  |
| Handouts               | Templates, checklists, web examples, manual                                                                                                    |  |  |
| Instructors            | J. Carlton Collins, CPA                                                                                                    |  |  |
| CPE<br>S PONSORS       | Accounting Software Advisor is registered with the National Association of State Boards of Accountancy (NASBA) as a sponsor of continuing professional education on the National Registry of CPE Sponsors. State boards of accountancy have final authority on the acceptance of individual courses for CPE credit. Complaints regarding registered sponsors may be addressed to the national Registry of CPE Sponsors, 150 Fourth Avenue, Nashville, TN, 37219-2417. Telephone: 615-880-4200. |  |  |

Copyright © May 2013, ASA Research and Accounting Software Advisor, LLC 4480 Missendell Lane, Norcross, Georgia 30092 770.842.5904

All rights reserved. No part of this publication may be reproduced or transmitted in any form without the express written consent of ASA Research, a subsidiary of ASA Research. Request may be e-mailed to <a href="mailto:marylou@asaresearch.com">marylou@asaresearch.com</a> or further information can be obtained by calling 770.842.5904 or by accessing the ASA Research home page at: <a href="http://www.asaresearch.com/">http://www.asaresearch.com/</a>

All trade names and trademarks used in these materials are the property of their respective manufacturers and/or owners. The use of trade names and trademarks used in these materials are not intended to convey endorsement of any other affiliations with these materials. Any abbreviations used herein are solely for the reader's convenience and are not intended to compromise any trademarks. Some of the features discussed within this manual apply only to certain versions of Excel, and from time to time, Microsoft might remove some functionality. Microsoft Excel is known to contain numerous software bugs which may prevent the successful use of some features in some cases. ASA Research makes no representations or warranty with respect to the contents of these materials and disclaims any implied warranties of merchantability of fitness for any particular use. The contents of these materials are subject to change without notice.

Contact Information for J. Carlton Collins

<u>Carlton@ASAResearch.com</u>

<u>www.LinkedIn.com/CarltonCollins</u>

www.Facebook.com/CarltonCollins

## **Copy Shop Sales Order Case Study**

|                                                                                                    | Order                    | Form                                                                                                    |                   |             |
|----------------------------------------------------------------------------------------------------|--------------------------|----------------------------------------------------------------------------------------------------|-------------------|-------------|
| Product Code                                                                                                    | Description              |                                                                                                    | Quantity          | Price       |
|                                                                                                    |                          |                                                                                                    |                   |             |
|                                                                                                    |                          |                                                                                                    |                   |             |
|                                                                                                    |                          |                                                                                                    |                   |             |
|                                                                                                    |                          |                                                                                                    |                   |             |
|                                                                                                    | illing Address           | Shi                                                                                                    | oping Addres      | SS          |
| (Please Inci                                                                                                    | ude a telephone number.) | (Include if no                                                                                                    | t same as billing | g address.) |
|                                                                                                    |                          |                                                                                                    |                   |             |
|                                                                                                    |                          |                                                                                                    |                   |             |
|                                                                                                    |                          |                                                                                                    |                   |             |
|                                                                                                    |                          |                                                                                                    |                   |             |
| Telephone #                                                                                                    |                          | Telephone #                                                                                                    |                   |             |
| Payment Method If using a Credit Card, the Billing Address above must match the Credit Card Billing Address (Purchase Orders accepted on approved accounts only) |                          | Notice All prices are in US Dollars. Shipping charges will be added to your order. Orders are shipped the most cos effective way unless specified below? |                   |             |
| Credit Card (CC) Type:                                                                                                    |                          | The CCV Code is the last 3 digits on back of MC & Visa, and the last 4 digits on front of AMEX.                                                          |                   |             |
| PO Number or<br>CC Number :                                                                                                    |                          | CCV Code:                                                                                                    |                   |             |
| CC Expiration Date:<br>(MMYYYY)                                                                                                    |                          |                                                                                                    |                   |             |
| Special Shipping Ins                                                                                                    | tructions:               |                                                                                                    |                   |             |
| Approved Signature:                                                                                                    |                          |                                                                                                    |                   |             |

As an accounting software installer, I've learned from experience that most businesses can pick blindly from among the top accounting systems in the world and pretty much get the job done. From one business to the next, accounts payable needs, payroll needs, trial balance needs, reporting needs, and even inventory needs are similar and well covered by today's top accounting systems. However, there is one area which differs dramatically - and that area is in the sales order. It turns out that each company sells differing kinds of products and services with options so varied, that few accounting systems are prepared to handle those needs. In this situation, I make a bold claim that an Excel template can be easily used to fill in the missing gaps and supplement any accounting software system to provide excellent order taking capabilities.

In this case study, let us assume that we are working with a small copy shop — a small family owned company with about \$300,000 in revenue. In this case they have determined that QuickBooks meets all of there needs, except for order taking. Therefore our goal will be to build a Sales Order system using Excel in only a few minutes. Listed below are the key elements that you will learn in this case study:

- Neat and Organized Worksheet Design
- 2. = NOW()
- 3. Data Validation Lists
- 4. =VLOOKUP

- 5. Creating Macro Buttons
- 6. Creating Macros
  - a. Simple Print macro
  - b. Simple erase and increment invoice number macro
  - c. More complicated posting macro
- 7. Relative versus Absolute Macros
- 8. Named Cells
- 9. Worksheet Protection
- 10. Adding Logic to the Product Configurator
- 11. Combining Macros
- 12. Locating the database on another sheet

Think about a copy shop for a minute, what is so difficult about taking an order in a copy shop? It is the options. How many copies would you like? Do you want that printed on front and back? Stapled or Bound? What kind of binding? What size paper? What color paper? What pound paper? Do you want regular or fast delivery? These are all standard questions asked by a copy shop, yet QuickBooks, nor any high end accounting system is able to take such an order. Even the million dollar solutions aren't equipped to take such an order. These companies must instead resort to purchasing a software application called a "product configurator", solutions which can costs \$75,000 to \$750,000 or more. To make matters more difficult, there are often rules associated with various options – for example, when ordering a car, if you order the sun roof option, you can not also order the T-Top option. Product configurators must account for and accommoate these types of situations.

1. Let us begin by simply labeling our sales order form. As you can see in the screen to the right, we've added some labels and highlighted some data input fields with yellow background and gridline borders.

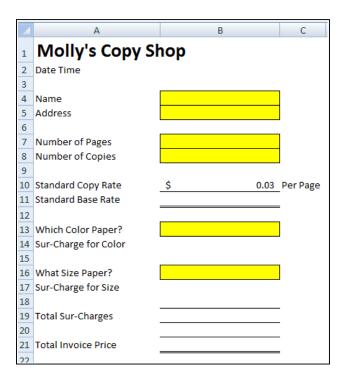

(For purposes of this case study, we will only build in options for color and size, but once you get the hang of it, adding in additional options for paper weight, binding, duplex printing, etc is a rather simple matter.)

=NOW() – Next we type in the Excel Function =NOW(). This will cause Excel to display the
computer's date and time each time an order is produced. You can see the =NOW()
function in the formula bar and the results displayed in cell B2 below.

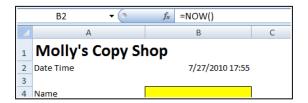

3. **Calculations for Base Rate** – Next we add simple calculations to multiply the total number of pages to be copied by the total number of copies and the base rate per copy. To make it easier to visualize, I have added some customer data. (The formula contained in cell B11 is displayed in the formula bar.)

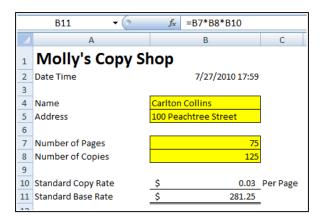

4. **Color Options** – Next I created a table of the color options along with a sur-charge rate per page for each color. Notice that there is a "zero" sur-charge when selecting white paper. Make sure to sort your table in descending order because we plan to refer to that table via a Lookup function – and as we all know, lookup functions do not work properly unless the table array is sorted in descending order. To make the table of options more readable, I applied gridlines and a greenish background.

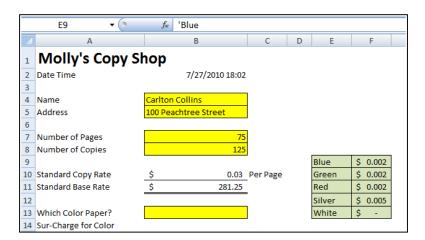

5. **Data List Validation** – Now this is where the excitement begins. Next I create a data validation list in cell B13 using column one of my options table. To do this, select B13, and choose Data validation from the Data Ribbon. Next select List and use the Cell Chooser to highlight the options in column one of your color options table.

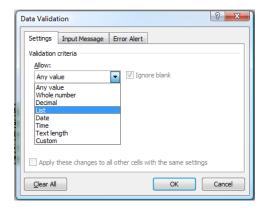

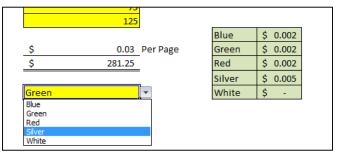

6. **=VLOOKUP** – Next I inserted a **=VLOOKUP** function in cell B14 to return the Sur-Charge rate based on the Color Selected.

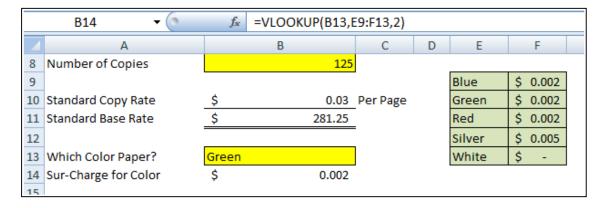

Notice that when you select different colors in cell B13, the rate in Cell B14 changes according to the Color Option table.

7. **Size Options** - Repeat steps 4,5 & 6 above to also create Size Options.

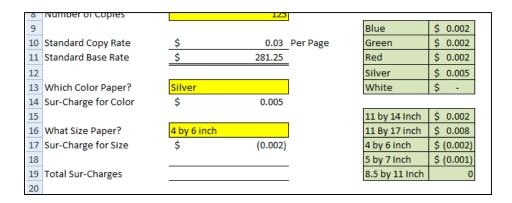

8. **Invoice Total** – From here it is an easy step to add calculations to total the invoice. Of course your complete invoice would also include sales tax calculations as well. Our example is kept as simple as possible to make sure that the key points come across as easy as possible. Here's what we have so far:

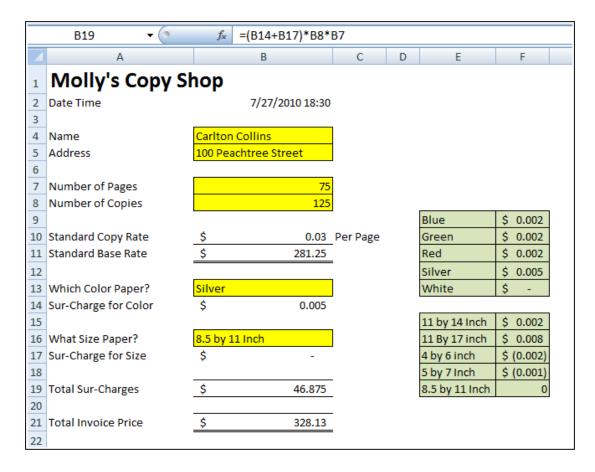

9. **Macro Buttons** – To make the Sales Order form easier to use, next we will add three macro buttons. We start this process by creating a single text box, and use the Drawing Tools to make it look fancy. Here are steps:

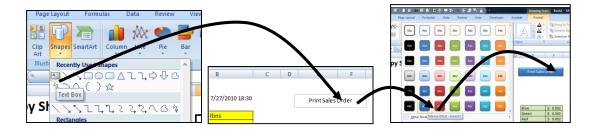

10. Create the Print Macro – Next create a print macro by selecting "Macro, Record Macro" from the "View Ribbon" (make sure that no spaces are used in your macro name and save the macro to "This Workbook). Set the "Print Area" appropriately to display your Sales Order Form. Next simply highlight your Sales Order Form and print three copies, then stop recording your macro by selecting "Macro, Stop Recording" from the "View Ribbon". Once completed assign the Macro to the Print Sales Order Button by right mouse clicking and selecting "Assign Macro". The right click menu and the Assign Macro Dialog box are shown in the two screens below.

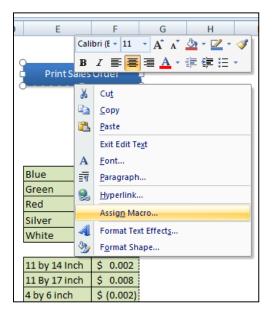

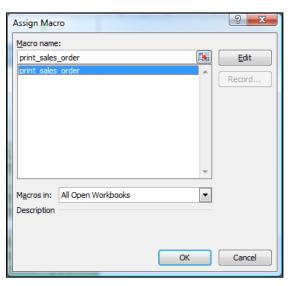

You want to print three copies of the Sales Order as follows: One for your customer's records; One for your product people to follow when making the copies, and one for bookkeeper to use when entering the invoice amount into QuickBooks.

11. Additional Macro Buttons – Next right click on the edge of the existing macro button twice, and choose "Copy"; then click away from the button and Paste twice. This will create two exact copies of your macro button. (You must right click twice on the edge of the button to display the second menu of options.)

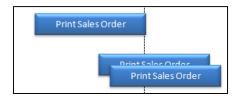

Next select the "Select Objects" menu option from the "Home" Ribbon's "Find and Select" menu in the "Edit" Group. Then lasso the three buttons and from the "Drawing Tools", use the Alignment tools to left justify and Distribute Vertically the three buttons.

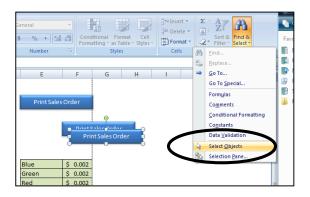

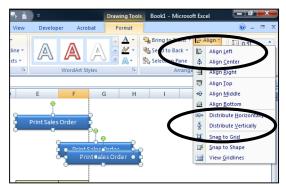

The results will appear as follows:

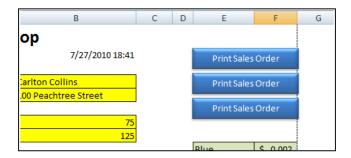

Press escape to deselect the "Object Pointer" tool, and return your cursor to normal.

- 12. **Post Sales Order Macro Button** Next I created a macro to post the sales order information to a database. This is complicated and I will demonstrate several teaching points in class to help you fully understand the process of writing a combination relative and absolute Here are the steps:
  - a. Relabel the second Macro Button to Read "Post Sales Order". This will require you to first right mouse click on the button and select the text, or if you prefer, remove the macro before continuing.
  - b. Highlight cells B2 thru B21 and label that range "salesorderdata" using the Name Box.
  - c. Go to Cell H1 and enter the phrase "Database" in cell H1.

- d. Label cell H1 "database" using the Name Box.
- e. Copy the labels in cells A2 thru A21 and Paste Transpose them to cell H2.
- f. Start recording a macro named "postsalesorder".
- g. Click the "Use Relative References" option from the Macros Group on the View Ribbon.
- h. Press the F5 key to launch the GoTo Dialog Box.
- i. Select the range "salesorderdata" by double clicking on the word "salesorderdata".
- j. With your cursor hovering above the selected range, right mouse click and choose "Copy".
- k. Press the F5 key to launch the GoTo Dialog Box.
- I. Select the range "database" by double clicking on the word "database".
- m. Press the End key, followed by the Down Arrow. (You will now be on the last row.)
- n. Press the Down Arrow. (You will now be on a blank row underneath the last row.)
- o. With your cursor hovering above the selected range, right mouse click and choose "Paste Special".
- p. In the paste Special Dialog Box, check Values and Check Transpose, and click OK.
- q. Place your cursor on cell A1.
- r. Stop recording the macro by selecting "Macro, Stop Recording" from the "View Ribbon.
- s. Assign the newly recorded macro to the Post Sales order macro Button.
- t. Select Column H and format it to display Time and Date.
- u. Adjust the width of your database columns to your preference.
- 13. **New Sales Order Macro Button** Finally, edit the Third macro Button to Read "New sales Order" and create a macro that selects the yellow background data cells and deletes the contents. (Make sure to toggle the "Use Relative References" option off because this macro needs to be an absolute macro.) (Also make sure to select Cell B4, then hold the CTRL key down while you also select the other yellow back ground cells). Before you Stop Recording this macro, click on cell B4 so your cursor will be in the correct place to start recording a new sales order.

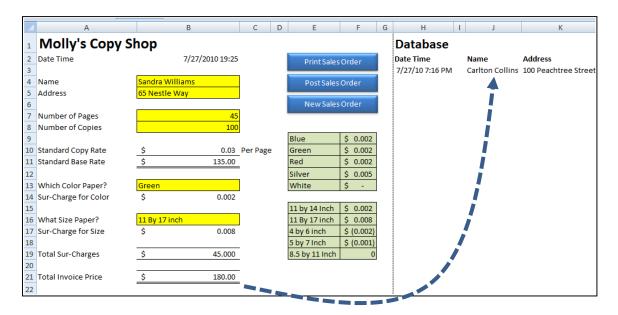

- 14. **Testing** Test your three macros by filling in new sales order information, then click the three macro buttons in sequence to print, post and delete your data.
- 15. Unlock Data Input Cells Next, select the cells containing the yellow background and also select the database columns (Hold the CTRL key down to make multiple selections. Then format the those cells to unlock them by right mouse clicking atop your selection and selecting "Format Cells, and unchecking the Locked Box on the protection tab as shown below:

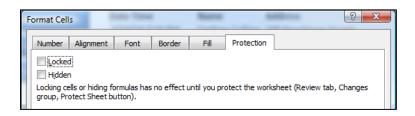

- 16. **Protect Your Worksheet** Finally turn on worksheet protection by selecting "Protect Sheet" from the Review ribbon. Enter a password and repeat the password. This will prevent you or others from making accidental changes to the formulas and data contained in your template.
- 17. **Keep in Mind** This case study covered the basics, but you could enhance this template a number of ways. Here are a few example hints:
  - a. Combine the three macro buttons into one button that performs all tasks printing, posting, and deleting.
  - b. You might also add a grid for matrix pricing pricing for volume below 1,000, 5,000, and 10,000 total pages copied.

- c. You might add an invoice number to the top of the page. Each time you post, your macro might also create a temporary formula in an empty cell that refers to the invoice number and adds one, then copies pastes that result atop the invoice number cell using the paste value command. Make sure the macro then deletes the formula in the temporary cell.
- d. You could easily add more options to your order form.
- e. Notice that we also included an option to decrease our price if a smaller paper size is selected.
- f. The sales order form could be dressed up to look far more professional. Colors, grids, logos, etc. could all be added to make the sales order form match the accounting system, for example.
- g. You could copy the worksheet and edit a second order for to be used in different situations. For example, Worksheet A might contain an order form that charges regular rates when a regular customer enters the store, and Worksheet B could charge higher rates when a lawyer enters the store and so on.
- h. The resulting database will continue to compile each sales order as posted, adding new orders to the bottom of the database area each time you post.
- i. The bookkeeper need only record the date, customer name, address, and total amount due in QuickBooks. The printed Sales Order copies on file will serve as supporting documentation.
- j. You can download a copy of this example template from www.CarltonCollins.com– click the Excel Link.

#### **Macros**

Macros offer a powerful and flexible way to extend the features of Excel. They allow the automation of repetitive tasks such as printing, formatting, configuring, or otherwise manipulating data in Excel. In its' simplest form, a macro is a recording of your keystrokes. While macros represent one of the stronger features found in Excel, they are rather easy to create and use. There are six major points that I like to make about macros as follows.

#### **Six Major Points for Creating Macros**

- 1. **Record, Use Excel, Stop Recording** To create a macro, simply turn on the macro recorder, use Excel as you normally do, then turn off the recorder. Presto you have created a macro. While the process is simple from the user's point of view, underneath the covers Excel creates a Visual Basic subroutine using sophisticated Visual Basic programming commands.
- 2. **Macro Location** Macros can be stored in either of two locations, as follows:
  - a. The workbook you are using, or
  - b. Your Personal Macro Workbook (which by default is hidden from view)

If your macro applies to all workbooks, then store it in the Personal Macro Workbook so it will always be available in all of your Excel workbooks; otherwise store it in your current workbook. A macro stored in your current workbook will be embedded and included in the workbook, even if you e-mail the workbook to another user.

- 3. **Assign your Macro to an Icon, Text or a Button** To make it easy to run your macro, you should assign it to a toolbar icon so it will always be available no matter which workbooks you have open. If the macro applies only to your current workbook, then assign it to Text or a macro Button so it will be quickly available in your current workbook.
- 4. **Absolute versus Relative Macros** An "Absolute" macro will always affect the same cells each time whereas a "Relative" macro will affect those cells relative to where your cursor is positioned when you invoke the macro. It is crucial that you understand the difference.
- Editing Macros Once created, you can view and/or edit your macro using the View Macros
  option. This will open the macro subroutine in a Visual basic programming window and provide
  you with a plethora of VB tools.
- 6. **Advanced Visual Basic Programming** For the truly ambitious CPA, in the Visual Basic Programming window, you have the necessary tools you need to build very sophisticated macros with dialog boxes, drop down menu options, check boxes, radio buttons the whole works. I

invite you to knock yourself out. To see all of this power, turn on the "Developer Tab" in "Excel Options" (see below).

Presented below are more detailed comments and step-by-step instructions for creating and invoking macros, followed by some example macros.

#### **Steps for Creating A Macro**

- 1. Launch Macro Recorder Select Record Macros on the View tab, or in the Code Group on the Developer Tab.
  - A. Macro Name Enter a name for the macro In the Macro Name box.
    - a. The first character of the macro name must be a letter.
    - b. Subsequent characters can be letters, numbers, or underscore characters.
    - c. Spaces cannot be used in a macro name (an underscore character is often used as a word separator.
    - d. If you use a macro name that is also a cell reference, you may get an error message that the macro name is not valid.
  - B. **Shortcut** (This is optional) Assign a CTRL key combination (such as CTRL+A to run the macro by typing any lowercase letter or uppercase letter that you want to use in the Shortcut key box.
    - a. The shortcut key will override any equivalent default Excel shortcut key while the workbook that contains the macro is open.
  - C. **Macro Location** In the **Store Macro In** dropdown box, select the workbook where you want to store the macro.
    - a. If you want a macro to be available in all Excel workbooks, select **Personal Macro Workbook**. When you select Personal Macro Workbook, Excel creates a hidden personal macro workbook (Personal.xlsb) if it does not already exist, and saves the macro in this workbook.
      - i. In Windows Vista, this workbook is saved in theC:\Users\username\AppData\Local\Microsoft\Excel\XLStart folder.
      - ii. In Microsoft Windows XP, this workbook is saved in the C:\Documents andSettings\user name\Application Data\Microsoft\Excel\XLStart folder.
      - iii. Workbooks in the XLStart folder are opened automatically whenever Excel starts.

- b. **Note** If you want the macro in the personal macro workbook to be run automatically in another workbook, you must also save that workbook in the XLStart folder so that both workbooks are opened when Excel starts.
- D. **Macro Description** In the **Description** box, type a description of the macro.
- E. Start Recording Click OK to start recording.
- F. **Start Typing** Perform the actions that you want to record. New in Excel 2010, macros can now record the manipulation of objects, such as inserting or moving a text box.
- G. **Stop Recording** When you are done click "Stop Recording" in the "Code Group" On the "Developer Tab". You can also click **Stop Recording** on the left side of the status bar.
- H. Assign the Macro to an Object, Graphic in the Worksheet Insert an object (like a Star shape or text box) or graphic image (like a picture) in your worksheet, then right-click on that object or graphic image and select Assign Macro from the popup menu. In the Macro Name box, select the macro that you want to assign to that object or graphic image and click OK.
- 2. **Menu Navigation Not Recorded** Keep in mind that when you record a macro, the macro recorder records all the steps required to complete the actions that you want your macro to perform. Navigation on the Ribbon is not included in the recorded steps, only the commands that are executed are recorded in the macro.
- 3. Turn On The Developer Tab By default, the Developer tab is turned off, but you can turn it on in Excel 2010 by clicking the File tab select Options, Customize the Ribbon, and check the checkbox next to Developer Tab. In Excel 2007, click the Microsoft Office Start Button in Excel 2007, select Excel Options, and under the Popular category, Top options for working with Excel, select the Show Developer tab in the Ribbon check box, and then click OK.

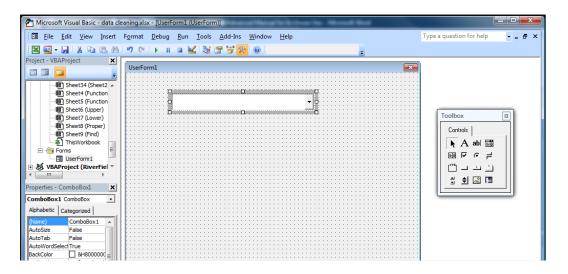

4. **Enable Macros** – If the macro functions are disabled, you can enable them by selecting **Macro Security** in the **Code** group on the **Developer** tab as shown below.

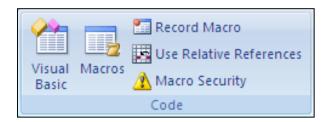

Under Macro Settings, click **Enable All Macros** (this is not recommended by Microsoft because potentially dangerous code can then run without your approval), and then click **OK**.

#### 5. Example Macros

- A. Headers and Footers Macro Start recording a new macro called Insert\_Headers. Select all of the worksheets, then from the Page Layout tab, double click the Page Setup dialog box button to display the Page Setup dialog box. Continue to customize the header and footers to include page numbers, date and time stamps, file locations, tab names, etc. Assign the macro to an Icon on your toolbar or Quick Access Bar for quick and easy access. Thereafter, inserting headers and footers in your worksheets will be a breeze.
- **B. Print Macros** Do you have a workbook containing multiple reports that you frequently print? If so, insert macro buttons to print each individual report, a group of reports, and even multiple reports, and in the future reporting will be a snap.
- **C. Delete Data Macro** Do you have a frequently used template that contains a lot of variables? If so, create a macro that visits each cell and erases that data, resetting the worksheet for use in a new set of criteria. Assign the macro to a macro button and you will never again have old assumptions mixed in with your newer template.
- **D.** Macro Case Study Carlton's Copy Shop See the following chapter for a detailed case study for using macros.

## **Gantt Charts**

Let's start by tricking Excel into creating a Gantt Chart. Of course Excel does not do Gantt charts, so we will apply clever tricks to achieve the desired affects. It's really not that hard and it works just as well in Excel 2013, 2010, 2007 and 2003. Start by preparing a simple list of tasks including start dates, duration of each task, and end dates (formulas in Excel can calculate the end dates). An example is shown below:

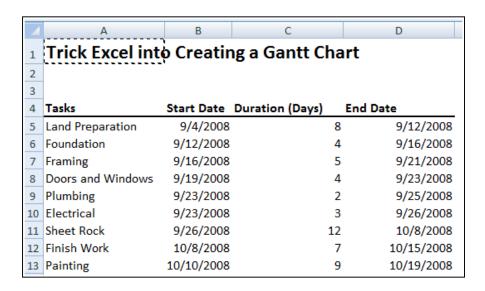

- 1. Start by creating a stacked bar chart
- 2. Remove the Data Series by right mouse clicking and choosing Select Data Source
- 3. Add a new Data Source Named Starting Date, and point to the range of start dates for the values
- 4. Add another new data source named Duration (Days), and point to the range of duration days for the values
- Add Category Axis Labels and point to the Task names in Column A
- 6. Remove legend by selecting legend and pressing the Delete key
- 7. Click on the beginning series and set the Fill and Borders to None
- 8. Right mouse click on the task labels, choose format Axis, and check the Categories in Reverse Order box (if needed)
- 9. In two blank cells, write a formula referencing the start and end dates, convert these dates to numbers with formatting
- 10. Use the resulting numbers to set the scale of the Gantt Chart (perhaps use a slightly larger range of dates)
- 11. Right mouse click on the date range, set the minimum and maximums to fixed using the numbers acquired in the above step
- 12. Format the date range to show a short date
- 13. Format the remaining data bars to display a 3-D bevel
- 14. For added touch, search Google images for a nice picture of a house, save it to your hard drive.
- 15. Set the background plot area to picture, and wash out the picture enough so that the chart is still readable.
- 16. Add a title or text boxes as needed to complete the description of the Gantt Chart

The resulting Gantt chart is shown below. At this point, changing any of the start dates or duration dates will automatically update the Gantt chart.

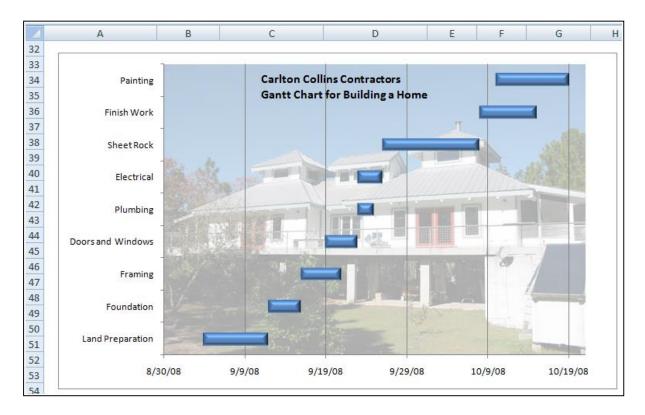

## **Combination Charts**

A combination chart is used to show one chart on top of another chart, using the same scale by percentage. This allows the reader to better study the data to determine whether relationships, if any, exist between the two sets of data. For example, consider the simple study hours and resulting grade information shown to the right for a new college student — we will call him Austin. We have compiled a worksheet showing the number of hours in which Austin studied each week, and the average scores he achieved on his homework, quizzes, test and exams.

- 1. Start by creating a line chart from your entire data range
- 2. Rescale the top line by right clicking and change the series option to use a secondary axis
- 3. Note the ranges on each side of the chart
- 4. Next right mouse click one of the lines and choose Change Series Chart type, and choose a column chart format
- 5. Now apply a chart format and study your date for any useful relationships

| 4  | А                  | В        | С            |  |  |
|----|--------------------|----------|--------------|--|--|
| 1  | Combination Charts |          |              |  |  |
| 2  |                    |          |              |  |  |
|    |                    | Hours of | Avg Grades   |  |  |
| 3  | Week               | Study    | for the Week |  |  |
| 4  | Week 1             | 22       | 92           |  |  |
| 5  | Week 2             | 20       | 88           |  |  |
| 6  | Week 3             | 17.5     | 76           |  |  |
| 7  | Week 4             | 14       | 65           |  |  |
| 8  | Week 5             | 24       | 90           |  |  |
| 9  | Week 6             | 30       | 98           |  |  |
| 10 | Week 7             | 20       | 87           |  |  |
| 11 | Week 8             | 12       | 67           |  |  |
| 12 | Week 9             | 8.5      | 69           |  |  |
| 13 | Week 10            | 12       | 72           |  |  |
| 14 | Week 11            | 19.5     | 85           |  |  |
| 15 | Week 12            | 14       | 81           |  |  |
| 16 | Week 13            | 17       | 83           |  |  |
| 17 | Week 14            | 22       | 89           |  |  |
| 18 | Week 15            | 24       | 94           |  |  |
| 19 | Week 16            | 26       | 97           |  |  |
| 20 | Week 17            | 16       | 90           |  |  |
| 21 | Week 18            | 20       | 92           |  |  |
| 22 | Week 19            | 14       | 83           |  |  |
| 23 | Week 20            | 32       | 99           |  |  |

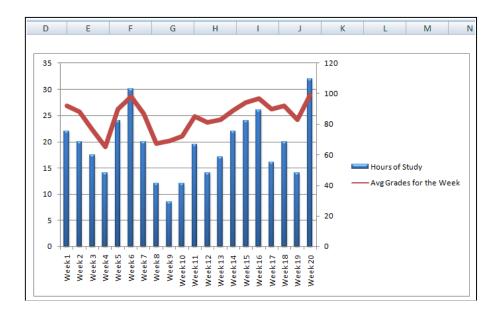

As we can see by the resulting combination chart, approximately 26 hours of study are required each week in order to achieve an average grade of 90 or above, and approximately 20 to 22 hours of study are required each week to achieve a B average above 80. In our next case study we might want to analyze whether the amount of money his parents send to him each week affects the number of hours of study he puts forth each week.

## **Organization Charts**

Next we will create an organizational chart using the SmartArt capabilities in Excel 2013, 2010, and 2007. Excel 2003 offers a similar tool, but it is not as pretty. Start by choosing SmartArt and point to the desired chart format.

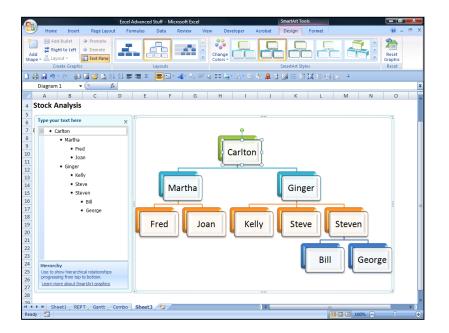

## What's New in Microsoft Office 2013?

This course covers 8 hours of the very best and most essential Excel 2013 functionality that CPAs should be using in the performance of their jobs. This course is best suited for moderate level Excel users who know how to use the basic functionality of Excel, but have seldom explored the more powerful features and capabilities that Excel has to offer, including the following new features found in Excel 2013.

- 1. Quick Analysis helps you analyze data more quickly by offering data layouts.
- 2. Flash Fill watches you work and applies logic to help you complete your tasks.
- 3. **PowerView** enables you to create new report types, such as the interactive map charts.
- 4. Timeline Slicer helps you slice and dice Pivot data containing dates.
- 5. **Create Relationships tool** enables you to build PivotTables from multiple data sources.
- 6. **Drill Up and Cross Drill** Drill upward and cross drill to related tables.
- 7. **Improved Edit Mode** edit mode, Excel no longer displays an apostrophe.
- 8. **Excel Instances** Excel now opens each workbook in a separate instance.
- 9. **New PivotTable Tools** decouple PivotCharts so they stand alone.
- 10. Fifty New Functions Bring the total number of functions to 450. (1)
- 11. Recommended Pivot Tables & Charts To help you work quicker and easier.
- 12. New Chart Controls Excel pops up new chart controls.
- 13. Get A Link Send Excel workbooks links instead of workbooks via email.
- 14. Publish Excel Data to Social Media Embed Workbooks directly in Facebook.
- 15. Review Tools new inquire Add-in reviews design, function and data dependencies.
- 16. Excel Compare tool similar to Word's Compare tool.
- 17. **Touch-Screen Enabled** Makes excel accessible on touch-screen mobile devices.
- 18. Windows 8 Style Tiles For easy launching and navigation.
- 19. Cloud-Enabled Save Excel workbooks directly to your free cloud data storage SkyDrive.
- 20. Office 2013 Web Apps a free version of Excel 2013 is available via the cloud.
- 21. **Subscription Pricing** enables you to install Excel on five devices, and run Excel from the cloud.

These concepts are described in greater depth below.

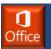

#### **New Global Features in Office 2013**

Many CPAs worry that Office's new touch-screen functionality means the product's new ribbons that will be time-consuming to learn, but this is not the case. Office 2013's ribbons work and look almost exactly like Office 2010's ribbons, and transitioning to the new product involves only a minor learning curve. While the new touch-screen controls provide new ways to launch and use the applications on touch-screen devices, the 2010-style ribbon along with a standard keyboard and mouse remains to be the primary means for operating the product. On mobile

devices, the ribbons offer the same menu options, but they are redesigned to better fit smaller hand-held devices. Most of Office's new touch controls work similar to mouse-clicks, but new gestures have been added. For example, you can navigate Excel workbooks or multiple pages in Word by swiping your finger across the screen. You can also pinch and spread to shrink or enlarge your spreadsheets, documents or presentations. A new **Touch Mode** button inserts more space around the Ribbon's icons so operating the touch controls on smaller devices is a little easier.

Office's new square, color-coded tiles (see figure) are used to launch applications on your tablet, smartphone, or computers equipped with touch-screen monitors. The tiles can be resized and rearranged to your preference, and the color-coded schemes make it easier to identify and select the correct application. Office's tiles match the Windows 8 tiles which have been praised by some for their simplicity and utility.

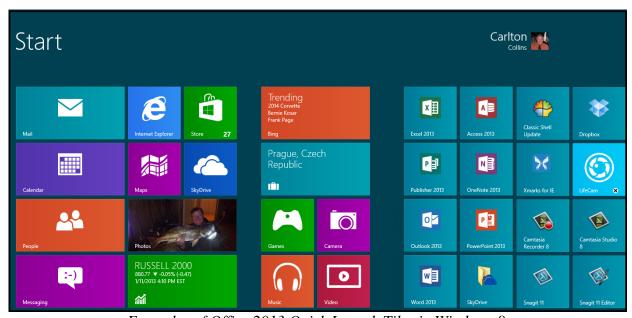

Examples of Office 2013 Quick Launch Tiles in Windows 8

Office binds you to the cloud in many ways. For example, Office automatically connects to your free cloud-based SkyDrive which includes 20 GBs of data storage space, email account, contact management, calendar management, and the following free web apps: 2013 editions of Word, Excel, PowerPoint, and OneNote. These web apps are cloud-based versions of the popular applications (with limited commands and features), accessible from any web browser on a desktop, laptop, tablet or smartphone device.

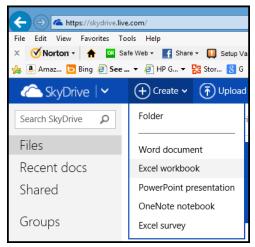

Office 2013's Free Web Apps

Since everyone has access to these free web apps, troublesome file-sharing barriers and file compatibility issues are removed; therefore, CPAs can use Office 2013 with the confidence of knowing that documents and workbooks they produce can be easily viewed and edited by others.

Microsoft offers Office via a subscription plan and many CPAs are finding the rental plan to be a better option than purchasing the product. Pricing options and functionality for selected Office 2013 editions are summarized in the *table* below.

| Office Edition      | Users/PCs | Price    | Included                  |  |
|---------------------|-----------|----------|---------------------------|--|
| Purchase Options:   |           |          |                           |  |
| Office Home &       | 1 user/3  | \$279.99 | Word, Excel, PowerPoint,  |  |
| Business            | PCs       |          | OneNote, Outlook          |  |
| Office Professional | 1 user/2  | \$499.99 | Word, Excel, PowerPoint,  |  |
|                     | PCs       |          | OneNote, Outlook, Access, |  |
|                     |           |          | Publisher                 |  |

#### **Subscription Options:**

| Office 365 Professional | 1 user/5 | \$15/Month | Word, Excel, PowerPoint,      |
|-------------------------|----------|------------|-------------------------------|
| Plus                    | PCs      |            | OneNote, Outlook, Access,     |
|                         |          |            | Publisher                     |
| Office 365 E3 Plan      | 1 user/5 | \$20/Month | Word, Excel, PowerPoint,      |
|                         | PCs      |            | OneNote, Outlook, Access,     |
|                         |          |            | Publisher, Cloud-based email, |
|                         |          |            | Web conferencing, Shared      |
|                         |          |            | calendars, Cloud-based team   |
|                         |          |            | sites, Office Web Apps        |

Seven advantages for renting rather than purchasing are as follows:

- Installs on more PCs The subscription plan allows you to install Office professional
  on five computers or devices, compared to just two or three installations with the
  purchased product.
- 2. **Never upgrade again** Renters will never face an upgrade decision again as future product enhancements are included automatically.
- 3. Superior iMap email The subscription plan includes a cloud-based email solution using iMap (Internet Message Access Protocol), which is stronger than the traditional Pop3 (Post Office Protocol) email solution. This is because iMap maintains email messages, replies, contacts, tasks and calendars in a central location so you can access them from any of your computers, the web, or mobile devices. In contrast, Pop3 maintains this information on the individual computers, thus accessing this information from multiple computers or devices is more problematic.
- 4. Better security In the cloud, data is securely encrypted from your computer to the cloud, and your data remains encrypted in the cloud. Your data is also backed up automatically on a continuous basis and is protected by world-class firewalls, anti-virus software, and intrusion monitoring solutions. A significant amount of technology, cost and effort is needed to duplicate this level of security on a local computer or file server.
- 5. File Sharing The subscription plan includes a cloud-based SkyDrive (starting at 20 GBs), team management tools, and file syncing options to help groups work in collaboration. You can grant permission to others to access your SkyDrive files or folders, even if they don't use Office. In the cloud environment, email attachments are unnecessary because you can send recipients a link instead of attachments; as a result, emails travel faster, deliveries are no longer hung up due to attached file size restrictions, and attachments no longer contribute to oversized inbox data files.
- Eliminate upfront capital costs For larger companies, the subscription plan eliminates their need to borrow money to purchase product. By opting for the "pay as go" subscription plan, companies can expense the costs as a monthly operating expense;
- 7. **Eliminate balance sheet liabilities** For larger companies, FASB 47 requires disclosure of long term obligations, but because Office's subscription plan requires no long-term commitment, these rental obligations need not be included on the balance sheet.

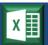

#### **New Features in Excel 2013**

Of all the Office 2013 applications, Excel is the beneficiary of the most impressive enhancements. Excel's new **Flash Fill** watches you work and applies logic to help you complete your tasks. The example pictured below (see figure below) contains a list of 44 first and last names in Column A, which I want to separate into Columns B and C. As I start typing the first name of the second record in Column B; Excel's **Flash Fill** guesses what I'm trying to do and offers to fill in the remaining 42 first names (as shown in grey text).

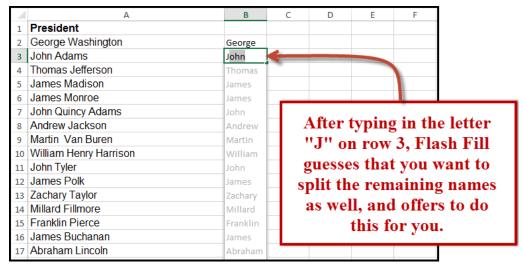

Excel's New Flash Fill Tool

Excel's new **PowerView** inserts new worksheets connected to your data, and then enables you to create new report types, such as the interactive map chart presented in *figure 4*. The resulting PowerView Map report is zoomable, and filters can be applied to display partial data.

PowerView worksheets can be published as standalone, interactive reports to Microsoft SharePoint's PowerPivot Gallery or other reporting service destinations. Some of the tools provided by PowerView include the ability to create a dashboard containing multiple PowerViews, apply themes and backgrounds, insert pictures and text boxes, insert collapsible and expandable tiles, and add data slicers. CPAs who work with PivotTables will likely appreciate Excel's new **Timeline Slicer** which helps users *slice and dice* Pivot data that contain dates. As an example, selecting the dates May through October on the Timeline slicer (pictured) adjusts the PivotTable to display May thru October data.

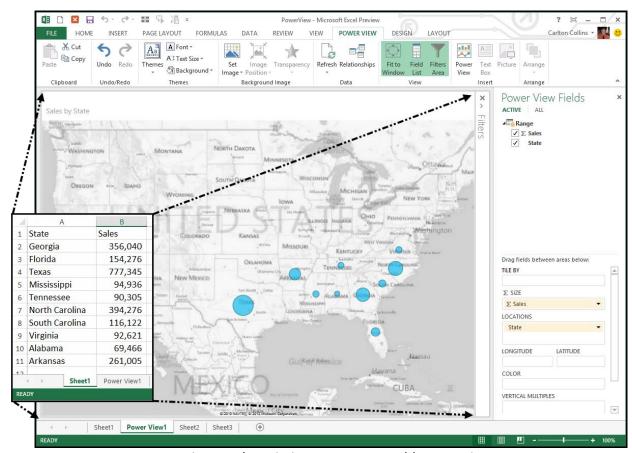

PowerView Tool Depicting a New Zoomable Map View

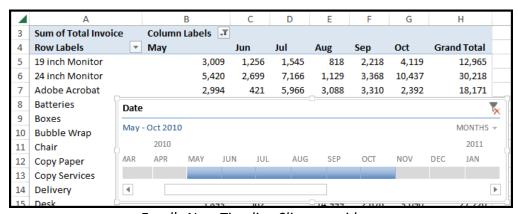

Excel's New Timeline Slicer provides a Visual Method of Filtering a PivotTable by Date

As an advanced enhancement, Excel provides the new **Create Relationships** tool for building table relationships in workbooks that contain at least two tables sharing at least one common field name.

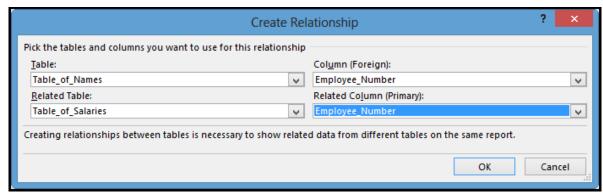

Excel's New Relationship Tool for Pivoting Multiple Sources of Data

Once relationships are established, the **More Tables** option can be used to display additional tables allowing you to add data fields from mutiple tables to PivotTables, as pictured.

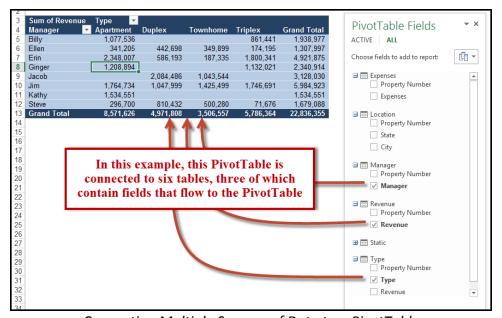

Connecting Multiple Sources of Data to a PivotTable

Another PivotTable enhancement involves drillability. Previously, users could only drill down on PivotTable data, but now you can also **Drill Up** and **Cross Drill** to related tables.

Excel offers new tools which can analyze your data and recommend a variety of PivotTable and Chart layouts to best illustrate the data. This new functionality is especially useful to novice users who are less familiar with Excel's functionality, but can also help avid Excel users save time too. Simply place the cursor anywhere in your data area and select **Recommended PivotTables** (or **Recommended Charts**) and in return, Excel offers various PivotTable and Chart options and as pictured in the *figure*.

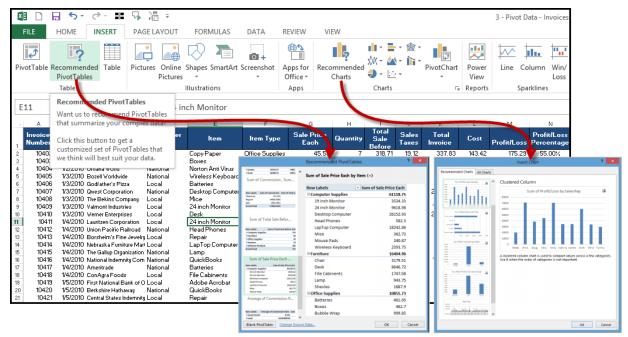

Excel's New Recommend PivotTables and Recommend Charts Tools

Excel's **Quick Analysis** tool also helps you analyze data by offering a variety of formatting, charts, totals, tables and sparkline layouts to instantly summarize large volumes of data (see figure). When using Quick Analysis to scrutinize text-only data, text specific options for highlighting duplicate or unique text items appear.

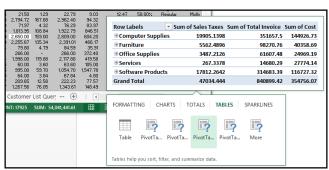

Example of Excel's New Quick Analysis Tool

Microsoft has added 50 new functions to Excel (increasing the total number of functions to 450), and the following 12 new functions in particular will appeal to many CPAs.

- 1. **ARABIC** Converts roman numerals to regular numbers, for example V, IX, and XX are converted to 5, 9, and 20.
- 2. **CEILING.MATH** This function can be used to round a number up to a specific interval, such as the nearest 99 cents, as demonstrated in *figure 10*.

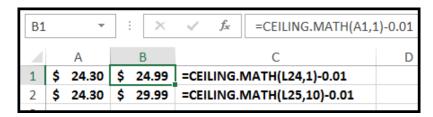

Example Use of Excel's New Ceiling. Math Function

- 3. **DAYS** Calculates the number of days between two dates.
- 4. **FLOOR.MATH** Rounds numbers down to a specific interval, and also can be used to round negative numbers towards zero, instead of towards a smaller number. For example, -8.5 can be rounded to -8.0 (instead of the -9.0 results delivered by the older **Round** function).
- 5. **FORMULATEXT** Displays referenced formulas as text, and can be used to improve formula reading, reviewing and printing.
- 6. ISFORMULA Returns the value TRUE if the referenced cell contains a formula.
- 7. **ISOWEEKNUM** Calculates the week during the year in which a given date falls. As an example, I used this formula to determine that I was born in the 53<sup>rd</sup> week of 1959.
- 8. **PDURATION** Returns the number of periods required by an investment to reach a specified value. For example, you could calculate that \$1,000 invested at 6% APR would take 26.89 years to reach a value of \$5,000. (This function approach is faster than constructing a 322 row table to figure this out.)
- 9. **RRI** This function returns an equivalent interest rate for the growth of an investment. For example, you could calculate that a \$1,200 mutual investment that grew to \$5,600 in 18 years earned an average return of 8.93%.
- 10. **SHEET** Calculates the sheet number of the referenced sheet. For example, you might use this function to determine that your interest rate assumptions are entered on the 46<sup>th</sup> sheet in your workbook.
- 11. **SHEETS** Calculates the total number of sheets in a referenced range.
- 12. SKEW.P Like the Skew function, SKEW.P calculates the standard deviation of a string of data, but bases its calculation on the entire population instead of a sample of the population. This function could be used to determine whether each line item of a company's historical financial statement data is consistent enough to use as a basis for projecting the following year's budget.

For a complete listing of the 50 new functions in Excel 2013, visit www.carltoncollins.com/newfun.htm or scan the tag.

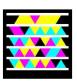

## What's New in Microsoft Office 2010?

1. Office Button Is Replaced With File Tab – Excel 2007 included the Office Start button, which was not intuitive to anybody, despite what Microsoft said. In Excel 2010, Microsoft Office axed the office Start button in favor of the File tab. YIPPY!

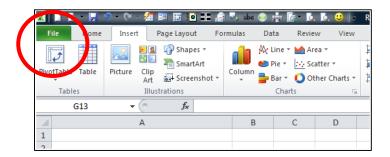

2. Backstage View – The file tab provides new look and feel called "Backstage View". This new view represents one of the biggest differences you'll notice in Microsoft Excel 2010. Backstage View is displayed by clicking on Excel's File tab, as in all the other applications that comprise Office 2010. The backstage view in is available in the other Office 2010 applications, and each application uses a different color scheme to differentiate it from the others. In Excel 2010, the color scheme is green.

In general, Backstage View provides basically the same commands found under the File menu in previous version of Excel such as Save, Save As, Open, Close, Print, etc. What's new is the preview screen and info tabs that accompanying some of these selections. For example, when you select the print option, a preview of the print job is automatically displayed, as shown below.

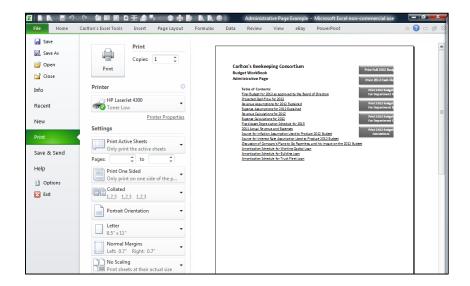

The Print option Backstage View also provides access to various Page and Print settings, such as Duplexing, Orientation, Margins, and Scaling. The save and Send option also has a new look and feel, providing buttons for emailing, publishing, and saving files, as well as options to create PDF or XPS documents.

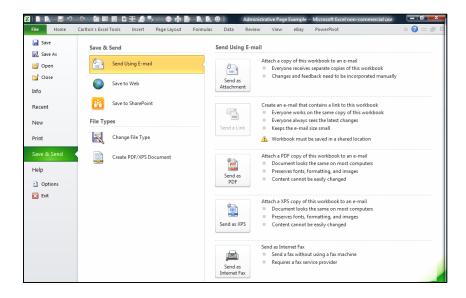

The New option also incorporates a new look and feel with thumbnail previews of templates, and links to downloading more templates from the Web.

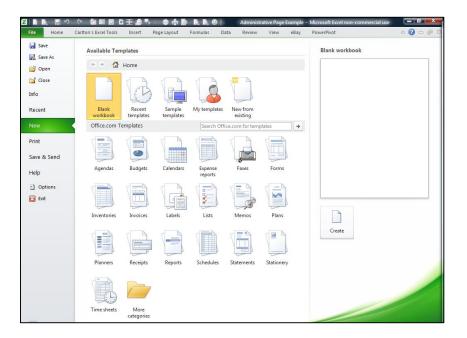

If you want to return to the old Excel 2007 look and feel when you click the File tab (not that you would want to), you can change registry settings, as detailed in this article on Turning Off The Microsoft Office 2010 OutSpace located here:

#### http://www.off14.com/microsoft-office-2010-outspace/

(They've actually got the name wrong in this article; although the registry key is named "outspace", the display is called Backstage View.)

- 3. **Double Clicking Fill Handle Uses Connected Columns For Fill Down** In previous versions of Excel, the double click only worked if data were located in the column immediately to the left or right of the range to be copied, but Excel 2010 will use more distant columns provided they are connected with a common set of column labels.
- 4. **Custom Lists Obey Character Case Example** When using the Smart List feature, Excel 2010 obeys the case (proper, lower, and upper) that is used in your starting phrase.
- 5. Remove Hyperlinks (Instead Of One Hyperlink at A Time In 2007 And 2003) In earlier versions of Excel, you could only remove one hyperlink at a time (the work around is to copy and paste a range containing hyperlinks and paste them as text elsewhere, then copy and paste that result back to your original location. Excel 2010 can remove all hyperlinks from a range in just one step.
- 6. **Sparklines** Sparklines are small cell-sized charts that you can embed in a worksheet next to data to get a quick visual representation of the data. For example, if you had a worksheet that tracked the performance of several dozen stocks, you could create a Sparkline for each stock that graphed its performance over time, in a very compact way. Here are examples:

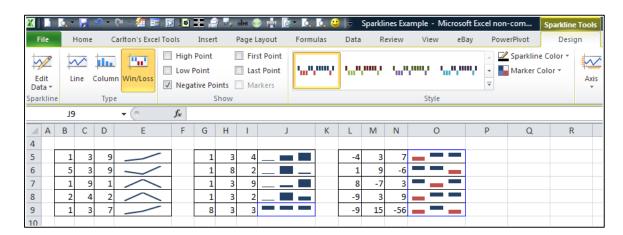

7. **Conditional Formatting Improvements** – Microsoft has improved and added more styles and icons regarding the ability to apply a format to a range of cells, and then have the formatting change according to the value of the cell or formula.

a. **Solid Bars** - Data Bars can be solid now in Excel 2010. Excel 2007 bars offered only a gradient effect, which was visually was confusing to read. Below is a comparison on the Excel 2007 and Excel 2010 Data Bar options.

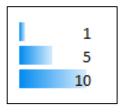

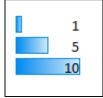

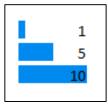

2007 Gradient

2010 Gradient

**2010 Solid** 

b. **Negative Numbers** - Microsoft also corrected a problem which Excel 2007 had creating when Data Bars based on negative numbers by adding axis support for both positive and negative values. The screens shots below show Excel 2010's new solution, and how Excel 2007 got confused when applying Data Bars to the exact same data.

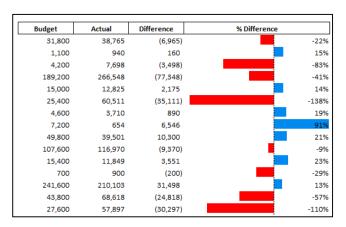

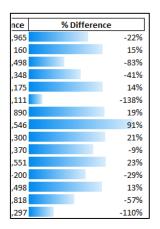

Excel 2010's Data Bars

Excel 2007's Data Bars

c. **More Data Bar Options** - Notice that Microsoft added more Data Bar options as shown in the comparison below.

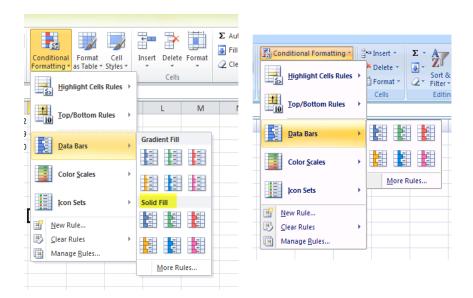

Excel 2010's Data Bar Menu

Excel 2007's Data Bar Menu

d. **More Icon Options** - Notice that Microsoft added more Data Bar options as shown in the comparison below.

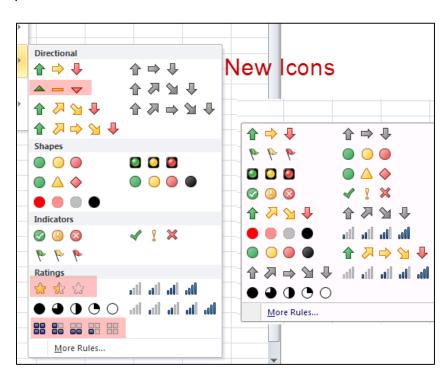

Excel 2010's Icon Menu

Excel 2007's Icon Menu

e. **Arrow Colors** - It is possible to change icons used for KIP i.e. You can have two arrows with different colors of if negative impact and positive growth are good for you.

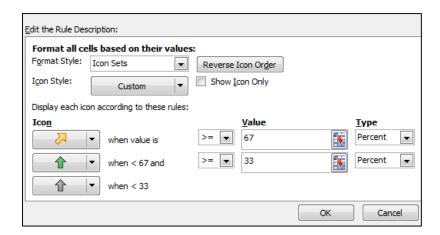

f. **Referring to Data** - You can now refer to data on different worksheets, and even refer to a range outside the Conditional Formatting area. The screen below shows the error message produced by Excel 2007 when you attempted to reference cells outside the Conditional Formatting area; Excel 2010 now accommodates this situation.

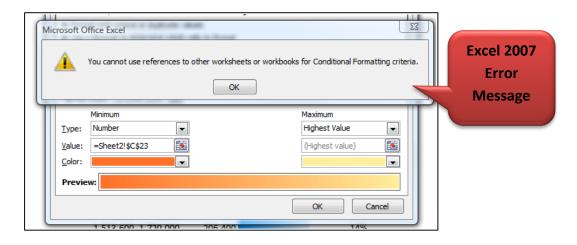

- 8. Microsoft Excel Web App's Improved Sharing Excel 2010 has new and improved tools for sharing data with other people, including multiple people working on the same document at the same time. Excel Web App extends your Excel experience to the web browser, where you can work with workbooks directly on the site where the workbook is stored. Excel Web App is part of Microsoft Office Web Apps, and is available in Windows Live SkyDrive and in organizations that have configured Office Web Apps on SharePoint 2010. With Excel Web App, you can:
  - a. **View** View a workbook in the browser When you click on a workbook to open it in Excel Web App, the workbook is displayed in view mode.
  - b. Sort and Filter You can sort and filter data in the workbook, expand PivotTables to see relationships and trends in the data, recalculate values, and view different worksheets.
  - c. **Browser-Based Editing** Edit a workbook in the browser With Excel Web App, all you need to access your workbooks is a browser.
  - d. **Share** Your teammates can work with you, regardless of which version of Excel they have
  - e. Looks the Same Your workbooks look the same in the browser as they do in Excel.
  - f. **Excel Tools** You can edit your worksheets in the browser, using the familiar look and feel of Excel. When you edit in the browser, you can change data, enter or edit formulas, and apply basic formatting within the spreadsheet.
  - g. **Simultaneous Access** You can also work with others on the same workbook at the same time.

Microsoft offers a free solution called Windows Live SkyDrive, which enables everyone in your group to share Word and Excel (and other) documents. This solution also provides users with Word, Excel and PowerPoint applications (with limited functionality) so your group members can work in the same applications.

To use SkyDrive, sign up for a free Windows Live account at <a href="http://explore.live.com/">http://explore.live.com/</a>. Under the SkyDrive menu, select Get started and follow the instructions for setting up a Windows Live account. Once you have completed the registration process, sign into your Windows Live Sky Drive account and click the Office menu option at the top of the screen to view your SkyDrive as follows:

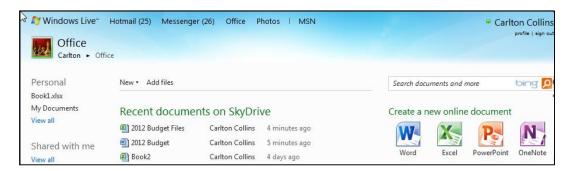

Next create a folder and upload (or create) the group's Word and Excel files. Select the folder and click the **Share** menu option as shown to edit permissions and to send links to your group members, which will enable them to access the data files.

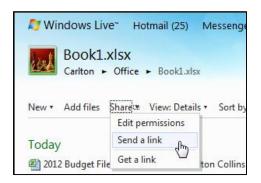

When sharing files in this manner, to better protect your data, check the checkbox labeled **Require recipients to sign in with Windows Live ID**. This action will require your group members to obtain their own Windows Live accounts and use their passwords in order to access the data files. Otherwise, anyone who receives the link will be able to access the data files.

**Notes:** The free version of Windows Live Sky Drive is limited to 25 GBs of storage, and individual files are limited to 50 MBs. For a fee, you can increase these capacities. Installing Microsoft's free Silverlight browser add-in will enable drag and drop functionality to and from your SkyDrive. The Windows Live SkyDrive solution was first introduced in August 2007, and is widely used.

9. Customize the Ribbon Toolbar - The Ribbon tool bar has been enhanced, and is now highly customizable. For example, you can add your own tabs to the Ribbon (as shown below), you can add your own groups to each tab (also shown below), and you can add any commands or macros to your customized tabs and groups.

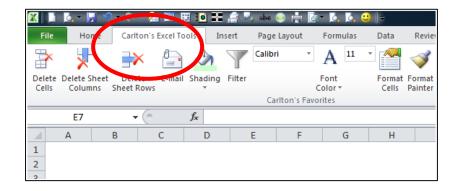

10. Compatibility of .xlsx - In Excel 2007, Microsoft introduced a new XML format (.xlsx) which was not compatible with former .xls spreadsheet formats. This problem has been resolved - Excel files created in Excel 2010 may easily be opened in versions of Excel prior to Excel 2007.

Now Excel 2010 will save files just as safe as the former Excel 2007, and the spreadsheet size is 75% smaller than the old .XLS version.

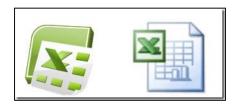

11. **Protected Mode** - Excel 2010 includes a Protected View, so you can see the document and make a more informed decision before exposing your computer to possible vulnerabilities. By default, documents that originate from an Internet source are opened in Protected View. When this happens, you see a warning on the Message bar, along with the option to enable editing. You can control which originating sources trigger Protected View. You can also set specific file types to open in Protected View regardless of where they originate. Excel will not allow you to edit the documents unless document editing is enabled. To do this, click the *Enable Editing* option in order to enable document editing as shown in the following screen shot.

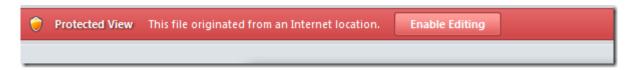

- 12. **Trusted Documents** The trusted documents feature is designed to make it easier to open workbooks and other documents that contain active content, such as data connections or macros. Now, after you confirm that active content in a workbook is safe to enable, you don't have to repeat yourself. Excel 2010 remembers the workbooks you trust so that you can avoid being prompted each time you open the workbook.
- 13. **Slicer** The Slicer feature provides new slice and dice capabilities within PivotTables this helps you dynamically segment and filter the data. This feature is located on the *Insert* Tab.

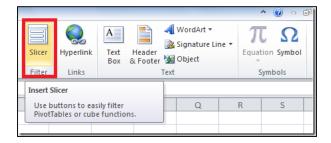

14. **Macro** - Macros in Excel 2010 now support working with shapes, including creating, moving or editing shapes. For example, you could now record a macro that automatically insert s the following SmartArt object.

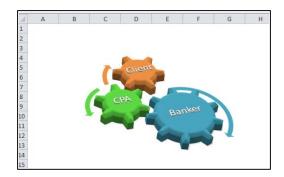

15. **Enhanced Chart Diagram** - In Excel 2010 double clicking a chart element automatically opens the chart's format dialog box.

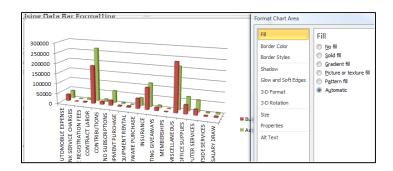

- 16. **64-bit version of Excel 2010** Excel 2010 is now available in a 64-bit version, which means that it can take full advantage of your computer's 64-bit motherboard and access more than 4 GBs of RAM. The result is even faster performance.
- 17. Microsoft SQL Server PowerPivot for Excel Excel 2010 now includes an add-in tool called Microsoft SQL Server PowerPivot which is a Business Intelligence tool that enables you to query multiple SQL Server databases across multiple corporate systems and web data on a real-time basis to produce PivotTables that can be shared via SharePoint. You can try this online at the following Virtual Labs web site:

https://cmg.vlabcenter.com/prepare.aspx?moduleid=ad3bd3e9-8d2b-498d-94fa-e41e1b09730d&ticks=633992819904236083.

Microsoft now offers Project Gemini add-on for Excel 2010 that can handle very large amounts of data -- even worksheets that include hundreds of millions of rows. It will ship as part of SQL Server 2008 R2 in the first half of 2010; a community technology preview will be available in the second half of 2009.

18. What-If with Write-Back - PivotTable What-If Analysis is the ability to modify values in PivotTable cells, recalculate the PivotTable with those values and, if the results are satisfactory, publish the changes so that they are reflected in the OLAP data source for other people to see. This feature is also called write back, though it really goes beyond just the ability to write values back to the cube. "What if our sales for New York increased by 10%?"

"What if the total number of product orders fell by 25%?" These are examples of questions that PivotTable What-If Analysis is aimed at helping the user answer. Let's take a look at the following scenario:

| Sales Quota 2009      | Column Labels 🗐 |                    |
|-----------------------|-----------------|--------------------|
| Row Labels            | FY 2009         | FY 2010 (Expected) |
| ■ Stephen Y. Jiang    | \$10,230,000.00 | \$4,536,000.00     |
| David R. Campbell     | \$1,640,000.00  | \$851,850.00       |
| Garrett R. Vargas     | \$1,630,000.00  | \$684,450.00       |
| Jillian Carson        | \$3,803,000.00  | \$1,580,850.00     |
| José Edvaldo. Saraiva | \$3,157,000.00  | \$1,418,850.00     |

Stephen, the sales manager at a small IT company, is trying to figure out what his optimal sales quotas should look like for 2010. Based on a previous analysis and forecasts for next year it seems like 2010 will have a large decrease in sales which would mean his quotas would be reduced by 10% from the 2009 quotas. With the new PivotTable What-If Analysis feature he can now modify the relevant values in his PivotTable report and calculate the PivotTable with the changes to see what the totals would look like without actually modifying the data source. (click to see larger image)

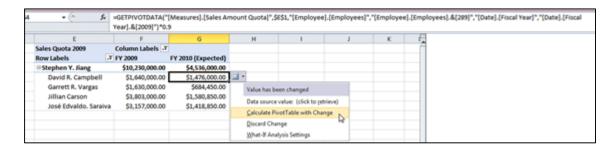

So here is what his PivotTable looks like after calculating with the changes:

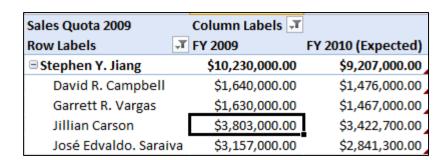

If he wants to keep these numbers and share them with other people he can go ahead and publish the changes to the OLAP data source.

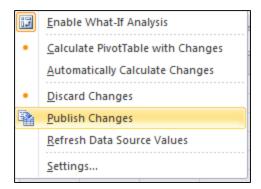

He can also just keep the changes locally without publishing back to the OLAP data source by simply saving the file. When the workbook is loaded again in Excel 2010 all the changes will be reapplied and the PivotTable recalculated. With little knowledge of OLAP data sources the manager was able to change values and recalculate his PivotTables. The changes can be shared across the organization by simply sharing the workbook or publishing the changes back to the OLAP data source.

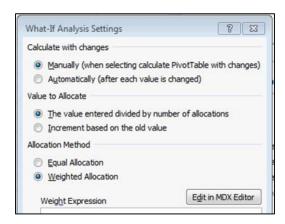

**Advanced Options** - Advanced options for PivotTable What-If Analysis include being able to change the allocation method, which is the methodology in which the OLAP data source will allocate the newly entered values in the cube. Excel 2010 also gives you the ability to define your own weight allocation definitions from within an MDX editor.

19. **Recover Earlier Versions Of A File In Office 2010** - It is now easier to recover a Microsoft Word 2010, Microsoft Excel 2010, or Microsoft PowerPoint 2010 file if you close your file without saving, or you want to review or return to an earlier version of the file you're already working in.

As with earlier versions of Office, enabling AutoRecover in Word 2010, Excel 2010 or PowerPoint 2010 will save versions while you are working in your file at the interval you select. Now, you can choose to keep the last autosaved version of a file in case you accidentally close that file without saving, so that you can restore it the next time that you

open the file. Also, while you are working in your file, you can access a listing of the autosaved files from the Microsoft Office Backstage view.

**Note:** You must have the "Save AutoRecover information" and "Keep the last autosaved version if I close without saving" enabled for these features to work. (The Recover Unsaved Workbooks option is available from the File tab, under the Recent menu option.

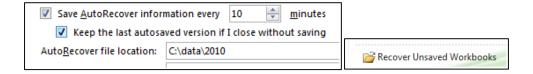

- 20. **Named Sets** Named Sets have been added to Microsoft Excel 2010, allows you to create your own named sets. Simply locate the *Fields, Items, & Sets* button under the Ribbon, and it will allow you to define your own Named Sets.
- 21. Excel Mobile 2010 for Windows Phone 7 If you have Windows Phone 7, you can use Microsoft Office Mobile 2010 to work with your files from anywhere—whether you're at work, at home, or on the go. Excel Mobile 2010 is part of Office Mobile and already on your phone in the Office Hub, so you don't need to download or install anything else to get started.

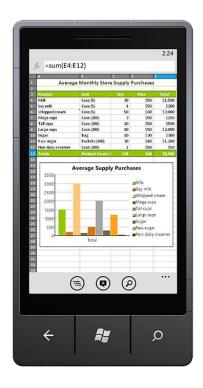

You can use Excel Mobile to view and edit workbooks stored on your phone, sent to you as email attachments, or hosted on a SharePoint 2010 site through SharePoint Workspace

Mobile 2010. When you edit a workbook via SharePoint Workspace Mobile, you can save your changes back to the SharePoint site when you're online. You can create, update, and instantly recalculate your spreadsheets using many of the same tools you already know and use in the desktop version of Excel:

- a) Use the outline view to switch between worksheets or charts in a workbook.
- b) Sort, filter, and manage your spreadsheets.
- c) Add or edit text and numbers.
- d) Add comments.

## 22. Improved PivotTables

PivotTables are now easier to use and more responsive. Key improvements include:

- a) Performance In Excel 2010, multi-threading helps speed up data retrieval, sorting, and filtering in PivotTables.
- b) PivotTable Labels It's now possible to fill down labels in a PivotTable. You can also repeat labels in PivotTables to display item captions of nested fields in all rows and columns. Watch a video about repeating item labels.
- c) Enhanced Filtering You can use slicers to quickly filter data in a PivotTable with the click of a button and see which filters are applied without having to open additional menus. In addition, the filter interface includes a handy search box that can help you to find what you need among potentially thousands (or even millions) of items in your PivotTables.
- d) Write-back Support In Excel 2010, you can change values in the OLAP PivotTable Values area and have them written back to the Analysis Services cube on the OLAP server. You can use the write-back feature in what-if mode and then roll back the changes when you no longer need them, or you can save the changes. You can use the write-back feature with any OLAP provider that supports the UPDATE CUBE statement.
- e) Show Values As feature The Show Values As feature includes a number of new, automatic calculations, such as % of Parent Row Total, % of Parent Column Total, % of Parent Total, % Running Total, Rank Smallest to Largest, and Rank Largest to Smallest. Watch a video about changes to the Show Values As feature. Watch a video about changes to the Show Values As feature.
- f) **PivotChart Improvements** It is now easier to interact with PivotChart reports. Specifically, it's easier to filter data directly in a PivotChart and to reorganize the layout of a PivotChart by adding and removing fields. Similarly, with a single click, you can hide all field buttons on the PivotChart report.

23. Improved Solver Add-In - Excel 2010 includes a new version of the Solver add-in, which you can use to find optimal solutions in what-if analysis. Solver has an improved user interface, a new Evolutionary Solver, based on genetic algorithms, that handles models with any Excel functions, new global optimization options, better linear programming and nonlinear optimization methods, and new Linearity and Feasibility reports. In addition, the Solver add-in is now available in a 64-bit version.

Use Solver to determine the maximum or minimum value of one cell by changing other cells. For example, you can change the amount of your projected advertising budget and see the effect on your projected profit amount.

**Example of a Solver problem** - In the following example, the level of advertising in each quarter affects the number of units sold, indirectly determining the amount of sales revenue, the associated expenses, and the profit. Solver can change the quarterly budgets for advertising (cells B11:E11), up to a total budget constraint of \$40,000 (cell F11), until the value for the total profit reaches the maximum possible amount. The values in the decision variable cells are used to calculate the profit for each quarter, so the values are related to the formula in the target cell F15, =SUM(B15:E15).

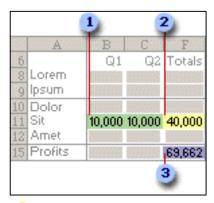

- Decision variable cells
- Constraint cell
- 3 Objective cell

After Solver runs, the new values are as follows.

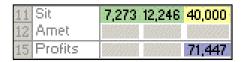

For more solver examples, check out:

http://www.solver.com/excel2010/solverhelp.htm

- **24. Improved Function Accuracy** Excel 2010 includes more accurate statistical and other functions. Certain existing functions have also been renamed to better describe what they do, as follows:
  - a) Accuracy Improvements A number of functions have been optimized to improve accuracy. For example, Excel 2010 returns more accurate results for the beta and chisquared distributions.
  - b) More Consistent Functions Certain statistical functions have been renamed so that they are more consistent with the function definitions of the scientific community and with other function names in Excel. The new function names also more accurately describe their functionality. Workbooks created in earlier versions of Excel will continue to work despite these name changes, because the original functions still exist in a Compatibility category.

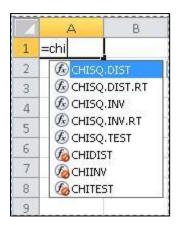

- 25. **Improved Filter Capabilities** In addition to slicers, which are described earlier in this article, Excel 2010 comes with new features that make it easier to sort and filter data, as follows.
  - a. **New search filter** When you filter data in Excel tables, PivotTables, and PivotCharts, you can use a new search box, which helps you to find what you need in long lists. For example, to find a specific product in a catalog that stocks over 100,000 items, start by typing your search term, and relevant items instantly appear in the list. You can narrow the results further by deselecting the items you don't want to see.

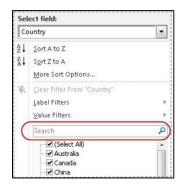

b. Filter And Sort Regardless Of Location - In an Excel table, table headers replace regular worksheet headers at the top of columns when you scroll down in a long table. AutoFilter buttons now remain visible along with table headers in your table columns, so you can sort and filter data quickly without having to scroll all the way back up to the top of the table.

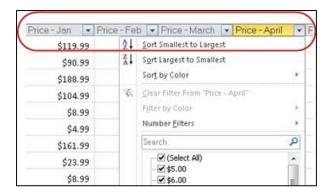

- 26. **Performance Enhancements** Performance improvements in Excel 2010 can help you to interact with your data more efficiently. Specific investments include:
  - a) **General improvements** Excel 2010 is more responsive when you move and resize charts, work in Page Layout view, and interact with shapes on the worksheet.
  - b) Support For Large Data Sets Excel 2010 handles workbooks that contain massive amounts of data more efficiently. Specifically, it takes less time to perform activities commonly performed on large data sets, such as filtering and sorting the data, copy and pasting it from one worksheet to another, and using the Fill feature to copy formulas.
  - c) **Multicore Improvements** Multithreading improvements in Excel 2010 help to speed up the process of retrieving, sorting, and filtering data in PivotTables and Excel tables. In addition, opening and saving large files is generally faster than before.
  - d) **Faster Calculation** To achieve faster calculation performance, Excel 2010 includes support for asynchronous user-defined functions, which can run simultaneously without using multiple Excel calculation threads.

- 27. **Improved Charting** It's now easier to work with charts in Excel 2010. Specific improvements include:
  - a) **New Charting Limits** In Excel 2010, the limitation on the number of data points that can be created on a chart has been removed. The number of data points is now limited only by available memory.
  - b) **Quick Access To Formatting Options** In Excel 2010, you can instantly access formatting options by double-clicking a chart element.
  - c) Macro Recording For Chart Elements In Office Excel 2007, recording a macro while formatting a chart or other object did not produce any macro code. In Excel 2010, however, you can use the macro recorder to record formatting changes to charts and other objects.
- **28. Support for Equations** You can use the new equation editing tools in Excel 2010 to insert common mathematical equations into your worksheets or to build up your own equations by using a library of math symbols. You can also insert new equations inside of text boxes and other shapes. To get started, on the Insert tab, in the Symbols group, click the arrow next to Equation.

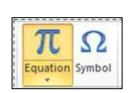

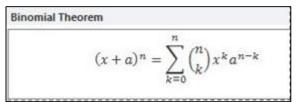

29. **More Themes** - In Excel 2010, there are more themes and styles than ever before. These elements can help you apply professional designs consistently across your workbooks and other Microsoft Office documents. Once you select a theme, Excel 2010 does the design work. Text, charts, graphics, tables, and drawing objects all change to reflect the theme you have selected, so that all elements in your workbook visually complement one another.

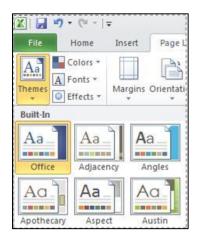

Paste With Live Preview - The paste with live preview feature enables you to save time when reusing content within Excel 2010 or across other programs. You can use it to preview various paste options, such as Keep Source Column Widths, No Borders, or Keep Source Formatting. The live preview enables you to visually determine how your pasted content will look before you actually paste it in the worksheet. When you move your pointer over Paste Options to preview results, you'll see a menu containing items that change contextually to best fit the content you are reusing. ScreenTips provide additional information to help you make the right decision.

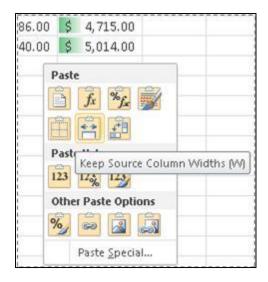

- 30. **Improved Picture-Editing Tools** If you use photos, drawings, or SmartArt to communicate visually, you can take advantage of the following features:
  - a) **Screenshots** Quickly take a screenshot and add it to your workbook, and then use the tools on the **Picture Tools** tab to edit and improve the screenshot.

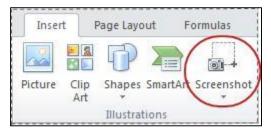

- b) **New SmartArt Graphic Layouts** With new picture layouts, you can tell your story with photographs. For example, use the Captioned Picture layout to show pictures with nice-looking captions underneath.
- c) **Picture Corrections** Fine tune the color of a picture, or adjust its brightness, contrast, or sharpness—all without having to use additional photo-editing software.
- d) **New and Improved Artistic Effects** Apply different artistic effects to your picture to make it look more like a sketch, drawing, or painting. New artistic effects include

- Pencil Sketch, Line Drawing, Watercolor Sponge, Mosaic Bubbles, Glass, Pastels Smooth, Plastic Wrap, Photocopy, Paint Strokes, and many more.
- e) **Better Compression And Cropping** You now have better control of the image quality and compression tradeoffs, so that you can make the right choice for the medium (print, screen, e-mail) that your workbook will be used for. **Read more about cropping** and **picture compression**.
- 31. Accessibility Checker The new Accessibility Checker tool in Excel 2010 enables you to find and fix issues that can make it difficult for people with disabilities to read or interact with your workbook. You can open the Accessibility Checker by clicking the File tab, clicking Check for Issues, and then clicking Check Accessibility. Errors and warnings will appear in a task pane. You can then review the issues and see which ones you need to fix. In addition to the Accessibility Checker, you can add alternative text to more objects in your worksheet, including Excel tables and PivotTables. This information is useful to people with visual impairments who may be unable to easily or fully see the object.
- **32.** Improved Language Tools In the Excel Options dialog box, multilingual users can quickly set preferences for editing, display, ScreenTip, and Help languages. And, changing your language settings in Excel automatically changes them across all applicable Microsoft Office 2010 applications. If you don't have the software or keyboard layout installed that you need, you are notified, and links are provided to make it easier to quickly resolve such issues.
- 33. Improved Programmability Features Improvements for developers include:
  - a) Changes to the XLL SDK The XLL Software Development Kit (SDK) now supports calling new worksheet functions, developing asynchronous user-defined functions, developing cluster-safe user-defined functions that can be offloaded to a compute cluster, and building 64-bit XLL add-ins.
  - b) VBA Improvements Excel 2010 has a number of features that will enable you to migrate any remaining Excel 4.0 macros you may have to VBA. Improvements include better performance for print-related methods and chart properties not previously accessible with VBA.
  - c) Better User-Interface Extensibility If you develop custom workbook solutions, you have more options for programmatically customizing both the ribbon and the new Backstage view. For example, you can programmatically activate tabs on the ribbon, and make custom tabs behave similarly to built-in contextual tabs, where tabs only appear when specific events occur. In addition, you can make custom ribbon groups grow and shrink as the ribbon is resized and customize context menus with rich controls. You can also add custom UI and other elements to the Backstage view.
  - d) Changes to the Open XML SDK The Open XML SDK 2.0 now supports schema-level objects, in addition to the part-level support introduced in the Open XML SDK 1.0. This makes it easier to programmatically manipulate workbooks and other documents

outside the Office 2010 desktop applications—for example, as part of a server-based solution.

## 34. Sixty One New Functions in Excel 2010

In Excel 2010, Microsoft added 61 new functions and improved 19 others. This page contains a summary of those new functions and improvements. CPAs will notice that many of these functions are more scientific in nature, or are geared more towards engineers and statisticians. However, there are a handful of new functions that apply to the CPA function - particularly when it comes to data analysis. I've place a ② next to those new functions which I consider more useful in standard CPA applications.

# **Excel Advanced Concepts**

## **Scenarios**

Scenario Manager allows you to create and save multiple "what if" scenarios (such as best case, most likely, and worst cases scenarios). You can also create a summary table of the scenario results in seconds. It is particularly useful for worksheets such as budgets in which users have often saved multiple copies of the same worksheet to accomplish the same objective. An example is shown below. In this example, a tire company has prepared a revenue budget for the coming year, and has created three alternative scenarios to generate the revenues that will result given a variety of mark up assumptions – in this case 100%, 110% and 120% markups.

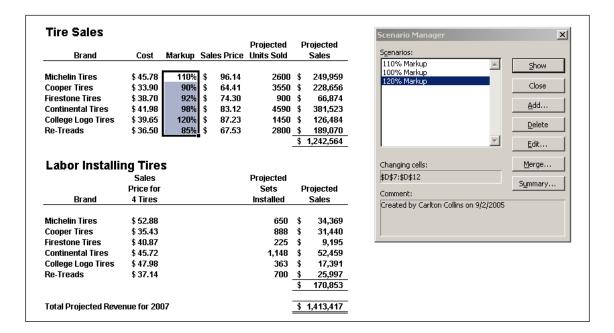

Pressing the summary button in the scenario manager dialog box will create the following Pivot Table of possible alternative results. Here we see detailed revenue projections for all tires and labor fees given all three possible scenarios of 100%, 110%, and 120% markup.

| 3  |              |   | \$D\$ | 7:\$D\$12 ▼ |     |           |     |           |
|----|--------------|---|-------|-------------|-----|-----------|-----|-----------|
| 4  | Result Cells | • | 1009  | % Markup    | 110 | )% Markup | 120 | )% Markup |
| 5  | \$G\$7       |   | \$    | 238,056     | \$  | 249,959   | \$  | 261,862   |
| 6  | \$G\$8       |   | \$    | 240,690     | \$  | 252,725   | \$  | 264,759   |
| 7  | \$G\$9       |   | \$    | 69,660      | \$  | 73,143    | \$  | 76,626    |
| 8  | \$G\$10      |   | \$    | 385,376     | \$  | 404,645   | \$  | 423,914   |
| 9  | \$G\$11      |   | \$    | 114,985     | \$  | 120,734   | \$  | 126,484   |
| 10 | \$G\$12      |   | \$    | 189,070     | \$  | 189,070   | \$  | 189,070   |
| 11 | \$G\$13      |   | \$    | 1,237,837   | \$  | 1,290,276 | \$  | 1,342,714 |
| 12 | \$G\$18      |   | \$    | 32,733      | \$  | 34,369    | \$  | 36,006    |
| 13 | \$G\$19      |   | \$    | 33,095      | \$  | 34,750    | \$  | 36,404    |
| 14 | \$G\$20      |   | \$    | 9,578       | \$  | 10,057    | \$  | 10,536    |
| 15 | \$G\$21      |   | \$    | 52,989      | \$  | 55,639    | \$  | 58,288    |
| 16 | \$G\$22      |   | \$    | 15,810      | \$  | 16,601    | \$  | 17,391    |
| 17 | \$G\$23      |   | \$    | 25,997      | \$  | 25,997    | \$  | 25,997    |
| 18 | \$G\$24      |   | \$    | 170,203     | \$  | 177,413   | \$  | 184,623   |
| 19 | \$G\$25      |   |       |             |     |           |     | ·         |
| 20 | \$G\$26      |   | \$    | 1,408,040   | \$  | 1,467,689 | \$  | 1,527,337 |

With a few simple copy paste commands, the newly created data can be positioned and formatted next to the original projections as shown in the screen below.

|                      |              |        |     |           | Projected  | Р  | rojected  |     |           |     |           |    |           |
|----------------------|--------------|--------|-----|-----------|------------|----|-----------|-----|-----------|-----|-----------|----|-----------|
| Brand                | Cost         | Markup | Sal | les Price | Units Sold |    | Sales     | 100 | 0% Markup | 110 | )% Markup | 12 | 0% Markup |
|                      |              |        |     |           |            |    |           |     |           |     |           |    |           |
| Michelin Tires       | \$ 45.78     | 110%   | \$  | 96.14     | 2,600      | \$ | 249,959   | \$  | 238,056   | \$  | 249,959   | \$ | 261,862   |
| Cooper Tires         | \$ 33.90     | 110%   | \$  | 71.19     | 3,550      | \$ | 252,725   | \$  | 240,690   | \$  | 252,725   | \$ | 264,759   |
| Firestone Tires      | \$ 38.70     | 110%   | \$  | 81.27     | 900        | \$ | 73,143    | \$  | 69,660    | \$  | 73,143    | \$ | 76,626    |
| Continental Tires    | \$ 41.98     | 110%   | \$  | 88.16     | 4,590      | \$ | 404,645   | \$  | 385,376   | \$  | 404,645   | \$ | 423,914   |
| College Logo Tires   | \$ 39.65     | 110%   | \$  | 83.27     | 1,450      | \$ | 120,734   | \$  | 114,985   | \$  | 120,734   | \$ | 126,484   |
| Re-Treads            | \$ 36.50     | 85%    | \$  | 67.53     | 2,800      | \$ | 189,070   | \$  | 189,070   | \$  | 189,070   | \$ | 189,070   |
|                      |              |        |     |           |            | \$ | 1,290,276 | \$  | 1,237,837 | \$  | 1,290,276 | \$ | 1,342,714 |
|                      |              |        |     |           |            | ÷  | -,,       | Ť   | .,        | ÷   | -,,       | Ť  | .,,       |
| Labor Installi       | na Tire      |        |     |           |            |    |           |     |           |     |           |    |           |
| Eusoi ilistalli      | Sales        |        |     |           | Projected  |    |           |     |           |     |           |    |           |
|                      | Price for    |        |     |           | Sets       |    | rojected  |     |           |     |           |    |           |
| Brand                | 4 Tires      |        |     |           | Installed  | •  | Sales     |     |           |     |           |    |           |
| Diana                | 411100       |        |     |           | motanou    |    | odioo     | •   |           |     |           |    |           |
| Michelin Tires       | \$ 52.88     |        |     |           | 650        | \$ | 34,369    | \$  | 32,733    | \$  | 34,369    | \$ | 36,006    |
| Cooper Tires         | \$ 39.15     |        |     |           | 888        | \$ | 34,750    | \$  | 33.095    | \$  | 34,750    | \$ | 36,404    |
| Firestone Tires      | \$ 44.70     |        |     |           | 225        | \$ | 10,057    | \$  | 9,578     | \$  | 10,057    | \$ | 10,536    |
| Continental Tires    | \$ 48.49     |        |     |           | 1,148      | \$ | 55,639    | \$  | 52,989    | \$  | 55,639    | \$ | 58,288    |
| College Logo Tires   | \$ 45.80     |        |     |           | 363        | \$ | 16,601    | \$  | 15,810    | \$  | 16,601    | \$ | 17,391    |
| Re-Treads            | \$ 37.14     |        |     |           | 700        | \$ | 25,997    | \$  | 25,997    | \$  | 25,997    | \$ | 25,997    |
|                      |              |        |     |           |            | \$ | 177,413   | \$  | 170,203   | \$  | 177,413   | \$ | 184,623   |
|                      |              |        |     |           |            | *  | ,****     | *   | 5,200     | *   | ,         | *  | ijozo     |
|                      |              |        |     |           |            |    |           |     |           |     |           |    |           |
| Total Projected Reve | anua for 200 | 17     |     |           |            | \$ | 1,467,689 | ¢   | 1.408.040 | ¢   | 1,467,689 | ¢  | 1,527,337 |

Of course the scenarios above could have been created easily using simple formulas instead of using the scenario manager tool as described above. This underscores that best purpose of scenario manager which is to keep track of older and changing data through time, rather than producing what-if scenarios. For example, a complex projection containing scenarios based on original assumptions, revised assumptions, and final assumptions will allow management to go back and review the assumptions used throughout the project, and see how those assumptions changed as project planning progressed.

**How Charts Lie** – Charts are useful tools for visualizing and analyzing data. However, charts can sometimes be deceiving, and CPAs should be aware of this when creating or reading charts. Below are examples of charting methods that may distort data.

# **How Charts Lie**

**Rotating 3-D charts.** The two charts shown below are identical, except for rotation. The red pie slice facing forward covers 107% more area (graphically) than the pie slice facing the rear. This technique might subliminally give the impression that the red pie slice represents a larger or smaller portion of the pie, depending upon your perspective.

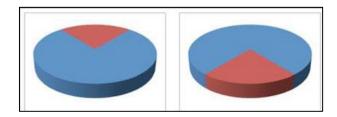

**Picture charts.** The chart below shows sales results for three salespersons. The chart shows that the third salesperson generated three times the amount of sales of the first salesperson (\$3,000 compared with \$1,000). Reading the chart based on data bar height, the chart reads accurately. However, because the data bars in the chart are taller and wider, the third data bar covers nine times the surface area of the first data bar, thus creating the illusion that sales were nine times higher.

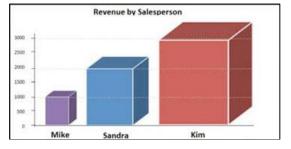

**3-D bar charts.** The two charts below are identical, except for the 3-D effect. Notice that in the 3-D chart, the third data bar representing 4,000 does not appear to reach the 4,000 hash mark on the Y-axis. By comparison, the same data bar displayed in a two-dimensional version of the chart does perceptibly touch the 4,000 hash mark. (The reason for this distortion is that the front of the 3-D bar lines up with the Y-axis labels on the left side of the chart, but the data bar's depth is not as great as the 3-D chart's depth.)

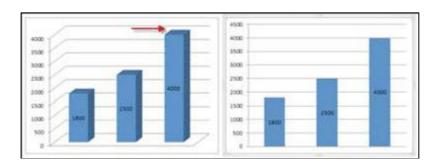

**Cone charts.** The two charts atop the next column are identical, except for the "cone" effect. Notice in the 3-D bar chart on the left, meals and entertainment expenses appear to represent a significant portion of the total travel expenses. However, in the cone chart on the right, meals and entertainment expenses visually appear to represent a much smaller fraction of the total travel expenses.

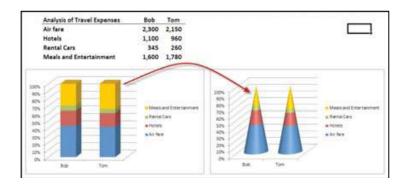

**Distorted line charts using 3-D and rotation.** The three charts below depict the same data. The first chart is a two-dimensional line chart, which suggests an overall downward trend in the data. The second chart is also a two-dimensional line chart, but the maximum value on the Y-axis has been increased tenfold compared to the first chart, thus flattening the line and suggesting that there is not much of a trend in the data. The third chart is a 3-D line chart, which has been rotated forward to emphasize the increase at the end of the chart. This third chart might give more of an impression that results are trending upward.

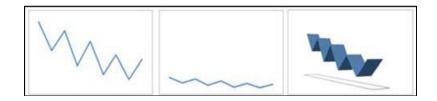

**Reverse order charts.** In the chart on the next page, the data are displayed chronologically from right to left. In this example, revenue has actually declined over the past three years; however, since most people read charts from left to right, they might miss the fact that the data is presented in the opposite direction.

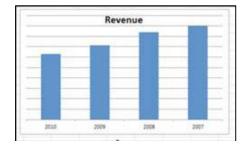

Armed with this information, you are in a better position to prepare and read charts without falling into distortion traps.

# **Managing Review and Approvals**

In terms of preparing an Excel-based budget, one of the issues you should address is documentation of the preparation, review and approval of that budget. As the preparer, this means that a sufficient amount of documentation should be provided related to who prepared the budget, the assumptions used, when the budget was prepared, noted regarding changes made since the initial rough draft version, suggestions contributed but not used, etc. Once the budget goes to review, more notes should be added as to who conducted the review and what their findings were. Additional notes regarding how review points were handled should also be included in the workbook. I think this is obvious to all, yet I seldom see those notes included in budgets.

The bigger issue is how does the reviewer know that once reviewed, the data is not changed further. The answer is that the workbook must be **Shared** so that future changes can be tracked. To use this feature, from the **Review** tab, select **Share Workbook** form the **Changes** group, and click the **Allow Changes** checkbox as shown below.

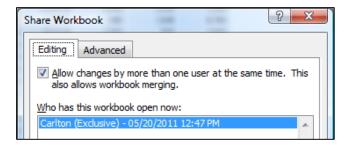

Once you have shared the workbook, all changes made by yourself and others are tracked in Excel. Therefore, upon the next review, the reviewer will be able to tell which cells have changed (and how) and which cells have not changed. This makes subsequent reviews much easier. To track changes, from the **Review** tab, select **Track Changes**, **Accept or Reject** from the **Changes** group. The following dialog box will appear.

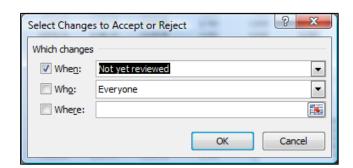

Select the changes you want to review based on the date range in which the changes were made, who made the changes, and even in a selected portion of the workbook. Click **OK**. This action will launch the Accept or Reject Changes dialog box shown below, and will navigate to each change one at a time allowing the reviewer to click the accept button to keep the change and mark it as reviewed, or reject the change.

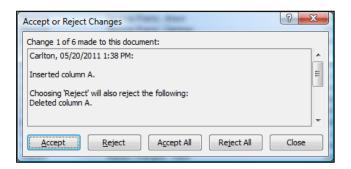

Another reviewer approach that is sometimes used is to insert comments at various points in the worksheet as an approval sign off, an example of which is shown below.

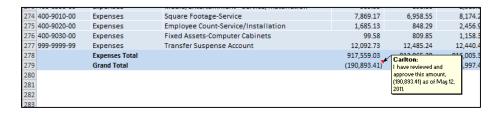

Protecting the Integrity of the Budget – In a famous case from the 1990's, a disgruntled employee who had just been fired before leaving his office reportedly opened an Excel based budget for a proposed highway project, and changed the amount of concrete required from 50 million cubic yards to just 5 million cubic yards. The change was made after the budget had been reviewed and approved, and the employee's subsequent change was not detected. The bid was sent and the company was awarded the contract. The error was noticed months later as project managers compared the actual costs to the budget and projected a significant loss on the job. The company was able to compare the budget submitted to a printed version of the approved budget where they discovered how the problem occurred.

To protect a workbook, it is a good idea to first Share the workbook so that you can track all changes and who made them. To further protect data to help prevent it from being changed, you can also specify a password that users must enter to modify the workbook. In addition, additional advanced protection settings also allow you to prevent users from changing the structure of a worksheet.

# Sharing a Workbook in the Cloud

Microsoft's new Azure platform allows you to save your Excel Workbook to the Azure cloud, and others located anywhere in the world can access the workbook, provided they have the correct login name and password. The following video provides a short demonstration of this functionality:

http://office.microsoft.com/en-us/videos/video-share-a-workbook-in-the-cloud-VA101267318.aspx?CTT=1

# **Protecting A Worksheet**

By default, when you protect a worksheet, all the cells on the worksheet are locked, and users cannot make any changes to a locked cell. If desired, you can unlock specific cells using the Format Cells dialog box prior to turning on worksheet protection. You can unlock cells for all users or for specific users. When you protect a worksheet or workbook, adding a password is optional. Once protected, the user must physically unprotect the worksheet (using the password if necessary) in order to make changes to locked cells. Presented below are both the protect Worksheet and Protect Workbook tools in Excel.

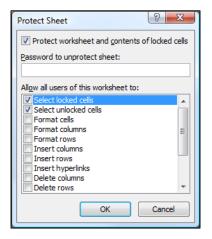

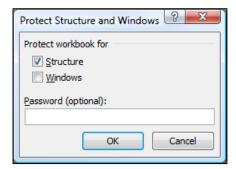

# A Short List of A few Advanced Concepts:

## 1. E-Mail Merge from Excel

a. Demonstrate

#### 2. Validation

- a. Drop Down List
- b. Dates, Whole Numbers, Decimals
- c. Comments

#### Also:

a. Color of Data Input Cells

- b. =TODAY
- c. =VLOOKUP
- d. Macro & Macro Buttons

### 3. Macros

- a. Create "Page Setup" Macro
  - a. Simply turn on macro recording, press keys, turn off macro recording
  - b. No Spaces allowed in macro name
  - c. Assign macro to icon or object for easy access
- b. Record in workbook vs. personal macro workbook
- c. Absolute vs. relative reference
- d. Create an "Erase" Macro
- e. Create a "Print" Macro
- f. Create Macro Buttons
- g. Show Developer Tab
- h. Introduction to VBA (Not too deep)
- i. Insert VBA elements into Excel Combo Box
- j. Displays the Macro dialog box ALT+F8
- k. Displays the Visual Basic Editor ALT+F11

### 4. Hyperlinks

- a. Text
- b. Objects
- c. Text Box
- d. Icons
- e. To Web Sites
- f. To E-mail Addresses
- g. To Bookmarks
- h. To Other Files

## 5. Administrative Page

- a. Title, Company, Date, Notes, Review Notes, Etc.
- b. Table of Contents (Linked to worksheets, named ranges and other documents)
- c. Macro Buttons

#### 6. Protection

- a. Locked Cells
- b. Hidden Cells
- c. Protect Sheet (Review Ribbon)
- d. Protect Sheet Options

## 7. Encryption (Password Protection)

- a. Save As, Tools, General Options (In Excel 2003)
- b. 40 Bit vs 128 Bit (in 2003 Only)

c. Explaining Bits and Encryption

## 8. Formula Auditing

- a. CTRL + ~
- b. Formula Auditing Tool Bar
- c. Precedents & D
- d. Dependents
- e. Links to other worksheets or workbooks

#### 9. Gantt Chart

- a. Start by creating a stacked bar chart
- b. Remove the Data Series by right mouse clicking and choosing Select Data Source
- c. Add a new Data Source Named Starting Date, and point to the range of start dates for the values
- d. Add another new data source named Duration (Days), and point to the range of duration days for the values
- e. Add Category Axis Labels and point to the Task names in Column A
- f. Remove legend by selecting legend and pressing the Delete key
- g. Click on the beginning series and set the Fill and Borders to None
- h. Right mouse click on the task labels, choose format Axis, and check the Categories in Reverse Order box (if needed)
- i. In two blank cells, write a formula referencing the start and end dates, convert these dates to numbers with formatting
- Use the resulting numbers to set the scale of the Gantt Chart (perhaps use a slightly larger range of dates)
- k. Right mouse click on the date range, set the minimum and maximums to fixed using the numbers acquired in the above step
- I. Format the date range to show a short date
- m. Format the remaining data bars to display a 3-D bevel
- n. For added touch, search Google images for a nice picture of a house, save it to your hard drive.
- o. Set the background plot area to picture, and wash out the picture enough so that the chart is still readable.
- p. Add a title or text boxes as needed to complete the description of the Gantt Chart

### 10. Web Queries

- a. Stock Portfolio Example
- b. Link to Ticker Symbols
- c. Link Results to Portfolio
- d. Refresh
- e. Refresh All

## 11. Precision as Displayed

a. Example

- b. Worst Dialog Box
- c. Auto Rounding and Truncating

## 12. Linear Regression Analysis

- a. Simple Example
- b. Linear Regression Explained
- c. More Complex Example

#### 13. Tabs

- a. Rename
- b. Color
- c. Reorder
- d. Select Multiple
- e. Duplicate with CTRL + Drag

#### 14. Excel 2007

- a. Three Categories of Improvements
  - a. Larger Capacity
  - b. New menus
  - c. Presentation Quality Output

## b. Demonstrate:

- a. Recent Documents
- b. Push Pins
- c. Data Bar Formatting
- d. Traffic Light Formatting
- e. Picture Support
- f. Chart Improvements
- g. Animate Excel Charts in PPT by Series
- h. Smart Art
- i. New Headers & Footers Controls
- j. Contextual Menus
- k. Quick Access Tool Bar
- I. PDF versus XPS formats
- m. Watch Window

### 15. Set up Options

- a. Always show full menus (2003 only)
- b. Uncheck move on enter
- c. Turn on transition keys so home key takes you home

## 16. Fill in Missing Data

- a. By copying formula to blank cells
- b. Simple Example

## c. QuickBooks Example

## 17. OLE Object Lining an Embedding (OLE)

- a. Simple Example Organizational Chart
- b. Simple Example Wave Sound
- c. Simple Example Video Clip
- d. Excel embedded into Word
- e. Word Embedded into Excel

## 18. File Linking

- a. Copy paste
- b. Copy paste Link
- c. Copy paste Link as Picture
- d. Copy paste as Object

# **EXCEL AND THE INTERNET**

Listed below are nine (9) examples in which Excel and the Internet can work together, as follows:

- 1. Copy/Paste Internet data into Excel (Simple I know, but there are a few tricks).
- 2. E-Mail part of an Excel file across the Internet.
- 3. E-Mail the entire Excel file across the Internet.
- 4. Save an Excel File to the Internet (A good way to share a large Excel file).
- 5. Publish part of an Excel file as an web page.
- 6. Publish an entire Excel file as a web page.
- 7. Publish an entire Excel file as a web page with Auto-republishing
- 8. Web Queries Linking Internet Data to Excel.
- 9. Embedded Hyperlinks (to web pages, e-mail addresses)

These bullet points are discussed in more detail below.

**Copy/Paste Internet Data into Excel** – As an exercise, search the web for your favorite Football team roster on rivals.com. Copy and paste the schedule into Excel. Now tell me how many players came from each state and what the average weight is for each position. Simple huh? Here are five pointers to keep in mind:

- Selecting internet data from the bottom right to the upper left is usually easier than the other way around.
- Making columns wider before pasting Internet data into Excel keeps the row heights from taking off.
- Eliminating hyperlinks in data is usually faster if you copy and paste-special as values to another blank column.
- Often you must parse Internet data before you can manipulate it. Do this using the =Left, =Find, =MID, and =RIGHT functions.
- Once parsed, turn on auto filters and apply the subtotaling command to yield the results you seek.

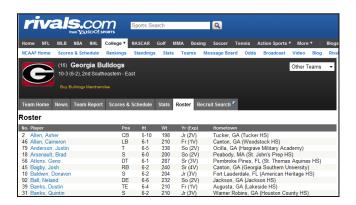

**E-Mail part of an Excel file across the Internet** - Excel provides the ability to e-mail a single worksheet within a workbook as an e-mail. This feature is found in the "File, Send To" menu of excel 2003 and earlier, and is a non-ribbon tool which you must add to the Quick Access Tool bar in Excel 2007 and later. Here's what the tool looks like in all editions of Excel.

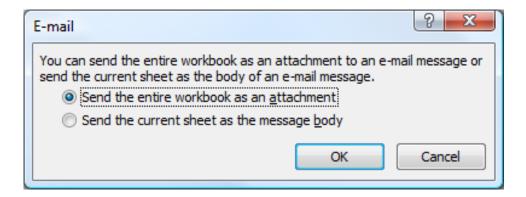

**E-Mail the entire Excel file across the Internet** - Of course this same tool mentioned above can be used to e-mail the entire Excel file as well. The difference is that with this option, the Excel workbook arrives at the recipient as a complete standalone excel file which the recipient can open. When a worksheet is sent in this manner, it arrives as a table in the body of the e-mail – there are no formulas, just numbers.

**Save an Excel File to the Internet** - Another option is to simply save a password-protected Excel file to a web server. This is accomplished using the Save as function, and specifying the server where the file is to be saved. Of course you will valid user name and password to complete the transaction as show below. The primary advantage to this method is that it allows you to share a large Excel file that is too big to be sent via e-mail (most e-mail services prohibit attachments greater than 10 MBs. This approach also allows you to share your Excel file with others, or even with yourself if you plan to work on the file further from your home computer.

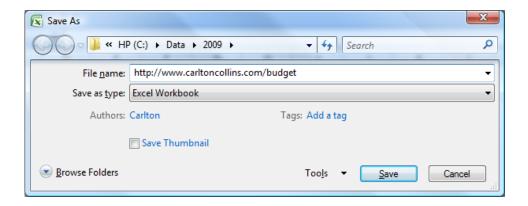

**Publish Part of an Excel file as an Web Page** – Excel enables you to publish a selection of cells as a web page in an HTML format. To do this, simply change the "Save As Type" to "Web Page" as shown in the screen below.

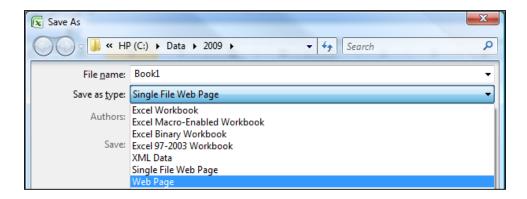

Of course to accomplish this task, you will need access to web site via user name and password. Publish an entire Excel file as a Web Page – Excel can also automatically convert your entire workbook to an HTML page format and publish it to the web – saving you a large amount of time in the process.

**Publish an entire Excel file as a web page with Auto-republishing** – An interesting feature is the Auto-Republish feature that automatically updates your web based Excel data whenever it changes in your Excel workbook. To enable this feature, simple check the "AutoRepublish every time this workbook is saved" checkbox as shown below.

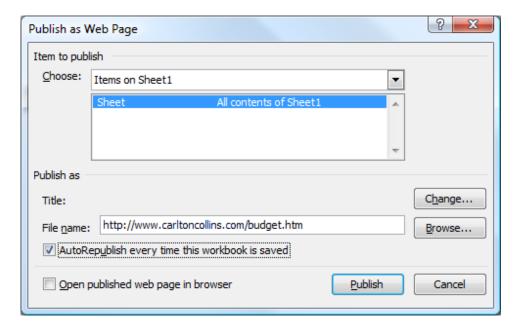

**Special Note re: Password protecting Data on the Internet** - When publishing Excel data as a web page, there is no Excel option for password protecting the data, but you can achieve the same results by saving the publishing the data to a password protected folder on your web server. To do this, use a web publishing tool (such as Dreamweaver or Expression Web) to open your web server. Create a new folder and convert it to a sub web. Now you can use the tools options to apply permissions to that folder. (Caveat – only UNIX based web servers allow you to apply these type of permissions, Windows based web servers do not).

Web Queries - Excel includes pre-designed "queries" that can import commonly used data in 10 seconds. For example, you could use a web query to create a stock portfolio. All you need is a connection to the Internet and of course, some stock ticker symbols. In Excel 2003 select "Data, Import External Data, Import Data" and walk through the web query wizard for importing stock quotes. In Excel 2007 and later use the Data Ribbon, Existing Connections, Stock Quotes option. In seconds, Excel will retrieve 20 minute delayed stock prices from the web (during the hours when the stock market is open) and display a grid of complete up-to-date stick price information that is synchronized to the stock market's changing stock prices. With each click of the "Refresh" button, the stock price information in Excel is updated - this sure beats picking numbers out of the newspaper.

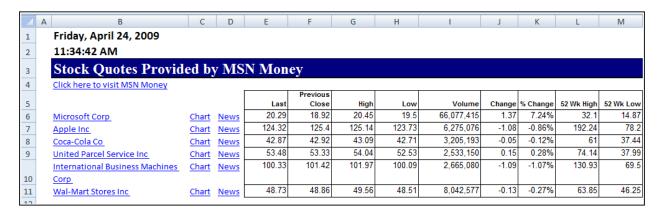

**Completing the Stock Portfolio** – Next link the grid data to another worksheet, and insert new columns containing the number of shares owned, as wells as an additional column to computer the total value based on shares owned, as shown below.

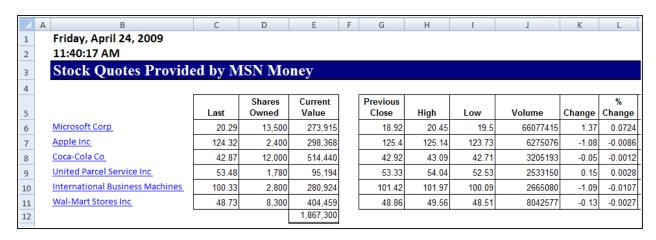

**Refreshing the Stock Prices** - Once you have created your portfolio, simply click the Refresh Data button on the "External Data" Toolbar in Excel 2003 or on the "Data Ribbon" in Excel 2007 shown below to update the current value of your Portfolio.

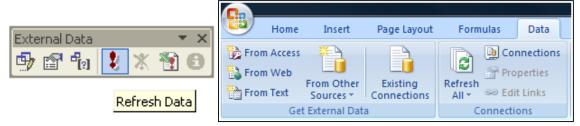

**Query Parameters** - There are numerous options to help you extract exactly the data you want they way you want it. The "Web Query Parameters Box", "Web Query Options box" and "External Data Properties Box" provide numerous options for controlling your web query.

**Query Any Web Page** – You can query any web page on the web using the new web Query Option. Allow me to demonstrate a simple example.

**Embedded Hyperlinks** – Another way to use Excel with the Internet is to inset hyperlinks to web pages or e-mail addresses. Notice in cell C7 that I have inserted multiple e-mail addresses – yes this works just fine.

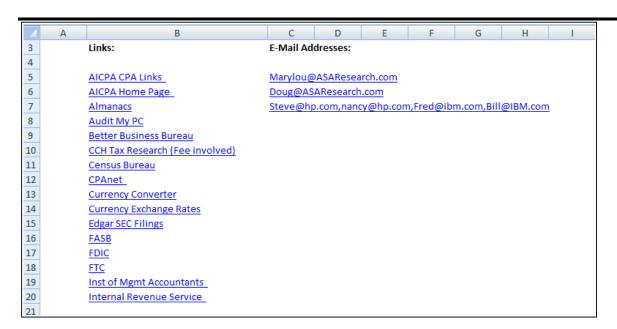

# **Microsoft Excel History**

Microsoft began selling a spreadsheet application called Multiplan in 1982 for CP/M systems like the Osboune computer. However, on the MS-DOS platform Lotus 1-2-3 was the market leader. Microsoft released Excel for the Mac in 1985, and Excel for Windows version in November, 1987. Lotus was slow to release a Windows version of 1-2-3 and by 1988 Excel was outselling 1-2-3. Later IBM purchased Lotus Development Corporation and is typical with software owned by IBM, the product's presence diminished in the marketplace. Officially the current version for the Windows platform is Excel 12, also called Microsoft Office Excel 2007. The current version for the Mac OS X platform is Microsoft Excel 2008.

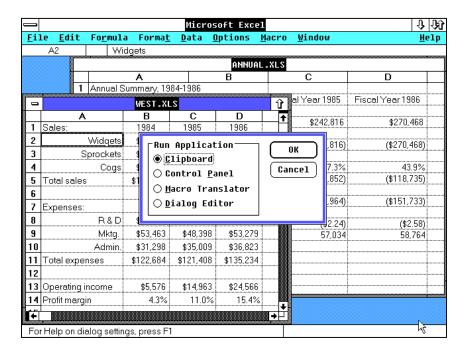

Microsoft Excel 2.1 included a runtime version of Windows 2.1

#### A Few Comments about Excel:

ㅁ

- 1. **Trademark Dispute** In 1993, another company that was already selling a software package named "Excel" in the finance industry Excel became filed a trademark lawsuit. Eventually, this forced Microsoft to refer to the program as "Microsoft Excel". Later Microsoft purchased the trademark rights.
- 2. **Formatting** Excel was the first electronic spreadsheet that allowed the user to define the appearance of spreadsheets (fonts, character attributes and cell appearance).

- Recomputation It also introduced intelligent cell recomputation, where only cells
  dependent on the cell being modified are updated (previous spreadsheet programs
  recomputed everything all the time or waited for a specific user command).
- 4. **VBA** Since 1993, Excel has included Visual Basic for Applications (VBA), a programming language based on Visual Basic which adds the ability to automate tasks in Excel and to provide user defined functions (UDF) for use in worksheets. VBA allows the creation of forms and in-worksheet controls to communicate with the user. The language supports use (but not creation) of ActiveX (COM) DLL's; later versions add support for class modules allowing the use of basic object-oriented programming techniques.

File Formats - Until 2007 Microsoft Excel used a proprietary binary file format called Binary Interchange File Format (BIFF) as its primary format. Excel 2007 uses Office Open XML as its primary file format, an XML-based format that followed after a previous XML-based format called "XML Spreadsheet" ("XMLSS"), first introduced in Excel 2002. The latter format is not able to encode VBA macros. Although supporting and encouraging the use of new XML-based formats as replacements, Excel 2007 remained backwards-compatible with the traditional, binary formats. In addition, most versions of Microsoft Excel can read CSV, DBF, SYLK, DIF, and other legacy formats. Support for some older file formats were removed in Excel 2007. The file formats were mainly from DOS based programs.

**5. Binary** - Microsoft made the specification of the Excel binary format specification available on request, but since February 2008 programmers can freely download the .XLS format specification and implement it under the Open Specification Promise patent licensing.[

## Standard file-extensions:

| Format             | Extension | Description                                                                                                    |
|--------------------|-----------|----------------------------------------------------------------------------------------------------|
| <u>Spreadsheet</u> | .xls      | Main spreadsheet format which holds data in worksheets, charts, and macros                                                                                |
| Add-in (VBA)       | .xla      | Adds custom functionality; written in <u>VBA</u>                                                                                                    |
| Toolbar            | .xlb      |                                                                                                    |
| Chart              | .xlc      |                                                                                                    |
| Dialog             | .xld      |                                                                                                    |
| Archive            | .xlk      |                                                                                                    |
| Add-in (DLL)       | .xll      | Adds custom functionality; written in <u>C++/C</u> , <u>Visual Basic</u> , <u>Fortran</u> , etc. and compiled in to a special <u>dynamic-link library</u> |
| Macro              | .xlm      |                                                                                                    |

| Template  | .xlt |                                                  |
|-----------|------|--------------------------------------------------|
| Module    | .xlv |                                                  |
| Workspace | .xlw | Arrangement of the windows of multiple Workbooks |

**6. Office Open XML** - Microsoft Excel 2007, along with the other products in the Microsoft Office 2007 suite, introduces a host of new file formats. These form part of the Office Open XML (OOXML) specification.

| New Excel 2007 formats              |       |                                                                                                    |  |  |  |  |  |
|-------------------------------------|-------|----------------------------------------------------------------------------------------------------|--|--|--|--|--|
| Format Extension                    |       | Description                                                                                                    |  |  |  |  |  |
| Excel<br>Workbook                   | .xlsx | The default Excel 2007 workbook format. In reality a ZIP compressed archive with a directory structure of XML text documents. Functions as the primary replacement for the former binary .xls format, although it does not support Excel macros for security reasons. |  |  |  |  |  |
| Excel Macro-<br>enabled<br>Workbook | .xlsm | As Excel Workbook, but with macro support.                                                                                                    |  |  |  |  |  |
| Excel Binary<br>Workbook            | .xlsb | As Excel Macro-enabled Workbook, but storing information in binary form rather than XML documents for opening and saving especially large documents.                                                                                                    |  |  |  |  |  |
| Excel Macro-<br>enabled<br>Template | .xltm | A template document that forms a basis for actual workbooks, with macro support. The replacement for the old .xlt format.                                                                                                    |  |  |  |  |  |
| Excel Add-in                        | .xlam | Excel add-in to add extra functionality and tools. Inherent macro support due to the file purpose.                                                                                                    |  |  |  |  |  |

**Software Errors** - Criticisms of spreadsheets in general also apply to Excel. See Spreadsheet shortcomings. Errors specific to Excel include accuracy, date problems and the Excel 2007 display error.

- 7. **Accuracy** Due to Excel's foundation on floating point calculations, the statistical accuracy of Excel has been criticized as lacking certain statistical tools.
- 8. **Date Problems** Excel incorrectly treats 1900 as a leap year. The bug originated from Lotus 1-2-3, and was purposely implemented in Excel for the purpose of backward compatibility. This legacy has later been carried over into Office Open XML file format.[citation needed] Excel also supports the second date format based on year 1904 epoch. The Excel DATE() function causes problems with a year value prior to 1900.

# Solver

Solver is one of the more powerful features in Excel because it can solve for optimum results in complex worksheets while obeying stated constraints. With Solver, you can find an optimal value for a formula by manipulating a group of cells that are related, either directly or indirectly, to the formula in the target cell. Solver adjusts the values in the adjustable cells to produce the result you specify from the target cell formula. You can apply constraints to restrict the values Solver can use in the model, and the constraints can refer to other cells that affect the target cell formula.

In the portfolio example shown below, the user wishes to determine how much money to invest in various investments in order to maximize the return on those investments. Of course the maximum results can be achieved by simply place in all monies in the investment that yields the highest results, however this approach violates the "don't put all of your eggs in one basket rule". In this case the user wants to diversify their funds across many types of investments. Therefore constraints are established such as no more than 35% of funds can be invested in blue chip stocks and the checking accounting must contain at least \$100,000.

A portfolio is shown below and some constraints have been included in lust form. These constraints will need to be stated in terms of formulas in the solver manager dialog box.

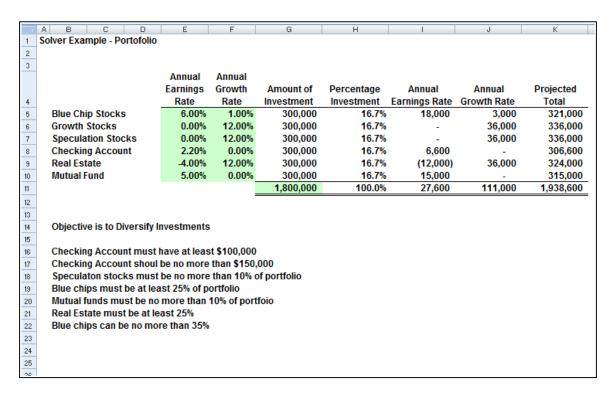

The key to making solver work is the solver Parameters dialog box shown below.

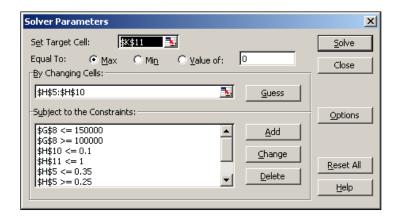

The target cell is set to refer to the total portfolio value at the end of the year because this is the value that we want to maximize. The changing cells are set to reference the percentages of each investment. Finally the various constraints are expressed as formulas as shown in the lower left hand corner of the dialog box. Once solver has been run once, the solver formulas stick to the worksheet and the results are changed and updated as the various assumptions in the worksheet are changed and updated. For example, you may later determine that the growth rate for real estate is a different amount. Inputting that new amount in the worksheet will cause Excel to automatically adjust all variables to produce the optimum investment mix that maximizes earnings without violating any stated constraints.

# XML in Excel

#### **Quick Definitions:**

- Extensible Markup Language (XML) (Extensible Markup Language (XML) is a condensed form of Standard Generalized Markup Language (SGML) that enables developers to create customized tags that offer flexibility in organizing and presenting information.)
- 2. **XML Schema** A formal specification, written in XML, that defines the structure of an XML document, including element names and rich data types, which elements can appear in combination, and which attributes are available for each element.)

Excel can import XML data created from other databases and applications, to mapped XML elements from an XML schema (to worksheet cells, and to export revised XML data for interaction with other databases and applications. Think of these XML features as turning Office Excel into an XML data file generator with a familiar user interface.

#### **Common XML Questions:**

- 1. Why use XML in Excel? XML is a technology designed for managing and sharing structured data in a human-readable text file. XML follows industry-standard guidelines and can be processed by a variety of databases and applications. Using XML, application designers can create their own customized tags, data structures, and schemas. In short, XML eases the definition, transmission, validation, and interpretation of data between databases, applications, and organizations.
- 2. XML data and schema files Excel works primarily with two types of XML files: 1. XML data files (.xml), which contain the custom tags and structured data, and 2. Schema files (.xsd), which contain schema tags that enforce rules, such as data type and validation.

Note The XML standard also defines Extensible Stylesheet Language Transformation (XSLT) (XSL Transformation (XSLT): A file that is used to transform XML documents into other types of documents, such as HTML or XML. It is designed for use as part of XSL.) (.xslt) files, which are used to apply styles and transform XML data into different presentation formats. You can apply these transforms before you import XML files into Excel and after you export XML files from Excel. If XSLT files are linked to XML data files that you import into Excel, you do have the option to apply or not apply the formatting before the data is added to the worksheet, but only when you open an XML file by using the **Open** command on the **Microsoft Office Button** .

3. Key XML and Excel Scenarios - Using XML and Excel, you can manage workbooks and data in ways that were previously impossible or very difficult. By using XML maps, you can easily add, identify, and extract specific pieces of business data from Excel documents. For example, an invoice that contains the name and address of a customer or a report that contains last

quarter's financial results are no longer just static reports. You can import this information from databases and applications, revise it, and export it to the same or other databases and applications. The following are example scenarios that XML addresses:

- a) Extend the functionality of existing Excel templates by mapping XML elements onto existing cells. This makes it easier to get XML data into and out of your templates without having to redesign them.
- **b)** Use XML data as input to your existing calculation models by mapping XML elements onto existing worksheets.
- c) Import XML data files into a new workbook.
- d) Import XML data from a Web service into your Excel worksheet.
- **e)** Export data in mapped cells to XML data files independent from other data in the workbook.
- **4.** The Basic Process of using XML Data in Excel The following diagram shows how the different files and operations work together when you use XML with Excel. Essentially, there are five phases to the process:

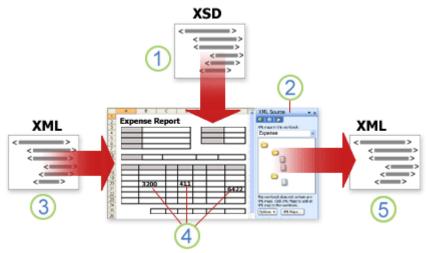

- a) Adding an XML schema file (.xsd) to a workbook
- **b)** Mapping XML schema elements to individual cells or XML tables
- c) Importing an XML data file (.xml) and binding the XML elements to mapped cells
- **d)** Entering data, moving mapped cells, and leveraging Excel functionality, while preserving XML structure and definitions
- e) Exporting revised data from mapped cells to an XML data file

5. Working With XML Maps - You can create or open a workbook in Excel, attach an XML schema file (.xsd) to the workbook, and then use the XML Source task pane to map XML elements of the schema to individual cells or tables. After you map the XML elements to your worksheet, you can import and export XML data into and out of the mapped cells. When you add an XML schema file (.xsd) to your workbook, you create an XML map. In general, XML maps are used to create mapped cells and to manage the relationship between mapped cells and individual elements in the XML schema. In addition, these XML maps are used to bind the contents of mapped cells to elements in the schema when you import or export XML data files (.xml).

There are two kinds of mapped cells that you can create: single-mapped cells and repeating cells (which appear as XML tables). To make designing your worksheet more flexible, you can drag the mapped cells anywhere on a worksheet and into any order — even one different from the XML schema. You can also choose which elements to map and not map.

The following rules about using XML maps are important to know:

- a) A workbook can contain one or more XML maps.
- **b)** You can only map one element to one location in a workbook at a time.
- **c)** Each XML map is an independent entity, even if multiple XML maps in the same workbook refer to the same schema.
- **d)** An XML map can only contain one root element. If you add a schema that defines more than one root element, you are prompted to choose the root element to use for the new XML map.
- **6. Using the XML Source task pane** You use the **XML Source** task pane to manage XML maps. To open it, on the **Developer** tab, in the **XML** group, click **Source**. The following diagram shows the main features of this task pane.

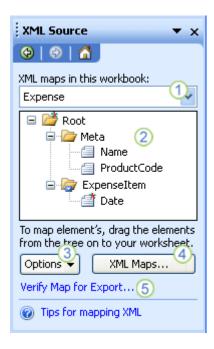

- a) Lists XML maps that were added to the workbook
- **b)** Displays a hierarchical list of XML elements in the currently listed XML map
- c) Sets options when working with the **XML Source** task pane and the XML data, such as how to preview the data and control headings
- **d)** Opens the **XML Maps** dialog box, which you can use to add, delete, or rename XML maps
- e) Verifies whether you can export XML data through the current XML map
- **7.** Element types and their icons The following table summarizes each type of XML element that Excel can work with and the icon that is used to represent each type of element.

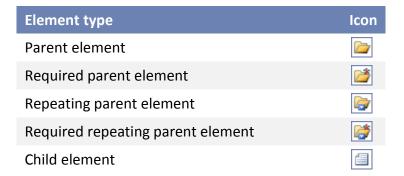

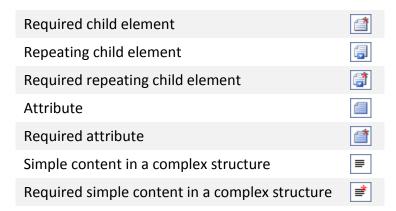

- 8. Working with single-mapped cells A single-mapped cell is a cell that has been mapped to a nonrepeating XML element. You create a single-mapped cell by dragging a nonrepeating XML element from the XML Source task pane onto a single cell in your worksheet. When you drag a nonrepeating XML element onto the worksheet, you can use a smart tag to choose to include the XML element name as a heading above or just to the left of the single-mapped cell, or you can use an existing cell value as a heading. You can also use a formula in a single-mapped cell, if the cell is mapped to an XML element with an XML Schema Definition (XSD) data type that Excel interprets as a number, date, or time.
- **9.** Working with repeating cells in XML tables XML tables are similar in appearance and functionality to Excel tables. An XML table is an Excel table that has been mapped to one or more XML repeating elements. Each column in the XML table represents an XML element. An XML table is created when you:
  - a) Use the **Import** command (in the **XML** group on the **Developer** tab) to import an XML data file.
  - b) Use the **Open** command (on the **Microsoft Office Button**) to open an XML data file and then select **As an XML table** in the **Open XML** dialog box.
  - c) Use the From XML Data Import command (from the From Other Sources command button, in the Get External Data group, on the Data tab) to import an XML data file and then select XML table in existing worksheet or New worksheet in the Import Data dialog box.
  - d) Drag one or more repeating elements from the XML Source task pane to a worksheet.
  - e) When you create an XML table, the XML element names are automatically used as column headings. You can change these to any column headings that you want. However, the original XML element names are always used when you export data from the mapped cells.

Two options under the **Options** button in the **XML Source** task pane are useful when you work with XML tables:

- a) Automatically Merge Elements When Mapping When selected, Excel creates one XML table from multiple fields as they are dropped onto the worksheet. This option works as long as the multiple fields are dropped on the same row, one adjacent to the other. When this option is cleared, each element appears as its own XML table.
- **b)** My Data Has Headings When selected, existing heading data is used as column headings for repeating elements that you map to your worksheet. When this option is cleared, the XML element names are used as column headings.

Using XML tables, you can easily import, export, sort, filter, and print data based on an XML data source. However, XML tables do have some limitations regarding how they can be arranged on the worksheet. XML tables are row-based, meaning that they grow from the header row down. You cannot add new entries above existing rows. You cannot transpose an XML table so that new entries will be added to the right. You can use formulas in columns that are mapped to XML elements with an XML Schema Definition (XSD) data type that Excel interprets as a number, date, or time. Just as in an Excel table, formulas in an XML table are filled down the column when new rows are added to the table.

10. XML map security considerations - An XML map and its data source information are saved with the Excel workbook, not a specific worksheet. A malicious user can view this map information by using a Microsoft Visual Basic for Applications (VBA) macro. Furthermore, if you save your workbook as a macro-enabled Excel Open XML Format File, this map information can be viewed through Microsoft Notepad or through another text-editing program.

If you want to keep using the map information but remove the potentially sensitive data source information, you can delete the data source definition of the XML schema from the workbook, but still export the XML data, by clearing the **Save data source definition in workbook** check box in the **XML Map Properties** dialog box, which is available from the **Map Properties** command in the **XML** group on the **Developer** tab.

If you delete a worksheet before you delete a map, the map information about the data sources, and possibly other sensitive information, is still saved in the workbook. If you are updating the workbook to remove sensitive information, make sure that you delete the XML map before you delete the worksheet, so that the map information is permanently removed from the workbook.

**11. Importing XML data** - You can import XML data into an existing XML map in your workbook. When you import data, you bind the data from the file to an XML map that is stored in your workbook. This means that each data element in the XML data file has a corresponding element, in the XML schema, that you mapped from an XML Schema file or inferred schema.

Each XML map can only have one XML data binding, and an XML data binding is bound to all of the mappings that were created from a single XML map. You can display the **XML Map Properties** dialog box (Click **Map Properties** in the **XML** group on the **Developer** tab.), which has three options, all selected by default, that you can set or clear to control the behavior of an XML data binding:

- a) Validate data against schema for import and export Specifies whether Excel validates data against the XML map when importing data. Click this option when you want to ensure that the XML data that you import conforms to the XML schema.
- b) Overwrite existing data with new data Specifies whether data is overwritten when you import data. Click this option when you want to replace the current data with new data, for example, when up-to-date data is contained in the new XML data file.
- c) Append new data to existing XML tables Specifies whether the contents of the data source are appended to the existing data on the worksheet. Click this option, for example, when you are consolidating data from several similar XML data files into an XML table, or you do not want to overwrite the contents of a cell that contains a function.

When you import XML data, you may want to overwrite some mapped cells but not others. For example, some mapped cells may contain formulas and you don't want to overwrite the formula when you import an XML file. There are two approaches that you can take:

- a) Unmap the elements that you don't want overwritten, before you import the XML data. After you import the XML data, you can remap the XML element to the cells containing the formulas, so that you can export the results of the formulas to the XML data file.
- b) Create two XML maps from the same XML schema. Use one XML map for importing the XML data. In this "Import" XML map, don't map elements to the cells that contain formulas or other data that you don't want overwritten. Use another XML map for exporting the data. In this "Export" XML map, map the elements that you want to export to an XML file.

The ability to import XML data from a Web service by using a Data Retrieval Service Connection (.uxdc) file to connect to a data source is no longer supported in Microsoft Office Excel 2007 through the user interface. If you open a workbook that was created in Office Excel 2003, you can still view the data, but you cannot edit or refresh the source data.

**12. Working with an inferred schema** - If you import XML data without first adding a corresponding XML schema to create an XML map, Excel tries to infer a schema for you based on the tags that are defined in the XML data file. The inferred schema is stored with the workbook, and the inferred schema allows you to work with XML data if an XML schema file

isn't associated with the workbook. When you work with imported XML data that has an inferred schema, you can also customize the **XML Source** task pane. Select the **Preview Data in Task Pane** option from the **Options** button to display the first row of data as sample data in the element list, if you imported XML data associated with the XML map in the current session of Excel.

You cannot export the Excel inferred schema as a separate XML schema data file (.xsd). Although there are XML schema editors and other methods for creating an XML schema file, you may not have convenient access to them or know how to use them. As an alternative, you can use the Excel 2003 XML Tools Add-in Version 1.1, which can create a schema file from an XML map. For more information, see Using the Excel 2003 XML Tools Add-in Version 1.1.

- **13. Exporting XML data** You export XML data by exporting the contents of mapped cells on the worksheet. When you export data, Excel applies the following rules to determine what data to save and how to save it:
  - a) Empty items are not created when blank cells exist for an optional element, but empty items are created when blank cells exist for a required element.
  - **b)** Unicode Transformation Format-8 (UTF-8) encoding is used to write the data.
  - c) All namespaces are defined in the Root XML element.
  - **d)** Excel overwrites existing namespace prefixes. The default namespace is assigned a prefix of ns0. Successive namespaces are designated ns1, ns2 to ns<count> where <count> is the number of namespaces written to the XML file.
  - e) Comment nodes are not preserved.
  - f) You can display the XML Map Properties dialog box (Click Map Properties in the XML group on the Developer tab.) and then use the Validate data against schema for import and export option (active by default) to specify whether Excel validates data against the XML map when exporting data. Click this option when you want to ensure that the XML data you export conforms to the XML schema.
- 14. Using the Excel Macro-enabled Office XML Format File You can save an Excel workbook in a variety of file formats, including the Excel macro-enabled Office XML Format File (.xlsm). Excel has a defined XML schema that defines the contents of an Excel workbook, including XML tags that store all workbook information, such as data and properties, and define the overall structure of the workbook. Custom applications can use this Excel macro-enabled Office XML Format File. For example, developers may want to create a custom application to search for data in multiple workbooks that are saved in this format and create a reporting system based on the data found.

# **Random Numbers**

Excel provides two tools for generating random numbers as follows:

- 1. RAND
- 2. RANDBETWEEN (You must first activate the Analysis ToolPak)

**RAND** - The RAND function in Microsoft Excel allows you to generate random numbers in Excel. Specifically, type RAND() in a given cell to produce a random number between 0 and 1, as shown.

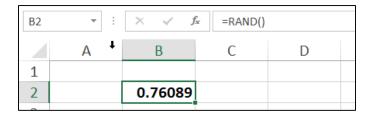

#### **Comments**

- RAND is a volatile function, which means it will be recalculated any time the enter key is pressed, so the random number constantly changes. To prevent random numbers from changing, most people copy and paste them as values.
- 2. Excel's RAND function can be used to generate random numbers from the Uniform distribution, however, be aware that prior to Excel 2003, this function should not be used with large simulation models because the older versions of Excel use the generation algorithm which has a relatively small period (less than 1 million numbers), so if your model contains hundreds of variables and you are running the simulation tens of thousands of times, you can run out of random numbers. This problem has been fixed in Excel 2003 and later versions.
- 3. Note that there is a known bug in Excel 2003 causing the RAND function to return negative numbers, which can be negated using the **ABS** (absolute function).

**RANDBETWEEN** - In Excel 2010, 2007 and 2003, you must first activate Analysis Tool Pack add-in as follows. In Excel 2010 and 2007, select **File, Options, Add-ins, GO** and place a check in the check box labeled **Data Analysis ToolPak**, then click **OK**. In Excel 2003, select **Tools, Add ins,...** 

The **RANDBETWEEN** returns a random integer between two specified numbers, as shown.

| B2 | ▼ : | × -/ j | £ =RANDBI | =RANDBETWEEN(2000,6000) |   |  |  |
|----|-----|--------|-----------|-------------------------|---|--|--|
|    | Α   | В      | С         | D                       | Е |  |  |
| 1  |     |        |           |                         |   |  |  |
| 2  |     | 2770   |           |                         |   |  |  |
| 3  |     |        |           |                         |   |  |  |

Suppose you wanted to select 100 random numbers from three different ranges of the population. There are several approaches you might take. The first approach might be simply to list all possible values, then use RAND to create a random number adjacent to those values, and then sort. The screen shots below show the data before and after sorting. Once sorted, simply take the desired number of samples from the top of the randomly sorted list, as suggested by the top 7 values shaded in the second screen shot.

| 7         8         Invoices #'s         RAND           9         1000         0.7083           10         1001         0.0191           11         1002         0.0025           12         1003         0.7310           13         1004         0.1678           14         1005         0.8405           15         6050         0.0335           16         6051         0.4653           17         6052         0.7973           18         6053         0.4083           19         6054         0.7150           20         6055         0.8662           21         6056         0.7748           22         12095         0.2045           23         12096         0.1231           24         12097         0.6091           25         12099         0.2055 |    | K | L            | M      |  |
|----------------------------------------------------------------------------------------------------|----|---|--------------|--------|--|
| 9                                                                                                    | 7  |   | _            |        |  |
| 10       1001       0.0191         11       1002       0.0025         12       1003       0.7310         13       1004       0.1678         14       1005       0.8405         15       6050       0.0335         16       6051       0.4653         17       6052       0.7973         18       6053       0.4083         19       6054       0.7150         20       6055       0.8662         21       6056       0.7748         22       12095       0.2045         23       12096       0.1231         24       12097       0.6091         25       12099       0.2055                                                                                                    | 8  |   | Invoices #'s | RAND   |  |
| 11       1002       0.0025         12       1003       0.7310         13       1004       0.1678         14       1005       0.8405         15       6050       0.0335         16       6051       0.4653         17       6052       0.7973         18       6053       0.4083         19       6054       0.7150         20       6055       0.8662         21       6056       0.7748         22       12095       0.2045         23       12096       0.1231         24       12097       0.6091         25       12099       0.2055                                                                                                    | 9  |   | 1000         | 0.7083 |  |
| 12       1003       0.7310         13       1004       0.1678         14       1005       0.8405         15       6050       0.0335         16       6051       0.4653         17       6052       0.7973         18       6053       0.4083         19       6054       0.7150         20       6055       0.8662         21       6056       0.7748         22       12095       0.2045         23       12096       0.1231         24       12097       0.6091         25       12099       0.2055                                                                                                    | 10 |   | 1001         | 0.0191 |  |
| 13       1004       0.1678         14       1005       0.8405         15       6050       0.0335         16       6051       0.4653         17       6052       0.7973         18       6053       0.4083         19       6054       0.7150         20       6055       0.8662         21       6056       0.7748         22       12095       0.2045         23       12096       0.1231         24       12097       0.6091         25       12098       0.7585         26       12099       0.2055                                                                                                    | 11 | _ | 1002         | 0.0025 |  |
| 14       1005       0.8405         15       6050       0.0335         16       6051       0.4653         17       6052       0.7973         18       6053       0.4083         19       6054       0.7150         20       6055       0.8662         21       6056       0.7748         22       12095       0.2045         23       12096       0.1231         24       12097       0.6091         25       12099       0.2055                                                                                                    | 12 | _ | 1003         | 0.7310 |  |
| 15       6050       0.0335         16       6051       0.4653         17       6052       0.7973         18       6053       0.4083         19       6054       0.7150         20       6055       0.8662         21       6056       0.7748         22       12095       0.2045         23       12096       0.1231         24       12097       0.6091         25       12098       0.7585         26       12099       0.2055                                                                                                    | 13 |   | 1004         | 0.1678 |  |
| 16     6051     0.4653       17     6052     0.7973       18     6053     0.4083       19     6054     0.7150       20     6055     0.8662       21     6056     0.7748       22     12095     0.2045       23     12096     0.1231       24     12097     0.6091       25     12098     0.7585       26     12099     0.2055                                                                                                    | 14 |   | 1005         | 0.8405 |  |
| 17     6052     0.7973       18     6053     0.4083       19     6054     0.7150       20     6055     0.8662       21     6056     0.7748       22     12095     0.2045       23     12096     0.1231       24     12097     0.6091       25     12098     0.7585       26     12099     0.2055                                                                                                    | 15 |   | 6050         | 0.0335 |  |
| 18     6053     0.4083       19     6054     0.7150       20     6055     0.8662       21     6056     0.7748       22     12095     0.2045       23     12096     0.1231       24     12097     0.6091       25     12098     0.7585       26     12099     0.2055                                                                                                    | 16 |   | 6051         | 0.4653 |  |
| 19     6054     0.7150       20     6055     0.8662       21     6056     0.7748       22     12095     0.2045       23     12096     0.1231       24     12097     0.6091       25     12098     0.7585       26     12099     0.2055                                                                                                    | 17 |   | 6052         | 0.7973 |  |
| 20       6055       0.8662         21       6056       0.7748         22       12095       0.2045         23       12096       0.1231         24       12097       0.6091         25       12098       0.7585         26       12099       0.2055                                                                                                    | 18 | - | 6053         | 0.4083 |  |
| 21       6056       0.7748         22       12095       0.2045         23       12096       0.1231         24       12097       0.6091         25       12098       0.7585         26       12099       0.2055                                                                                                    | 19 |   | 6054         | 0.7150 |  |
| 22     12095     0.2045       23     12096     0.1231       24     12097     0.6091       25     12098     0.7585       26     12099     0.2055                                                                                                    | 20 |   | 6055         | 0.8662 |  |
| 23       12096       0.1231         24       12097       0.6091         25       12098       0.7585         26       12099       0.2055                                                                                                    | 21 |   | 6056         | 0.7748 |  |
| 24     12097     0.6091       25     12098     0.7585       26     12099     0.2055                                                                                                    | 22 |   | 12095        | 0.2045 |  |
| 25 12098 0.7585<br>26 12099 0.2055                                                                                                    | 23 |   | 12096        | 0.1231 |  |
| 26 <b>12099 0.205</b> 5                                                                                                    | 24 | _ | 12097        | 0.6091 |  |
|                                                                                                    | 25 |   | 12098        | 0.7585 |  |
| 27 12100 0.0849                                                                                                    | 26 |   | 12099        | 0.2055 |  |
|                                                                                                    | 27 |   | 12100        | 0.0849 |  |

| ٦In١ | voices #'s |
|------|------------|
|      | 12099      |
|      | 1001       |
|      | 6054       |
|      | 6051       |
|      | 6055       |
|      | 1004       |
|      | 6056       |
|      | 1000       |
|      | 12100      |
|      | 1003       |
|      | 6050       |
|      | 6052       |
|      | 12097      |
|      | 12096      |
|      | 1002       |
|      | 1005       |
|      | 12095      |
|      | 12098      |
|      | 6053       |
|      |            |

This method takes up a lot of Excel screen real estate, but so what? Excel has millions of rows and the generation of such a report is fairly straight forward and fast. Just use the **FILL** command to fill in the necessary ranges, then add **RAND** and sort – it might take you 2 to 3 minutes.

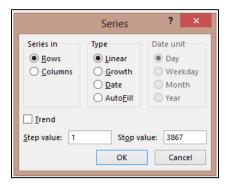

## **Random Numbers Given Three Ranges of Population Data**

Another way to generate random numbers is to use RANDBETWEEN, and assigning the probability that a random number is selected from a given range based upon the percentage that range represents compared to the total population. For example, consider the following example:

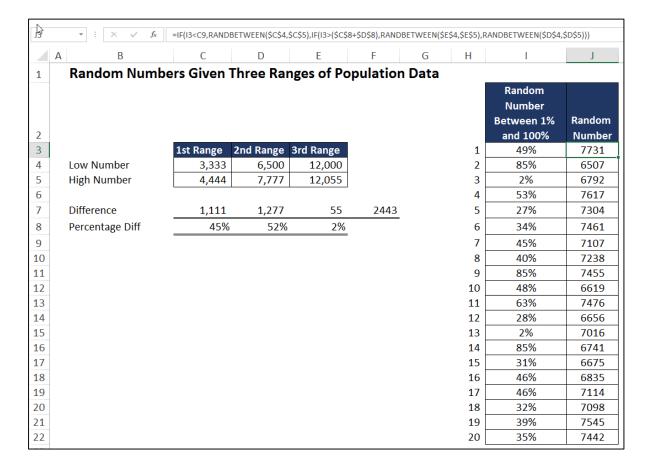

Cells C4 through E5 contain the low and high values for three separate ranges of data making up the total population. We start by calculating the number of occurrences in each range (1,111, 1,277 and 55 in this example), and then calculate the percentage each range represents for the total population (45%, 52% and 2% in this example).

Thereafter, a series of **RANDBETWEEN** functions are used to produce random number triggers between 1% and 100% (contained in cells **I3** through **I22** in this example), and then an **IF** function is used to calculate within which range each random number trigger falls. For example, the first random number trigger is 49% (in cell **I3**), which falls within the second range data. The RANDBETWEEN function in cell **J3** thusly calculates a random number using the second range of data's low and high values (6,500 and 7,777 in this example), and the first random number generated is 7,731 in this example.

This method could theoretically be used to calculate random numbers for many separate ranges of data, with each member of the population having an equal chance to be selected.

Download this workbook at www.CarltonCollins.com/5random.xlsx.

# **Consolidating Data in Excel**

Consolidating data is a common task for CPAs, and Excel offers a variety of methods for performing this task. The particular method you use will probably depend on the layout of your data, and you may need to clean, edit or manipulate your data a bit to prepare it for consolidation. CPAs often have a need to consolidate data such as budgets, months, departments, locations, warehouses and sale representatives.

Following I will explain four different consolidation methods - two methods for consolidating data with similar layouts, and two more methods for consolidating data with dis-similar layouts. These four methods are as follows:

- A. Simple formulas.
- B. Spearing formulas.
- C. The "Data Consolidate Command".
- D. The "PivotTable Wizard".

## A. Using Simple Formulas To Consolidate Similar Data

The workbook below contains budgets with identical layouts for Departments A, B, C and D. The goal is to consolidate these four budgets into a single consolidated budget.

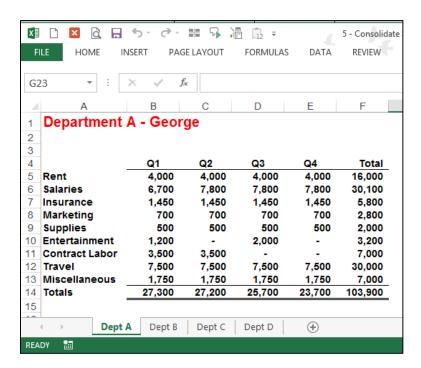

- 1. Insert a New Worksheet on which the consolidation will appear
  - Don't click the New Sheet or Add Sheet Option Because there is a better and quicker approach.
  - ii. CTRL + Drag Tab To insert a new worksheet, select worksheet labeled "Dept D"; then use the CTRL + Drag Tab keystroke combination to create a duplicate worksheet of Dept D. The advantage is that the data, column widths, page footers and headers, and margin settings are all duplicated automatically, so you don't have to create a new page from scratch.

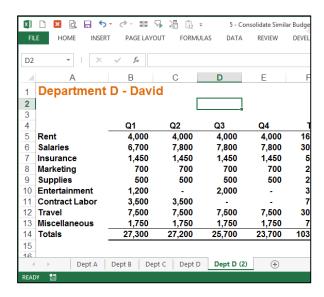

- iii. (The menu method for achieving this same procedure is to right click on the tab and select Move or Copy, but **CTRL + Drag Tab** is quicker.)
- iv. Clean the Page Clean the new worksheet by deleting the data in the grid area, so that new formulas can be inserted.

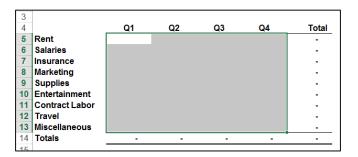

v. Re-label – Change the worksheet label in Cell A1 and on the Worksheet Tab to read "consolidated".

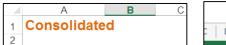

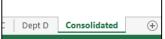

**2. Formula** – In cell B5, enter a formula adding the B5 cells in the four budget sheets. The formula should look like this:

# ='Dept A'!B5+'Dept B'!B5+'Dept C'!B5+'Dept D'!B5

**3.** Copy – Copy the formula down and across to complete the consolidation, and you are done.

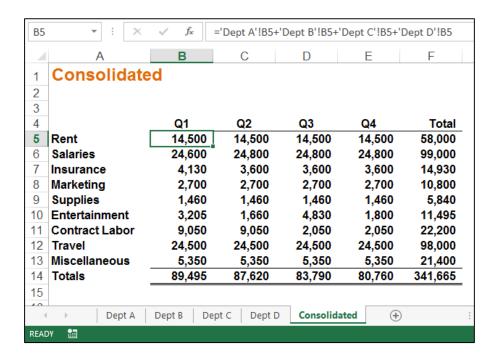

## B. Using Spearing Formulas To Consolidate Similar Data

The workbook below contains budgets with identical layouts for Departments A, B, C and D. The goal is to consolidate these four budgets into a single consolidated budget.

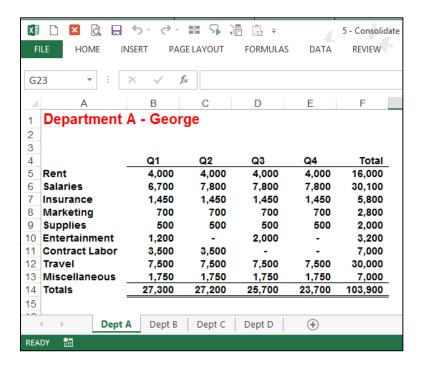

#### 1. Insert a New Worksheet on which the consolidation will appear

- Don't click the New Sheet or Add Sheet Option Because there is a better and quicker approach.
- ii. CTRL + Drag Tab To insert a new worksheet, select worksheet labeled "Dept D"; then use the CTRL + Drag Tab keystroke combination to create a duplicate worksheet of Dept D. The advantage is that the data, column widths, page footers and headers, and margin settings are all duplicated automatically, so you don't have to create a new page from scratch.

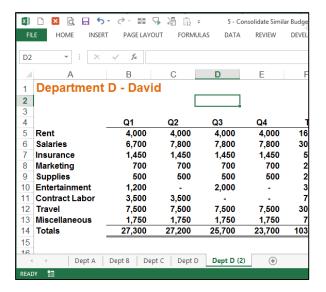

- iii. (The menu method for achieving this same procedure is to right click on the tab and select Move or Copy, but **CTRL + Drag Tab** is quicker.)
- iv. Clean the Page Clean the new worksheet by deleting the data in the grid area, so that new formulas can be inserted.

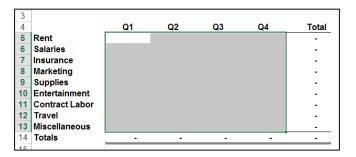

2. Re-label – Change the worksheet label in Cell A1 and on the Worksheet Tab to read "consolidated".

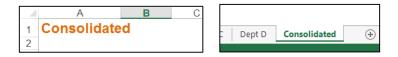

**3.** Formula – In cell B5, enter a formula adding the B5 cells in the four budget sheets. The formula should look like this:

# =SUM('Dept A:Dept D'!C5)

I use the mouse to accomplish this step. Start by typing "=SUM(", then click on cell B5 in Dept A, hold the shift key down, and click cell B5 in Dept D.

**4. Copy** – Copy the formula down and across to complete the consolidation, and you are done.

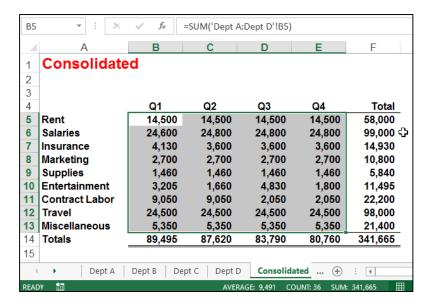

# C. Using "Data Consolidate" To Consolidate Dissimilar Similar Data

The workbook below contains dis-similar budgets for Departments A, B, C and D. Specifically, the four worksheets contain budgets for separate departments, and some budgets contain more rows and different row descriptions than others. The goal is to consolidate these four departmental budgets using the **Consolidate** Command.

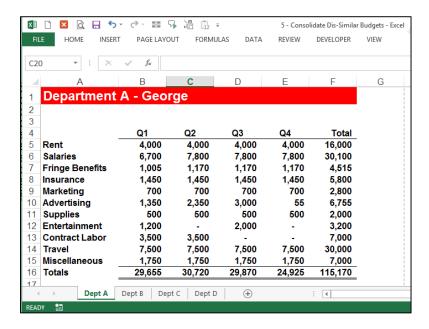

1. Create A New Worksheet – Insert a new worksheet. Because there is no need to duplicate a template from another worksheet you might be tempted to use the New

Sheet button this time; however, this approach does not duplicate the worksheet's page footers, headers or margin settings. Therefore I would still recommend that you use the CTRL + Drag Tab method as described in examples 1 & 2 above to create a new sheet, and I would then eliminate the data on the new sheet by deleting those columns that contain data.

- **2.** Label As before, label the new worksheet in Cell A1 and on the Worksheet Tab to read "Consolidated".
- 3. Select Cell Select a blank cell on the new worksheet such as B3.
- 4. Use the Consolidate Command From the Data tab, select Consolidate to display the Consolidate dialog box as pictured below. Click the Cell Chooser button, then highlight the data only on Dept A, click Enter, and then click Add. Repeat this process for Dept B, Dept C and Dept D.

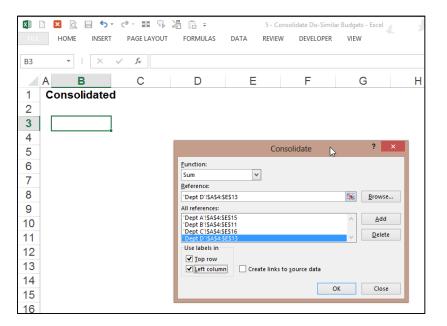

- 5. Check the check boxes to use Labels in the **Top Row** and **Left Column**.
- **6.** Finish Click **OK** to produce the results.

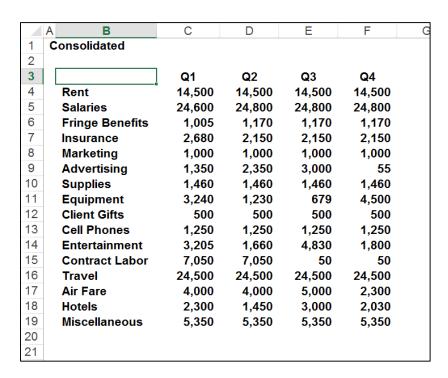

**7.** Add Totals and Formatting - Highlight your data and expand the selection to include a blank bottom row and blank right column. Click the **AutoSum** tool, add formatting and you are done.

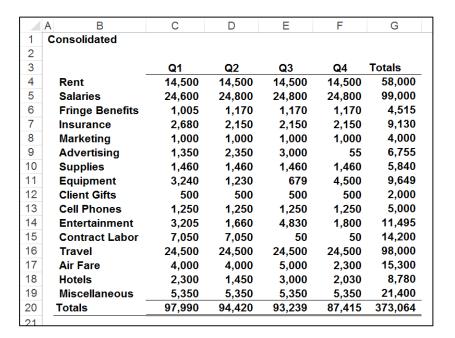

#### **Comments:**

 Row Descriptions - Note that the consolidation works only to the extent that the different worksheets contain the same row descriptions. If your four department heads had used the descriptions: **Rent, Rent Exp.**, **Rent Expense**, and **Rental Expense**, then those rows would not actually be consolidated, rather they would be shown as four separate rows in the resulting consolidation. However, because all four department heads did use the phrase Rent to describe that row, the four respective rent rows were properly consolidated.

- Account Numbers As an option, you might insert account numbers to the left of the row descriptions to consolidate dissimilar information which contains dis-similar row descriptions.
- **To Update** To update the results, place your cursor in the upper left hand corner of the Consolidation range, and rerun the **Consolidate** command. If the resulting report is a different size, you may need to clean up your data and reapply totals.
- Consolidate Different Workbooks Excel can also consolidate data from different workbooks. The procedure is exactly the same except that you use the Browse button instead of the Cell Chooser button to point to your data ranges.

#### The Problem with Data Consolidate

The problem with Data Consolidate occurs when you attempt to change the source data, for example when you insert a new row in Dept A; a comedy of errors ensues as follows:

- 1. When you change the source data, the consolidated report does not update automatically.
- 2. Pressing the Refresh button does nothing.
- 3. To update the consolidated report, you must rerun the data consolidate command. But upon rerunning this command, you find that your cursor needs to be in the exact same location when you ran it last time.
- 4. You also find that you need to erase the previous data before re-running the Data Consolidate command.
- 5. Next you find that in Excel 2003, 2007 and 2010, you need to re-adjust your consolidating range for Dept A because the tool did not automatically expand the selection when the row was inserted in Dept A. (This issue has been corrected in Excel 2013.)

Because source data tends to change frequently, you are probably better off using the next method to consolidate your data - the **PivotTable and Chart Wizard** method.

## D. Using A PivotTable To Consolidate Dissimilar Similar Data

The workbook below contains the same dis-similar budget data used in example 3 above. The four worksheets contain budgets for separate departments, and some budgets contain more rows and different row descriptions than others. The goal is to consolidate these four departmental budgets using the PivotTable approach.

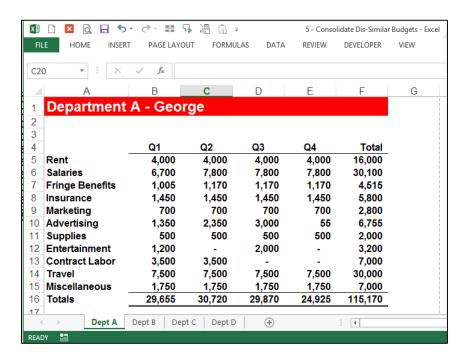

- 1. Create A New Worksheet Start by inserting a new worksheet. (Because there is no need to duplicate a template from another worksheet you might be tempted to use the New Sheet button this time; however, this approach does not duplicate the worksheet's page footers, headers or margin settings. Therefore I would still recommend that you use the CTRL + Drag Tab method as described in examples 1 & 2 above to create a new sheet, and I would then eliminate the data on the new sheet by deleting those columns that contain data.)
- 2. Label Label the new worksheet in Cell A1 and on the Worksheet Tab to read Consolidated.
- 3. Select Cell Select a blank cell such as B3.
- 4. Add the PivotTable Wizard to Your Quick Access Toolbar The PivotTable Wizard in Excel 2003 allows you to pivot multiple consolidation ranges, but for unknown reason this tool is hidden in later versions of excel. Therefore, in Excel 2013, 2010 and 2007, you must first customize your Quick Access toolbar and insert the icon titled PivotTable and PivotChart Wizard as shown below.

To add this tool, right-click your **Quick-Access** toolbar, select **Customize Quick Access Toolbar**, select the option to **View All Commands**, locate the **PivotTable and PivotChart Wizard** icon and add it to your toolbar. The resulting toolbar will appear as follows. .

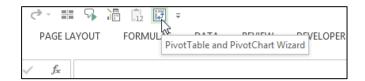

5. Run the PivotTable Wizard – Click the PivotTable and PivotChart Wizard icon to display the PivotTable and PivotChart Wizard dialog box as shown below. Choose the Multiple consolidation ranges option and click Next, and Next again. The dialog box on the right should now be displayed.

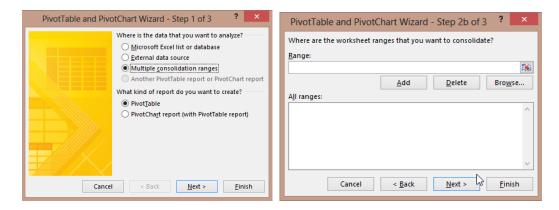

Click the Cell Chooser button, then highlight the *data only* on Dept A, click "Enter", and then click "Add".

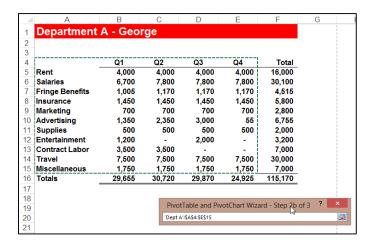

Repeat this process for Dept B, C and D until the PivotTable Wizard appears as follows.

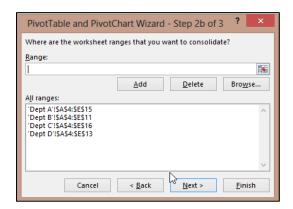

**6.** Finish – Click "FINISH" to produce the results.

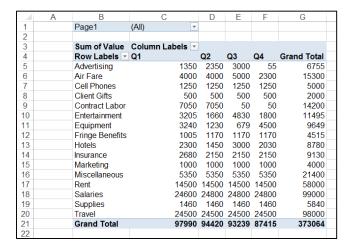

**7. Add Formatting** - Highlight your data and add comma formatting with no decimals, adjust the columns widths to taste, center the column headings; then you are done.

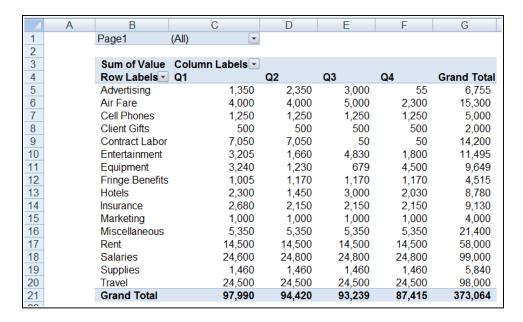

#### Comments:

The **PivotTable Wizard** approach is superior to the **Data Consolidate** approach for many reasons as follows:

- 1. Totals are automatic inserted with the PivotTable method.
- 2. Total column and row labels are automatically inserted with the PivotTable method.
- 3. AutoFilter buttons are automatic inserted with the PivotTable method.
- 4. If the source data changes, such as inserting a new row in Dept A, simply click refresh to update.
- 5. The resulting PivotTable is drillable.
- 6. The resulting PivotTable can be pivoted.
- 7. The PivotTable report offers many PivotTable tools such as PivotTable formatting which Data Consolidate does not offer.

Download these Consolidation example templates at:

www.CarltonCollins.com/consolidatesimilarbudgets.xlsx

www.CarltonCollins.com/consolidatedissimilarbudgets.xlsx

# Benford's Law

Benford's Law predicts the occurrence of digits in large sets of data. Simply put, this law maintains that we can expect some digits to occur more often than others. For example, the numeral 1 should occur as the first digit in any multiple-digit number about 30.1% of the time, while the numeral 9 should occur as the first digit only 4.6% of the time. We also can apply the law to determine the expected occurrence of the second digit of a number, the first two digits of a number and other combinations.

How can such predictions help you red-flag potential irregularities? When someone creates false transactions or commits a data-entry error, the resulting numbers often deviate from the law's expectations. This is true when someone creates random numbers or intentionally keeps certain transactions below required authorization levels.

For example, in 2008, Bernie Madoff famously created fictitious data to hide an estimated \$65 billion in losses resulting from Madoff's investment Ponzi scheme. – Had the CPAs looked at this data using Benford's Law, they might have found that the digits smelled of fraud, perhaps triggering a deeper investigation.

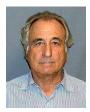

# **Applying Benford's Law Using Excel**

According to Benford's Law, the various digits should occur as the first digit position according to the following percentages.

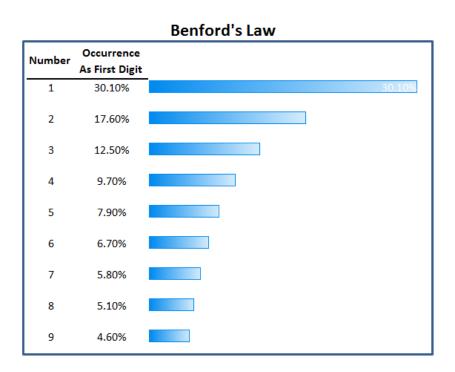

To analyze data, simply use the LEFT function to extract the leading digits, and then add them up as follows. As a simple example, I found a random workbook containing 136 rows of revenue amounts. I entered a formula in cell C4 to extract the first digit and copied this formula down. Next I used the COUNTIF function to count the number of occurrences of each of the nine digits, and calculated their rate of occurrence, then charted the results.

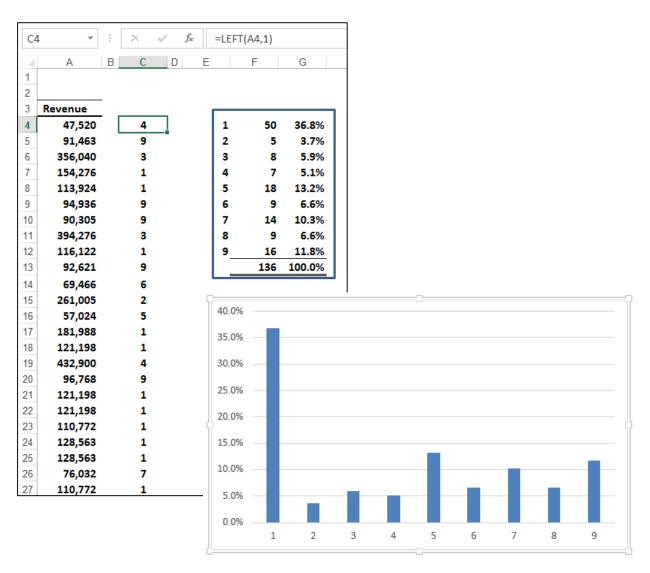

You can clearly see that this data pattern does not conform to Benford's law, and yes, I fabricated this particular set of data years ago.

When Excel helps you spot a deviation like this, it raises a red flag. Considerable statistical research supports the effectiveness of Benford's Law, making it a valuable tool for CPAs. The technique isn't guaranteed to detect fraud in all situations but is useful in analyzing the credibility of accounting records.

#### A Note of Caution

Benford's Law is not effective for all financial data. If the data set is small, the law becomes less accurate because there are not enough items in the sample and so the rules of randomness don't apply—or at least apply with less predictability.

Also, if the data include built-in minimums and maximums, they also might not conform well to the law's predictions. For example, consider a petty-cash fund where all disbursements are between a \$10 minimum and a \$20 maximum. All first digits would be either 1 or 2, and the expected distribution of first digits would not apply. Likewise, when a company's major product sells for, say, \$9.95, most sales totals will be a multiple of 995, again offsetting the value of the process. Finally, when a data set consists of assigned numbers, such as a series of internally generated invoice numbers, the data will not follow a Benford distribution.

## **History of Beford's Law**

**Newcomb, 1881** - The discovery of Benford's law dates back to 1881, when the American astronomer Simon Newcomb noticed that in logarithm tables (used at that time to perform calculations) the earlier pages (which contained numbers that started with 1) were much more worn than the other pages. Newcomb's published result is the first known instance of this observation and includes a distribution on the second digit, as well. Newcomb proposed a law that the probability of a single number N being the first digit of a number was equal to log(N + 1) - log(N).

**Benford, 1938** - The phenomenon was again noted in 1938 by the physicist Frank Benford, who tested it on data from 20 different domains and was credited for it. His data set included the surface areas of 335 rivers, the sizes of 3259 US populations, 104 physical constants, 1800 molecular weights, 5000 entries from a mathematical handbook, 308 numbers contained in an issue of Readers' Digest, the street addresses of the first 342 persons listed in American Men of Science and 418 death rates. The total number of observations used in the paper was 20,229. This discovery was later named after Benford.

Varian, 1972 - In 1972, Hal Varian suggested that the law could be used to detect possible fraud in lists of socio-economic data submitted in support of public planning decisions. Based on the plausible assumption that people who make up figures tend to distribute their digits fairly uniformly, a simple comparison of first-digit frequency distribution from the data with the expected distribution according to Benford's law ought to show up any anomalous results.

**Nigrini, 1999** - Following this idea, Mark Nigrini showed that Benford's law could be used in forensic accounting and auditing as an indicator of accounting and expenses fraud. In practice, applications of Benford's law for fraud detection routinely use more than the first digit.

## **Analyzing All Digits**

Building on the simple example described above, we can expand our Excel formulas to analyze all of the digits included in a set of data as follows: In the example shown below, I have used the MID function to extract each digit from the column of values in column **A**, and the resulting individual numerals are displayed in columns **C** through **H**. Next, I totaled the occurrence for each number 1 through 9 in the summary box and charted the results.

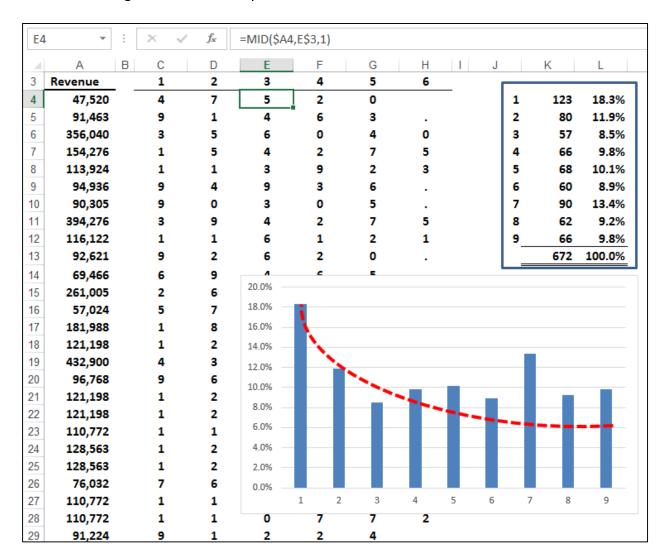

In this example, the data does appear to ever so slightly adhere to Benford's Law as the first 4 bars in the chart and a few others seem to come close to matching Benford's declining curve.

According to Benford's Law one would expect lower numerals to appear more frequently than higher values, but why? Lower digits (1, 2,& 3) tend to appear more frequently than higher digits (7, 8, & 9) because it is easier to own 1 acre than 9 acres; and more people have \$100 than \$900. Lower numbers are typically more achievable than higher numbers in many situations. For this

reason, we would expect to see an analysis of numbers form a slightly curved declining chart like this one:

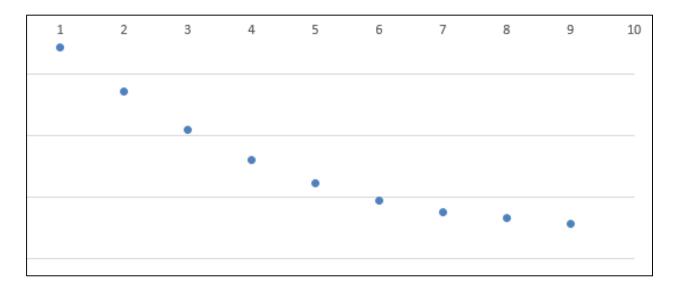

However, the presence of the leading digit may significantly skew the data, therefore, we could ignore the leading digit and analyze the occurrence of the remaining 8 numerals in an effort to determine whether or not the data appears to roughly follow Benford's Law. Ignoring the leading digit reveals the following analysis.

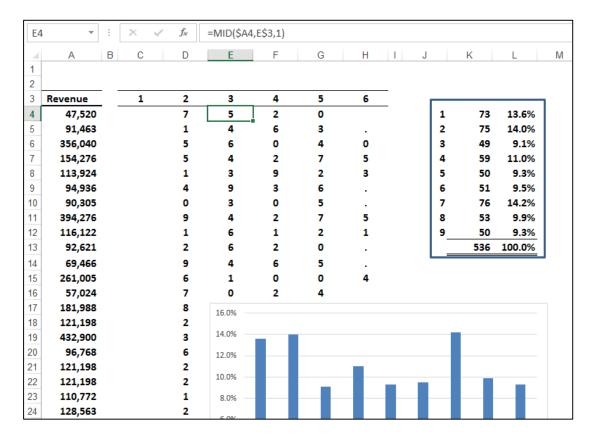

As expected, the numeral 1 occurs less often than when the leading digits were included. Still, with the leading digit ignored, the data appears not to follow Benford's Law.

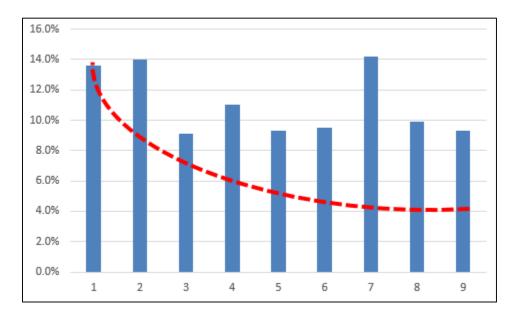

#### **Conclusion**

This case study was intentionally brief and is only intended to convey the general ideas related to Benford's law. The forensic CPA may choose to run these numbers to help confirm suspicions or beliefs related to the authenticity of a large data set of numbers in question. There are probably many instances where this approach would offer little value, however in a high ticket audit with high potential for fraud, running Benford's Law analysis is a rather quick exercise which may offer insights to help the forensic CPA determine how to best proceed.

# **Using Regression to Create Budgets**

**Using Budgets to Detect and Prevent Fraud** 

Excel provides the ability to extrapolate data from your accounting system to produce budgets, projections or forecasts using the least squares method of linear regression. The process is extremely easy as illustrated in the following example.

## A Quick Example:

In this example I have exported the income statements for the past six years from my QuickBooks accounting system. The next step is to highlight these five columns (from 2009 through 2013 as shown below), and drag the Fill Handle to project 2014 beginning budget values. (Please note that in this example I have selected the entire columns and the Fill Handle is shown in the upper right hand corner of the selected range.)

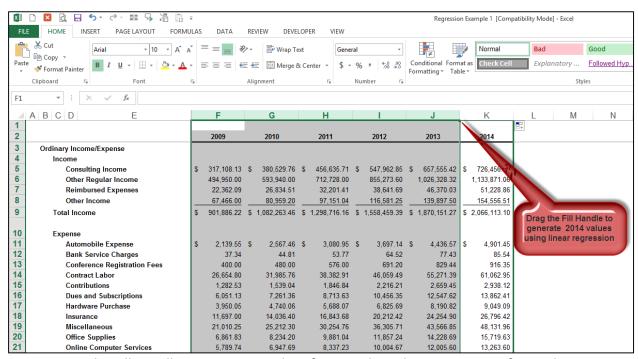

Using the Fill Handle to Create a Budget for 2014 based on Five Years of Actual Data

## Why Does This Work?

But why does this work? How can a simple drag of a mouse create a sophisticated budget? To better understand the underlying workings of this concept, let's start with a more simplified example using simple regression.

## **Simple Regression Example:**

In the screen below we start with three columns of data for the months of *January*, *February* and *March*.

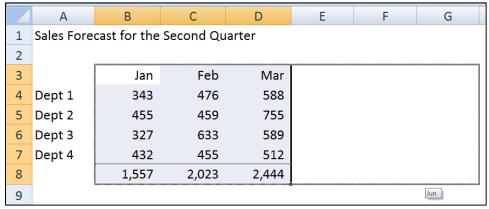

Start with Three Simple Columns of Data

Simply highlight the three columns and drag the Fill Handle out an additional three columns. The result is that Excel fills in new columns for *April*, *May* and *June* – including column headings, column totals and forecast data, as pictured below.

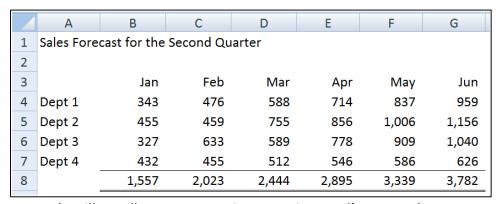

The Fill Handle Uses Regression to Project April, May and June

## **Explaining Regression:**

So where does this new data come from? The answer is that Excel uses linear regression to produce this data. Excel evaluates the data for *January, February*, and *March* on a row by row basis, and uses this information to project the subsequent variables. To help you better understand this concept, here is how regression works from a visual perspective:

1. Once again, a simple example using Excel's Fill handle. The 8 month's of data yields a projected value of 5,967.

|   | Α     | В     | С     | D     | Е     | F     | G     | Н     | I        | J     |
|---|-------|-------|-------|-------|-------|-------|-------|-------|----------|-------|
| 1 | 1     | 2     | 3     | 4     | 5     | 6     | 7     | 8     | 9        |       |
| 2 | 4,325 | 5,433 | 4,776 | 5,223 | 4,766 | 5,788 | 6,223 | 5,344 | 5,967    | ]     |
| 3 |       |       |       |       |       |       |       |       | <b>生</b> | 5,967 |

2. This time we use the same data, but instead of using the Fill handle, we use the **SLOPE** and **INTERCEPT** functions to solve for month 9's projected value.

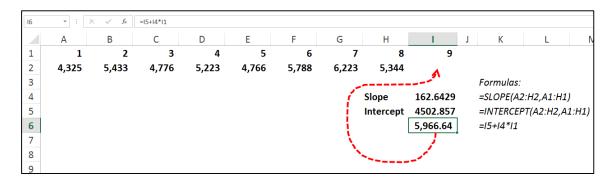

As you can see above, the slope and intercept functions produce the exact same result as does dragging the Fill Handle, thus proving that the math used by Excel is accurate.

Yet another way to produce the same results is to use the **FORECAST** function, as follows:

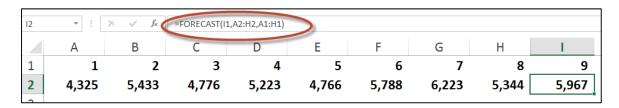

As you can see in this above example, the **FORECAST** function also produces the same result as the Fill Handle and the **SLOPE** & **INTERCEPT** calculations.

All three of these forecast calculations, which produce the same identical values, can be viewed visually by creating a **Scatter Chart**, and then applying a **Trendline**, as follows:

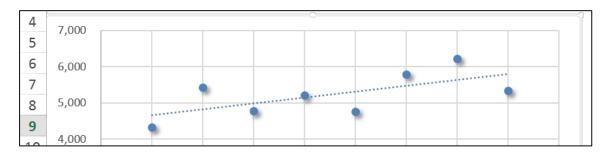

The dotted trend line above is based on linear regression as described in the preceding paragraphs. To forecast future values, Excel simply extends this trend line, and then uses the intervals of the original data to plot future values, as suggested by the red dotted arrows below.

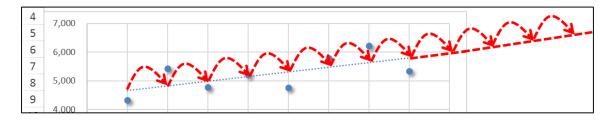

Now watch what happens when we base the trendline on logarithmic regression instead of linear regression. In the chart below, we see that the trendline is now curving slightly.

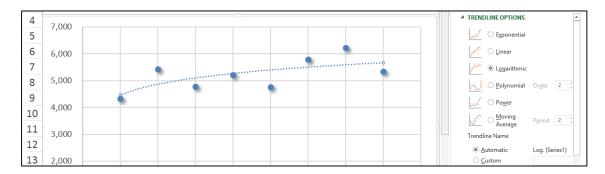

# **Non-Linear Regression:**

Excel provides 5 forms of non-linear regression (as shown in the Trendline Options box in the image above) — Exponential, Logarithmic, Polynomial, Power and Moving Average. Collectively, these 5 Trendline options are based on different forms of non-linear regression, which is explained in detail on this Wikipedia page <a href="http://en.wikipedia.org/wiki/Nonlinear\_regression">http://en.wikipedia.org/wiki/Nonlinear\_regression</a>. The Wikipedia's explanation is very complicated, but to simplify: non-linear calculations weight the data points differently based on their position on the trendline (with linear regression all data points are weighted the same). Some mathematicians and CPAs maintain that non-linear methods produce more accurate results as more recent data points tend to be more relevant to producing a trend than older data points.

You can calculate forecast values in Excel using the Exponential form of regression by using the **GROWTH** function, as follows.

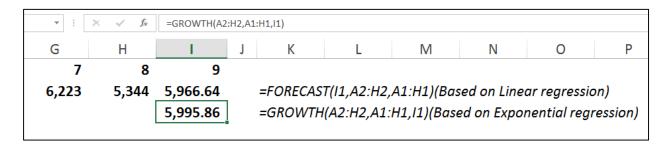

Notice that the projected value for month 9 is 5,995.86 using Exponential regression, which in this example which is 29.22 higher than the projected value based on linear regression.

The simplest way to forecast values using **Exponential** regression is to drag the **Fill Handle** while holding down the right mouse button, then selecting Growth from the popup menu as pictured below.

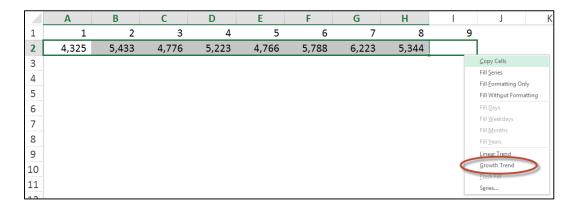

This action will fill in the 9<sup>th</sup> month with a forecast value based on exponential regression instead of linear regression.

#### **LINEST and TREND Functions**

Although not used in this case study, you should be aware that Excel provides two additional forecasting functions - **LINEST** and **TREND**. These functions basically forecast values using linear regression exactly like the **FORECAST** function. The **FORECAST** and **TREND** functions are simpler to use than **LINEST**, but the advantage of the **LINEST** function is that it can also be used as an **Array** function to fill in values for a large range of data. Presented below is a simple example of the **LINEST** function.

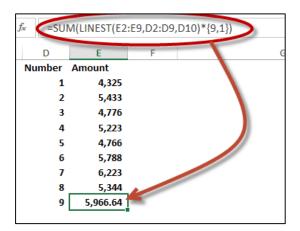

### **Data Analysis ToolPak**

To use the LINEST function most efficiently, you should first load Excel's Analysis ToolPak, as follows. From the **File** tab, select **Options**, **Add-Ins**. In the Manage box, select **Excel Add-ins**, then click **Go**. In the Add-Ins dialog box, select the **Analysis ToolPak** check box, and then click OK. The Data Analysis ToolPak will then appear in your Data Ribbon.

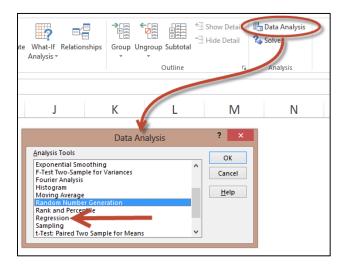

The **Data Analysis ToolPak's** Regression analysis tool uses the **LINEST** function to perform more complicated regression analysis which includes controlling the confidence levels and calculating and plotting residuals. The screenshot below shows an example of the Analysis ToolPak's Regression tool along (shown in the dialog box) and an example of the output generated by this tool beginning in column H. As you can see the output is very complicated, but the resulting output can then be used to fine tune various regression calculations.

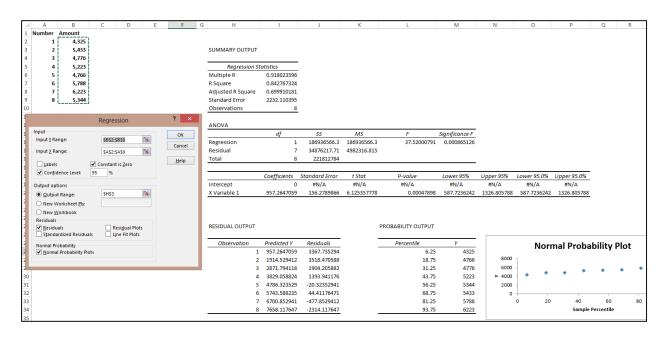

Closer inspection of the ToolPak's regression tool reveals options for setting the **Constant to Zero**, adjusting the **Confidence Level**, and utilizing a combination of **Residuals**, **Standardized Residuals**, **Residual Plots**, **Line Fit Plots**, and **Normal Probability Plots**.

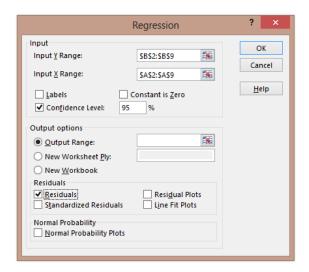

These detailed aspects of regression are beyond the scope for our particular budgeting purposes, but following are links for those that wish to delve further:

- The 2002 report *Using Dummy Variables in Regression* by Hun Myoung Park of Indiana University (www.iuj.ac.jp/faculty/kucc625/documents/dummy.pdf is a good place to start for educating yourself about these variables.
- 2. This Wikipedia page titled *Errors and residuals in statistics* goes further in depth into residuals. (http://en.wikipedia.org/wiki/Errors\_and\_residuals\_in\_statistics)
- 3. A 6-page Duke University report walking you through an example for using the Data Analysis ToolPak's Regression tool is available here (http://tinyurl.com/cueqap2).

# Shortcomings with the Data Analysis ToolPak's Regression Tool:

To be fair, I should point out that Excel's ToolPak Regression tool has a number of shortcomings, including:

- 1. *Missing Functionality* Other regression tools offer hierarchical regression and case weighting, but Excel's tool does not.
- Inadequate Diagnostic Charts Several common diagnostic charts are not included in Excel (for example, scatterplot charts, residuals against predicted values, and normality plot of the residuals.) Charting typically goes hand-in-hand with forecasting to help visualize the results.
- 3. **No Standardized Coefficients** Without a standardized coefficient, it may be difficult to interpret your results.

 Inadequate Diagnostic Statistics – The lack of collinearity diagnostics makes it more difficult to understand the forecast data model, although Excel's PEARSON, RSQAURE and SKEW functions could be used to aide in understanding.

### **Regression Warning**

Regression only works when the underlying data follows a consistent trend. If revenue has grown steadily for the past six years, then regression will likely project a reasonable value for year seven. However if revenue has jumped all over the board for the past six years, then regression will likely give you a worthless projection for year seven.

For example, consider that in the past five years gasoline prices jumped from \$1.60 per gallon to more than \$4.00 per gallon. If you use regression to predict gasoline prices for future years based on this prior increase, regression will likely predict gasoline prices in the \$10.00+ per gallon range – but let's hope that such a prediction would be inaccurate – right?

### **Testing Data's Suitability for Regression Calculations**

Therefore, you should always visit each line item in the projection and consider whether the projected values make sense. Excel provides at least two good functions to help you accomplish this task – **PEARSON** and **RSQUARE**. For example, in the screen shot below, I have calculated the suitability of 5 different sets of data for regression, using both the **PEARSON** and **R SQUARE** functions. The first data set on row three has a perfect trend and scores a 100% in both the **PEARSON** and **R SQUARE** calculations. However, the data sets that follow are comprised of an increasingly less perfect trend, and the declining **PEARSON** and **R SQUARE** scores reflect this decline.

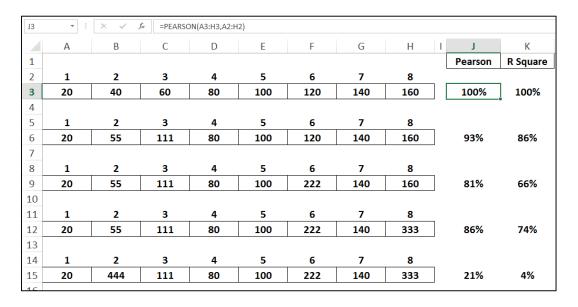

For example, I might conclude that the first four sets of data were found to have a sufficient trend as to provide a suitable basis for regression calculations but that the data set in row 15 does not. You should establish your threshold and consistently stick to that threshold. In this case, I might require a minimum 80% **PEARSON** score and 65% **R Square** score in order to justify reliance on that data as a basis for regression forecasting.

#### **Two More Statistical Measures**

Two other Excel functions that might also be useful for analyzing the suitability of data for regression include **KURTOSIS** and **SKEW**, which both measure the symmetry of data along a bell curve. For example, data that is perfectly symmetrical will yield a **SKEW** score of 0 (zero). The closer a data's **SKEW** is to zero, the less suitable that data is for regression, because the data's trend is considered unreliable, be it trending upwards or downwards. The **KURTOSIS** works similarly, although it's scoring is different as it is designed to measure multiple peaks, whereas the **SKEW** measures a single Peak.

### **Alternatives To Regression**

If data is found to be inadequate for regression calculations, then other forecasting methods will be necessary. For example, you might:

- 1. **Inflation Forecasting -** Forecast future amounts based on prior year amounts inflated for inflation, increases in the consumer price index, or some other inflation factor.
- Percentage Forecasting Forecast future amounts as a percentage of another line item, such as sales or payroll. For example, Cost of Goods Sold (COGS) might be forecast as 45% of forecast Sales since historically, COGS does approximate that percentage amount. Or you might forecast Fringe Benefits as 15% of Payroll since historically, Fringe Benefits do approximate that percentage amount.
- 3. **Best Guess Forecasting** You might come up with another forecast amount based on discussions with department heads. For example, the training budget might be forecast much higher than regression, inflation, or percentage methods because you know that since the new version of Windows 8 and Office 2013 will be implemented, a significantly higher than normal amount of training will be needed to bring everyone up to speed on those products.

# **Always Use Your Better Numbers When You Have Them**

(This should be obvious to all, but I will say it anyway...) Of course some budget line items should never be forecast using regression or other forecasting methods because they are known amounts. For example, regression may suggest that rent expense might be \$236,433.12 for January 2014, but since I have signed a lease agreement, I know that rent expense will be exactly \$220,000 for January 2014, so that is the amount I will use. The same goes for known line items such as depreciation expense, web-hosting expenses, interest payments on outstanding loans,

and any other contractually known obligations. You would always use these more accurate numbers instead of regression's projected numbers.

### **Critical Key Point to Understand**

The key point is that regression represents a starting point for many of the budget line items, but not all budget line items. In all probability, a combination of forecasting methods will need to be applied depending on each particular line item – regression should not be relied upon for all forecast data.

# **Detailed Budget Example Using Regression**

### Starting with Dynamics GP

Now that we've discussed the various concepts related to regression, you are now ready to see it in action. In this example, we will start by exporting 4 years' worth of income statement data from Dynamics GP to Microsoft Excel (virtually every accounting system on the planet enables users to complete this step). In Dynamics GP, we start by printing a 36-month income statement to the screen (as pictured below) and exporting it to Excel.

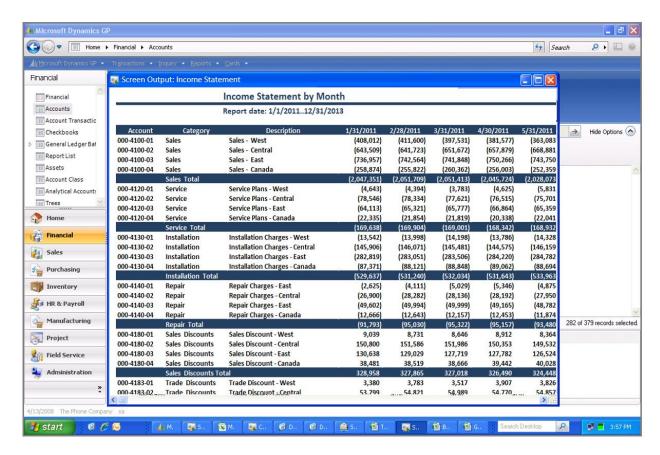

### **Next in Excel, Regression Creates the Initial Budget**

Once in Excel, to create the initial budget, select the 36 columns with numeric data, then left click and drag the "Fill Handle" out twelve additional columns to create the 2014 budget, as suggested below.

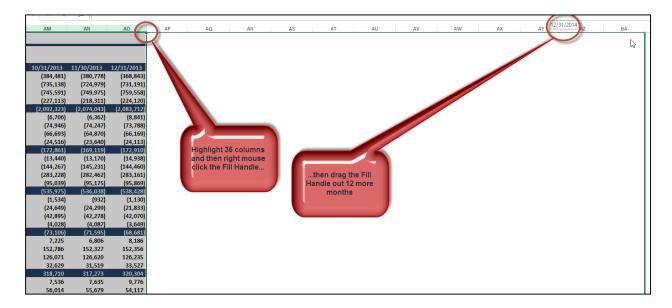

The result is that Excel uses linear regression analysis to predict the future values. Keep in mind that this is just an initial starting point.

# Overwrite those line items where you have better numbers

Once we have completed this process, we then insert better numbers on those line items where we have better budget amounts. For example, the current lease agreement will provide the most accurate amount to use for rent expense. We would use our depreciation schedule to provide the most accurate amounts for depreciation expense. For interest expense, we would look to the loan amortization schedule to prove these numbers (and so on). However for those numbers where you have no better basis to use for budget preparation purposes, why not use linear regression analysis to provide the answer?

To accomplish this task, it is best to use the split screen tool to split the screen into four areas so you can easily see the row descriptions and column headings for the corresponding budget line items you are working with. (Excel 2013 no longer provides split screen tools on the scroll bars as did Excel 2003, 2007 and 2010 – you must click the **Split Screen** tool icon on the **View** tab and then adjust the splits by dragging them). Now scroll each line item and ask yourself if you have a more accurate basis for forecasting that line item, and if so, insert those more accurate values. For example, I have inserted new depreciation values (highlighted in grey) in the screenshot below.

| D                  | E                                     | AP        | AQ        | AR        | AS        | AT        | AU        |
|--------------------|---------------------------------------|-----------|-----------|-----------|-----------|-----------|-----------|
| Category           | Description                           | 1/31/2014 | 2/28/2014 | 3/31/2014 | 4/30/2014 | 5/31/2014 | 6/30/2014 |
| Insurance          | Liability Insurance                   | 1,058     | 976       | 895       | 813       | 732       | 650       |
| Insurance          | Casualty Insurance                    | 9,899     | 9,863     | 9,827     | 9,792     | 9,756     | 9,720     |
| Insurance Total    |                                       | 13,169    | 12,800    | 12,431    | 12,063    | 11,694    | 11,325    |
| Depreciation       | Depreciation Expense - Furniture & F  | 5,100     | 5,100     | 5,100     | 5,100     | 5,100     | 5,100     |
| Depreciation       | Depreciation Expense - Computer Eq    | 3,800     | 3,800     | 3,800     | 3,800     | 3,800     | 3,800     |
| Depreciation       | Depreciation Expense - Machinery &    | 2,400     | 2,400     | 2,400     | 2,400     | 2,400     | 2,400     |
| Depreciation       | Depreciation Expense - Fleet Vehicles | 22,000    | 22,000    | 22,000    | 22,000    | 22,000    | 22,000    |
| Depreciation       | Amortization - Software               | 2,379     | 2,355     | 2,332     | 2,308     | 2,284     | 2,260     |
| Depreciation Total |                                       | 35,679    | 35,655    | 35,632    | 35,608    | 35,584    | 35,560    |
| Repairs            | Repairs & Maintenance Expense-Staf    | 10,666    | 10,789    | 10,912    | 11,034    | 11,157    | 11,280    |
| Repairs            | Repairs & Maintenance Expense-Line    | 1,652     | 1,529     | 1,405     | 1,282     | 1,158     | 1,035     |
| Repairs Total      |                                       | 12,318    | 12,317    | 12,317    | 12,316    | 12,316    | 12,315    |
| Purchases          | Fixed Assets- Computer Cabinets       | (1,365)   | (1,477)   | (1,588)   | (1,700)   | (1,812)   | (1,924)   |
| Purchases          | Salaries and Wages - Purchasing/Rec   | 8,059     | 8,025     | 7,992     | 7,959     | 7,925     | 7,892     |

### **Document Your Budget Values**

For each line item you change, you should document the basis for that budget line item with an Excel comment, (or some other method such as an adjacent in-cell comment). For example, in the screenshot below, I have inserted **Comments** next to each account description indicating the line item's forecasting basis. Comments are indicated by small red triangles in the upper right corner of a cell and the comment is displayed whenever you hover over the red tick mark with your mouse.

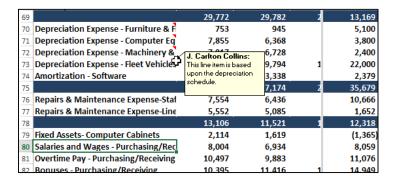

To print comments, select **Page Setup** from the **Page Layout** tab, and on the **Sheet** tab select **At end of the sheet** from the **Comments** dropdown box, as pictured on the left below. Note that the comments do not show up in Print Preview, but they do appear as a printed page at the end of your print out; an example of which is pictured on the right below.

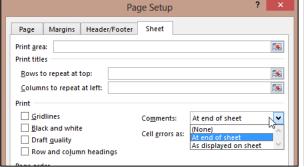

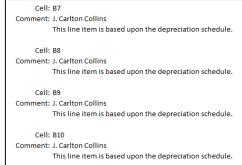

### **Testing Data for Regression Suitability**

Next we will test each line item's data for regression suitability. This step will help us determine which rows, if any, need to be forecast using a method other than regression. We start this process by labeling a couple of blank columns **Pearson** and **R Square**, then enter the respective formulas to test the 36 columns of data row—by—row, as shown below, on the left.

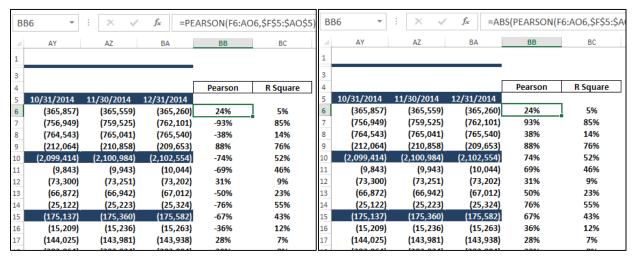

Notice that both the **PEARSON** and **R SQUARE** formulas return percentage values that are both negative and positive, which means the data is trending upward or downward. Since we don't care which direction the data is trending, (we only care that it scores high), we can edit the formulas to include the **ABSOLUTE** function (**ABS**) which changes all amounts to positive numbers, as picture above on the right.

Now we can set our thresholds to minimum scores, let's say 50% (Pearson) and 40% (R Square) for example, then apply conditional formatting to flush out those line items that meet our stated criteria. As pictured to the right, those line items in columns BB and BC containing formatting are not suitable for regression based on our stated criterion level, and another forecasting method will need to be used to forecast those amounts. For example, we may simply use last year's number inflated by the consumer price index.

| 4  | AY      | AZ       | BA       | BB  | BC  |
|----|---------|----------|----------|-----|-----|
| 37 | 90,320  | 90,100   | 89,881   | 77% | 57% |
| 38 | 129,144 | 129,175  | 129,206  | 16% | 2%  |
| 39 | 40,504  | 40,423   | 40,342   | 50% | 23% |
| 40 | 270,255 | 270,070  | 269,885  | 75% | 55% |
| 41 | 18,490  | 18,793   | 19,095   | 96% | 91% |
| 42 | 94,139  | 94,017   | 93,896   | 81% | 64% |
| 43 | 132,699 | 132,837  | 132,975  | 71% | 49% |
| 44 | 42,763  | 42,607   | 42,450   | 82% | 66% |
| 45 | 288,091 | 288,254  | 288,416  | 60% | 34% |
| 46 | (3,604) | (3,670)  | (3,736)  | 70% | 47% |
| 47 | 248     | 202      | 155      | 31% | 9%  |
| 48 | 3,318   | 3,418    | 3,518    | 79% | 60% |
| 49 | 4,924   | 5,101    | 5,278    | 66% | 42% |
| 50 | 13,004  | 13,273   | 13,543   | 96% | 91% |
| 51 | (8,027) | (8,236)  | (8,444)  | 90% | 80% |
| 52 | 9,678   | 9,852    | 10,025   | 87% | 74% |
| 53 | (9,951) | (10,164) | (10,378) | 94% | 88% |
| 54 | (9,843) | (10,083) | (10,323) | 91% | 82% |
| 55 | (253)   | (307)    | (362)    | 19% | 3%  |
| 56 | 5,095   | 5,240    | 5,384    | 90% | 80% |
| 57 | 208,956 | 208,827  | 208,697  | 79% | 61% |
| 58 | 9,388   | 9,346    | 9,304    | 40% | 15% |
| 59 | (6,244) | (6,540)  | (6,835)  | 85% | 71% |
| 60 | 13,104  | 13,209   | 13,315   | 89% | 78% |
| 61 | 2,416   | 2,232    | 2,048    | 83% | 68% |
| 62 | 1,632   | 1,423    | 1,215    | 87% | 75% |
| 63 | 6,231   | 6,416    | 6,602    | 72% | 50% |
| 64 | 240,578 | 240,154  | 239,730  | 76% | 56% |
| 65 | 8,414   | 8,375    | 8,335    | 37% | 13% |
| 66 | (8,467) | (8,679)  | (8,891)  | 86% | 72% |
| 67 | 324     | 243      | 161      | 57% | 31% |
| 68 | 9,577   | 9,542    | 9,506    | 24% | 5%  |
| 69 | 9,849   | 9,480    | 9,112    | 76% | 56% |
| 70 | 5,629   | 5,755    | 5,880    | 80% | 62% |
| 71 | 3,511   | 3,435    | 3,358    | 72% | 49% |
| 72 | 1,896   | 1,800    | 1,705    | 79% | 61% |
| 73 | 23,011  | 23,335   | 23,659   | 96% | 92% |
| 74 | 2,165   | 2,141    | 2,117    | 28% | 7%  |
| 75 | 36,213  | 36,466   | 36,719   | 70% | 47% |
| 76 | 11,772  | 11,895   | 12,017   | 82% | 65% |
| 77 | 541     | 417      | 294      | 89% | 78% |
| 78 | 12,312  | 12,312   | 12,311   | 1%  | 0%  |

#### **Budget Totals**

Now that we have generated regression amounts, and overwritten those amounts where we have more accurate numbers and also those where regression is not suitable, we continue by totaling the 12 months to produce the annual 2014 budget amounts, as pictured below.

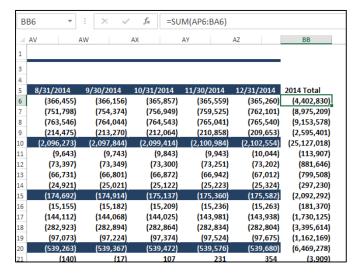

The purpose of totaling the annual budget is so we can adjust the monthly budget for seasonality, as discussed below.

# **Adjusting for Seasonality**

Annual budget amounts are not very useful because they do not allow you to compare actual to budgeted results on a monthly basis – you must produce monthly budget amounts. However, simply dividing an annual budget by 12 to produce monthly amounts is not good enough because many line items are typically seasonal. For example, actual revenue may be twice as high in some months compared to other months, but comparing these seasonal sales amounts to a non-seasonal budget is virtually meaningless because you can't tell whether you are on target, off target, or by how much. Therefore, it is difficult to determine whether corrective measures are needed on a month to month basis.

Seasonal budgets make a big difference. I believe one of the primary reasons companies fail to properly analyze their budgets to actuals throughout the year is because their budgets are not seasonal to begin with, and therefore such comparisons are virtually meaningless.

To add seasonality to your budget; simply spread the annual amount of each budget line item across the 12 months based on the ratio of last's year's monthly amounts compared to last year's annual amount, as follows.

Start by creating column headings for the seasonal budget, as pictured below.

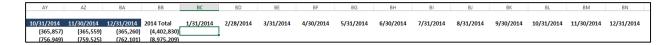

Next, enter a formula using last year's January value (as of January 2013) as a the numerator and the **SUM** of all of 2013's values as the denominator, and then multiplied times the 2014 annual budget amount (=AD6/SUM(\$AD6:\$AO6)\*\$BB6), as pictured below.

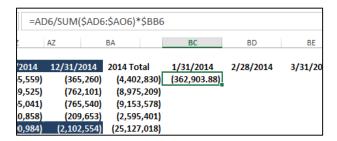

Notice in this formula I have used dollar signs to anchor the column references so that I may copy the formula down and across to complete the seasonality adjustments.

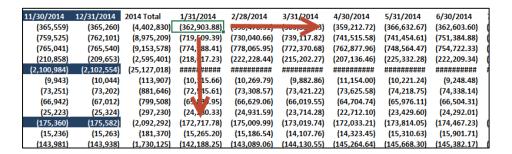

### **Rounding & Formatting**

It is rather senseless to produce budgets with pennies, or even dollars; I recommend rounding the results by editing the seasonality formula. Edit the seasonality formula adding the ROUND function in front of the formula and "-2" to the end of the formula to round to the nearest hundredths, as pictured.

Now recopy this revised formula (overwriting the previous seasonally adjusted budget data) to update the budget.

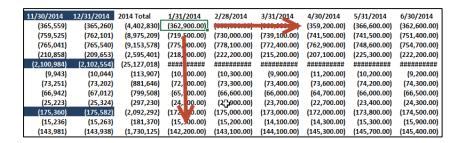

Finally, select a formatted column (such as column BA in this example) and click the Format Painter tool; then highlight the twelve months budget to apply the formatting, as suggested below.

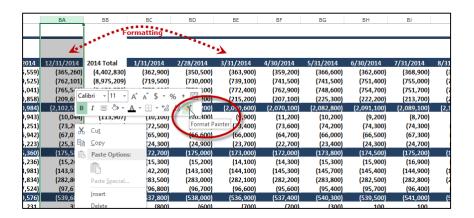

# This Income Statement Budget Is Not Yet Completed

At this point, we have prepared a complete monthly budget using regression supplemented with other forecasting methods, and this effort may be sufficient for your needs. However, please be aware that this budget example was simplified in order to more easily convey Excel's regression tools and concepts. There is more to the process for those truly dedicated to creating the most accurate budget possible – keep reading.

# **Forecasting Revenue**

In the example above, for the purpose of explaining regression as simply as possible, I treated the budgeting process for revenue exactly the same as the budgeting process for expenses, but in reality budgeting revenue is usually a different process from budgeting expenses.

For established companies, many projected expenses can be reasonably determined using regression, inflation, percentage of sales or best guess forecasting methods. However, revenue is subject to far greater external factors such as competition, marketing, the state of the economy, inflationary pressures, changing attitudes, etc. For example, the appearance of a new competitor in the marketplace could steal away market share and thus negatively impact

revenue. For example, in late 2012 Apple shares fell from \$700 a share to almost \$400 a share for no other reason than the prospects that Microsoft's, Google's and Samsung's new tablet PC offerings were expected to eat into Apple's market share.

Negative press related to the quality of your product (such as the gas pedal sticking for Toyotas) could adversely affect sales. By contrast, your product may become wildly popular if a well know celebrity starts wearing or using your product. A good marketing campaign can help significantly, or hurt if it happens to make the wrong impression.

The point is that regression is unable to incorporate factors like this, therefore a more detailed forecasting approach is usually needed. A good budget will consider all of the relevant factors and in the end, you may produce multiple budgets given differing anticipated scenarios.

# Simple Example of Revenue Projection Based on Units

In the following example, Crazy Fred's has listed the number of training courses scheduled for each month of the budget year, and has projected attendance for each month based on the average attendance achieved in previous years for those same months. Crazy Fred charges a course fee of \$100 per attendee, which is input in cell A8. Crazy Fred also knows that the fixed cost of printing the training manual and having the food catered will be \$22 and \$27, respectively – as input into cells A11 and A12.

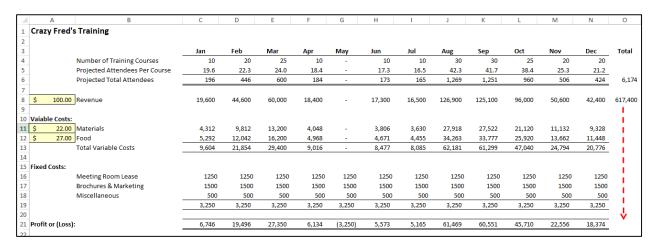

Notice that this projection method does is not based on historical revenue amounts, only historical attendance figures have been used. In this example, the company knows how many classroom venues have been booked and has a fairly decent idea as to what attendance might be; therefore, regression based on historical revenue amounts would not be as accurate as using these known quantities to forecast revenues.

A more sophisticated example of forecasting revenues based on units of production is shown below. In this example, a CPA firm has listed each employee along with each employee's budgeted billable hours and billing rates by month.

| A        | А                       | В                    | С     | D                | Е                | F                | G                | Н              | 1              | J              | K                | L                | М                | N                | 0                | Р                  |
|----------|-------------------------|----------------------|-------|------------------|------------------|------------------|------------------|----------------|----------------|----------------|------------------|------------------|------------------|------------------|------------------|--------------------|
| 1        | <b>CPA Firm Budget</b>  |                      |       |                  |                  |                  |                  |                |                |                |                  |                  |                  |                  |                  |                    |
| 2        | _                       |                      | [     | 15.0%            | 11.4%            | 12.4%            | 11.1%            | 5.1%           | 4.8%           | 4.2%           | 6.0%             | 6.1%             | 6.3%             | 8.3%             | 9.3%             | 100.0%             |
| 3        | Billable Hours          |                      |       |                  |                  |                  |                  |                |                |                |                  |                  |                  |                  |                  |                    |
| 5        |                         |                      | Annua |                  | Feb-12           | Mar-12           | Apr-12           | May-12<br>51.0 | Jun-12         | Jul-12         | Aug-12           | Sep-12           | Oct-12           | Nov-12           | 93.0             | 1.000.0            |
| 6        | Jennifer W.<br>Lynne C. | Partner<br>Partner   | 1,000 | 150.0<br>150.0   | 114.0<br>114.0   | 124.0<br>124.0   | 111.0<br>111.0   | 51.0<br>51.0   | 48.0<br>48.0   | 42.0<br>42.0   | 60.0<br>60.0     | 61.0<br>61.0     | 63.0<br>63.0     | 83.0<br>83.0     | 93.0             | 1,000.0            |
| 7        | Brenda J.               | Manager              | 1,200 | 180.0            | 136.8            | 148.8            | 133.2            | 61.2           | 57.6           | 50.4           | 72.0             | 73.2             | 75.6             | 99.6             | 111.6            | 1,200.0            |
| 8        | David S.                | Manager              | 1,200 | 180.0            | 136.8            | 148.8            | 133.2            | 61.2           | 57.6           | 50.4           | 72.0             | 73.2             | 75.6             | 99.6             | 111.6            | 1,200.0            |
| 9        | Billy T.                | Supervisor           | 1,400 | 210.0            | 159.6            | 173.6            | 155.4            | 71.4           | 67.2           | 58.8           | 84.0             | 85.4             | 88.2             | 116.2            | 130.2            | 1,400.0            |
| 10       | Craig R.                | Supervisor           | 1,400 | 210.0            | 159.6            | 173.6            | 155.4            | 71.4           | 67.2           | 58.8           | 84.0             | 85.4             | 88.2             | 116.2            | 130.2            | 1,400.0            |
| 11       | Sandra H.               | Supervisor           | 1,400 | 210.0            | 159.6            | 173.6            | 155.4            | 71.4           | 67.2           | 58.8           | 84.0             | 85.4             | 88.2             | 116.2            | 130.2            | 1,400.0            |
| 12       | Mary U.                 | Senior               | 1,650 | 247.5            | 188.1            | 204.6            | 183.2            | 84.2           | 79.2           | 69.3           | 99.0             | 100.7            | 104.0            | 137.0            | 153.5            | 1,650.0            |
| 13       | Kris P.                 | Senior               | 1,650 | 247.5            | 188.1            | 204.6            | 183.2            | 84.2           | 79.2           | 69.3           | 99.0             | 100.7            | 104.0            | 137.0            | 153.5            | 1,650.0            |
| 14       | Karen B.                | Senior               | 1,650 | 247.5            | 188.1            | 204.6            | 183.2            | 84.2           | 79.2           | 69.3           | 99.0             | 100.7            | 104.0            | 137.0            | 153.5            | 1,650.0            |
| 15       | Phillip L.              | Senior               | 1,650 | 247.5            | 188.1            | 204.6            | 183.2            | 84.2           | 79.2           | 69.3           | 99.0             | 100.7            | 104.0            | 137.0            | 153.5            | 1,650.0            |
| 16       | Nancy H.                | Staff                | 1,800 | 270.0            | 205.2            | 223.2            | 199.8            | 91.8           | 86.4           | 75.6           | 108.0            | 109.8            | 113.4            | 149.4            | 167.4            | 1,800.0            |
| 17       | Jerry M.                | Staff                | 1,800 | 270.0            | 205.2            | 223.2            | 199.8            | 91.8           | 86.4           | 75.6           | 108.0            | 109.8            | 113.4            | 149.4            | 167.4            | 1,800.0            |
| 18       | Benson G.               | Staff                | 1,800 | 270.0            | 205.2            | 223.2            | 199.8            | 91.8           | 86.4           | 75.6           | 108.0            | 109.8            | 113.4            | 149.4            | 167.4            | 1,800.0            |
| 19       | Gloria K.               | Staff                | 1,800 | 270.0            | 205.2            | 223.2            | 199.8            | 91.8           | 86.4           | 75.6           | 108.0            | 109.8            | 113.4            | 149.4            | 167.4            | 1,800.0            |
| 20<br>21 | Christine W.            | Staff                | 1,800 | 270.0            | 205.2            | 223.2            | 199.8            | 91.8           | 86.4           | 75.6           | 108.0            | 109.8            | 113.4            | 149.4            | 167.4            | 1,800.0            |
| 22       | Billing Rates           |                      |       |                  |                  |                  |                  |                |                | 10             |                  |                  |                  |                  |                  |                    |
| 23       | Employee Name           | Title                |       | Jan-12           | Feb-12           | Mar-12           | Apr-12           | May-12         | Jun-12         | Jul-12         | Aug-12           | Sep-12           | Oct-12           | Nov-12           | Dec-12           |                    |
| 24       | Jennifer W.             | Partner              | Γ     | 215              | 215              | 215              | 215              | 215            | 215            | 225            | 225              | 225              | 225              | 225              | 225              |                    |
| 25       | Lynne C.                | Partner              | ŀ     | 225              | 225              | 225              | 225              | 225            | 225            | 235            | 235              | 235              | 235              | 235              | 235              |                    |
| 26       | Brenda J.               | Manager              | ı     | 165              | 165              | 165              | 165              | 165            | 165            | 175            | 175              | 175              | 175              | 175              | 175              |                    |
| 27       | David S.                | Manager              | ı     | 175              | 175              | 175              | 175              | 175            | 175            | 185            | 185              | 185              | 185              | 185              | 185              |                    |
| 28       | Billy T.                | Supervisor           | İ     | 125              | 125              | 125              | 125              | 125            | 125            | 135            | 135              | 135              | 135              | 135              | 135              |                    |
| 29       | Craig R.                | Supervisor           | [     | 115              | 115              | 115              | 115              | 115            | 115            | 125            | 125              | 125              | 125              | 125              | 125              |                    |
| 30       | Sandra H.               | Supervisor           | [     | 115              | 115              | 115              | 115              | 115            | 115            | 125            | 125              | 125              | 125              | 125              | 125              |                    |
| 31       | Mary U.                 | Senior               | [     | 85               | 85               | 85               | 85               | 85             | 85             | 95             | 95               | 95               | 95               | 95               | 95               |                    |
| 32       | Kris P.                 | Senior               | ļ     | 85               | 85               | 85               | 85               | 85             | 85             | 95             | 95               | 95               | 95               | 95               | 95               |                    |
| 33       | Karen B.                | Senior               | ļ     | 85               | 85               | 85               | 85               | 85             | 85             | 95             | 95               | 95               | 95               | 95               | 95               |                    |
| 34       | Phillip L.              | Senior               |       | 85<br>60         | 85<br>60         | 85<br>60         | 85<br>60         | 85<br>60       | 85<br>60       | 95<br>70       | 95<br>70         | 95               | 95               | 95               | 95<br>70         |                    |
| 35<br>36 | Nancy H.<br>Jerry M.    | Staff<br>Staff       | }     | 60               | 60<br>60         | 60               | 60<br>60         | 60             | 60             | 70<br>70       | 70<br>70         | 70<br>70         | 70<br>70         | 70<br>70         | 70<br>70         |                    |
| 37       | Benson G.               | Staff                | }     | 60               | 60               | 60               | 60               | 60             | 60             | 70             | 70<br>70         | 70               | 70               | 70<br>70         | 70               |                    |
| 38       | Gloria K.               | Staff                | }     | 60               | 60               | 60               | 60               | 60             | 60             | 70             | 70               | 70               | 70               | 70               | 70               |                    |
| 39       | Christine W.            | Staff                | ŀ     | 60               | 60               | 60               | 60               | 60             | 60             | 70             | 70               | 70               | 70               | 70               | 70               |                    |
| 40       |                         |                      | ·     |                  |                  |                  |                  |                |                |                |                  |                  |                  |                  |                  |                    |
| 41       | Total Revenue:          |                      |       |                  |                  |                  |                  |                |                |                |                  |                  |                  |                  |                  |                    |
| 42       | Employee Name           | Title                |       | Jan-12           | Feb-12           | Mar-12           | Apr-12           | May-12         | Jun-12         | Jul-12         | Aug-12           | Sep-12           | Oct-12           | Nov-12           | Dec-12           | Total              |
| 43       | Jennifer W.             | Partner              | _     | 32,250           | 24,510           | 26,660           | 23,865           | 10,965         | 10,320         | 9,450          | 13,500           | 13,725           | 14,175           | 18,675           | 20,925           | 219,020            |
| 44       | Lynne C.                | Partner              |       | 33,750           | 25,650           | 27,900           | 24,975           | 11,475         | 10,800         | 9,870          | 14,100           | 14,335           | 14,805           | 19,505           | 21,855           | 229,020            |
| 45       |                         | Manager              |       | 29,700           | 22,572           | 24,552           | 21,978           | 10,098         | 9,504          | 8,820          | 12,600           | 12,810           | 13,230           | 17,430           | 19,530           | 202,824            |
| 46       | David S.                | Manager              |       | 31,500           | 23,940           | 26,040           | 23,310           | 10,710         | 10,080         | 9,324          | 13,320           | 13,542           | 13,986           | 18,426           | 20,646           | 214,824            |
| 47       | Billy T.                | Supervisor           |       | 26,250           | 19,950           | 21,700           | 19,425           | 8,925          | 8,400          | 7,938          | 11,340           | 11,529           | 11,907           | 15,687           | 17,577           | 180,628            |
| 48<br>49 | Craig R.<br>Sandra H.   | Supervisor           |       | 24,150<br>24,150 | 18,354<br>18,354 | 19,964<br>19,964 | 17,871<br>17,871 | 8,211<br>8,211 | 7,728<br>7,728 | 7,350<br>7,350 | 10,500<br>10,500 | 10,675<br>10,675 | 11,025<br>11,025 | 14,525<br>14,525 | 16,275<br>16,275 | 166,628<br>166,628 |
| 50       | Mary U.                 | Supervisor<br>Senior |       | 21,038           | 15,989           | 17,391           | 15,568           | 7,153          | 6,732          | 6,584          | 9,405            | 9,562            | 9,875            | 13,010           | 16,275<br>14,578 | 146,883            |
| 51       | Mary O.<br>Kris P.      | Senior               |       | 21,038           | 15,383           | 17,391           | 15,568           | 7,153          | 6,732          | 6,584          | 9,405            | 9,562            | 9,875            | 13,010           | 14,578           | 146,883            |
| 52       | Karen B.                | Senior               |       | 21,038           | 15,383           | 17,391           | 15,568           | 7,153          | 6,732          | 6,584          | 9,405            | 9,562            | 9,875            | 13,010           | 14,578           | 146,883            |
| 53       | Phillip L.              | Senior               |       | 21,038           | 15,989           | 17,391           | 15,568           | 7,153          | 6,732          | 6,584          | 9,405            | 9,562            | 9,875            | 13,010           | 14,578           | 146,883            |
| 54       | Nancy H.                | Staff                |       | 16,200           | 12,312           | 13,392           | 11,988           | 5,508          | 5,184          | 5,292          | 7,560            | 7,686            | 7,938            | 10,458           | 11,718           | 115,236            |
| 55       | Jerry M.                | Staff                |       | 16,200           | 12,312           | 13,392           | 11,988           | 5,508          | 5,184          | 5,292          | 7,560            | 7,686            | 7,938            | 10,458           | 11,718           | 115,236            |
| 56       | Benson G.               | Staff                |       | 16,200           | 12,312           | 13,392           | 11,988           | 5,508          | 5,184          | 5,292          | 7,560            | 7,686            | 7,938            | 10,458           | 11,718           | 115,236            |
| 57       | Gloria K.               | Staff                |       | 16,200           | 12,312           | 13,392           | 11,988           | 5,508          | 5,184          | 5,292          | 7,560            | 7,686            | 7,938            | 10,458           | 11,718           | 115,236            |
| 58       | Christine W.            | Staff                | _     | 16,200           | 12,312           | 13,392           | 11,988           | 5,508          | 5,184          | 5,292          | 7,560            | 7,686            | 7,938            | 10,458           | 11,718           | 115,236            |
|          |                         |                      | _     | 366,900          | 278,844          | 303,304          | 271,506          | 124,746        | 117,408        | 112,896        | 161,280          | 163,968          | 169,344          | 223,104          | 249,984          | 2,543,284          |
| 59<br>60 |                         |                      | -     | ,                |                  |                  |                  |                |                |                |                  |                  |                  |                  |                  |                    |

In this example, projected revenue is again based upon units rather than historical revenue amounts, as regression methods applied to historical revenue amounts would likely yield less accurate projections.

Keep in mind that revenue is often more volatile than expenses. An effective marketing program might increase the number of units sold, a bad economy might adversely affect the number of units sold. Any foreseen or expected events like these should be incorporated into the budget and explained in detail.

In conclusion, while the regression example above was used to forecast both revenue and expenses, in many cases regression should probably only be used as a means of forecasting expenses only.

# **Budgeting Balance Sheets and Cash Flow**

In many cases, budgets consist of a profit and loss statement only, but I believe this falls short.

By creating a budgeted balance sheet and cash flow statement, (which requires the creation of a budgeted balance sheet), a company can truly monitor expected results for every account, including the all-important cash flow balance. The process starts by forecasting the balance sheet and once created, forecasting cash flow is a simple matter of crunching the numbers.

To produce a budgeted balance sheet, assumptions are needed related to the days in accounts receivable, accounts payable and inventory. These day calculations are best derived by examining the historical days in accounts receivable, accounts payable and inventory for recent years, and using those amounts as a guide. For example:

- 1. **AR** The budgeted accounts receivable balance may be calculated as 46 days of the prior month's sales.
- 2. **AP** The budgeted accounts payable balance may be calculated as 28 days of the prior month's variable expenses.
- 3. **Inventory** The budgeted inventory balance may be calculated as 62 days of the prior month's COGS amount.
- 4. **Loan Payments** Loan repayments should be budgeted based on the actual amortization schedules, based on the principle payment amounts.
- 5. And so on.

Once the balance sheet items have been budgeted, the resulting cash flow budget is computed as follows:

| - 1 | Δ.                                  | В     | С      | D      | E      | F       | G       | Н       | 1      |
|-----|-------------------------------------|-------|--------|--------|--------|---------|---------|---------|--------|
| 2   | A                                   | Dec   | Jan    | Feb    | Mar    | Apr     | May     | Jun     | Jul    |
|     | Basinaina Cash                      | Dec   |        |        |        |         |         |         |        |
| 3   | Beginning Cash                      |       | 1,000  | 3,500  | 6,450  | 8,150   | 8,060   | 7,500   | 8,010  |
| 4   | Budested BOL                        |       |        |        |        |         |         |         |        |
| 5   | Budgeted P&L:                       |       | 10.000 | 11.000 | 10.100 | 0.000   | c 200   | 15.000  | 16 500 |
| 6   | Revenue                             |       | 10,000 | 11,000 | 12,100 | 8,000   | 6,200   | 15,000  | 16,500 |
| 7   | COGS                                | -     | 4,000  | 4,400  | 4,840  | 3,200   | 2,480   | 6,000   | 6,600  |
| 8   | Gross Margin                        | -     | 6,000  | 6,600  | 7,260  | 4,800   | 3,720   | 9,000   | 9,900  |
| 9   | 5                                   |       | 500    |        |        |         | 500     |         |        |
| 10  | Expense 1                           |       | 500    | 4 450  | 4 750  | 1 200   | 500     | -       | -      |
| 11  | Expense 2                           |       | 600    | 1,450  | 1,750  | 1,200   | 800     | 600     | 600    |
| 12  | Expense 3                           |       | 200    | 200    | 200    | 700     | 700     | 1,000   | 1,000  |
| 13  | Expense 4                           |       | 400    | 400    | 400    | -       | -       | 600     | 600    |
| 14  | Expense 5                           |       | 700    | 200    | 450    | 500     | 600     | 600     | 300    |
| 15  | Expense 6                           |       | 1,200  | 1,200  | 2,800  | 3,300   | 2,100   | 4,300   | 3,000  |
| 16  | '                                   | -     | 100    | 200    | 100    | 200     | 50      | 50      | 100    |
| 17  | Total Expenses                      | -     | 3,700  | 3,650  | 5,700  | 5,900   | 4,750   | 7,150   | 5,600  |
| 18  |                                     |       |        |        |        |         |         |         |        |
| 19  | Profit/Loss                         | -     | 2,300  | 2,950  | 1,560  | (1,100) | (1,030) | 1,850   | 4,300  |
| 20  |                                     |       |        |        |        |         |         |         |        |
| 21  | Budgeted Balance Sheet:             |       |        |        |        |         |         |         |        |
| 22  | A/R (46 days of sales)              | 1,150 | 1,260  | 1,390  | 1,520  | 1,010   | 780     | 1,890   | 2,080  |
| 23  | A/P (28 days of expenses)           | (270) | (270)  | (270)  | (410)  | (430)   | (350)   | (520)   | (410)  |
| 24  | Inventory (62 days of COGS)         | 790   | 680    | 750    | 820    | 540     | 420     | 1,020   | 1,120  |
| 25  | Loan Balance (From Amort. Schedule) | 4,200 | 4,000  | 3,800  | 3,600  | 3,400   | 3,200   | 3,000   | 2,800  |
| 26  |                                     |       |        |        |        |         |         |         |        |
| 27  | Change in A/R                       |       | (110)  | (130)  | (130)  | 510     | 230     | (1,110) | (190)  |
| 28  | Change in A/P                       |       | -      | -      | 140    | 20      | (80)    | 170     | (110)  |
| 29  | Change in Inventory                 |       | 110    | (70)   | (70)   | 280     | 120     | (600)   | (100)  |
| 30  | Change in Loan                      |       | 200    | 200    | 200    | 200     | 200     | 200     | 200    |
| 31  |                                     |       |        |        |        |         |         |         |        |
| 32  | Ending Cash                         |       | 3,500  | 6,450  | 8,150  | 8,060   | 7,500   | 8,010   | 12,110 |
|     |                                     |       |        |        |        |         |         |         |        |

The area in yellow (rows 5 through 19) shows the profit and loss budget as projected using the methods described earlier above. The blue area (rows 21 through 25) depicts the assumptions and the changes in balance sheet balances. The green areas (rows 26 through 32) represent the forecast balance sheets and cash flow forecast. Because the income statement is seasonalized, the balance sheet balances and cash flow forecast will also be seasonalized.

# **Profit Margin Monitoring**

# **Calculating Your Desired Profit Margin**

It is also useful for companies to budget and monitor their profit margins; a profit margin that misses its target speaks volumes. Once established, budget to actual profit margin comparisons can also be used as benchmarks to help detect fraud, errors or irregularities. To calculate your desired profit margin, I suggest that you work backwards by asking yourself (or your client) two simple questions, for example: Let's assume that Burt has owned and operated a construction company store for the past 17 years. As his CPA, I ask him two questions as follows: How much profit do you want to make next year and how much sales do you anticipate next year?

Burt responds – "that's easy, we've been growing at 8% a year for the past five years and last year (2013) we nearly reached \$12 million sales, so we will probably hit \$13 million in revenue next year (2014). Also, I'd like to make a million dollars profit – I think that's a reasonable goal."

With just this little bit of data, we can work backwards based on Burt's prior year financial statements and advise him as follows:

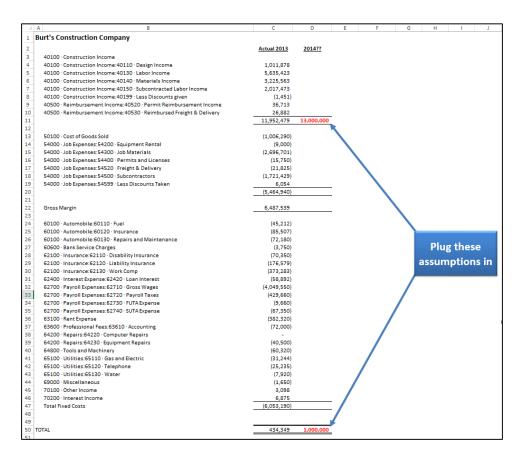

Burt's fixed costs are a little more than \$6 million in 2012, but let's say that we can adjust this amount down to \$5,200,000 because the company was able to renegotiate and sign a new lease agreement. The point is that we are using 2012's fixed cost amount along with any known adjustments. This allows us to work backwards to calculate the projected Gross Margin of \$6,200,000.

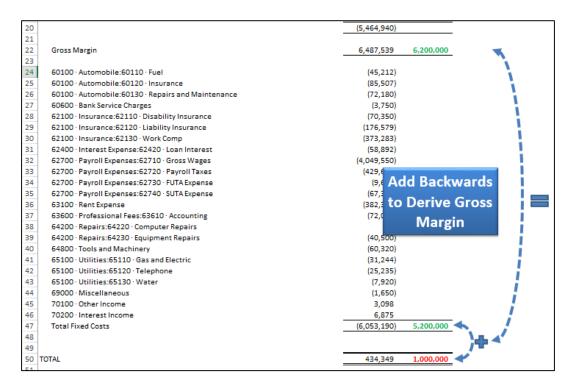

From here we can compute **Cost of Goods Sold**, and then divide **Cost of Goods Sold** and **Gross Margin** by **Sales** to derive the desired **Profit Margin** that will cover **Fixed Costs**, **Variable Costs** and still have the desired **Net Income** of \$1,000,000 left over. In conclusion, a **Profit Margin** of 47.7%will yield the desired results.

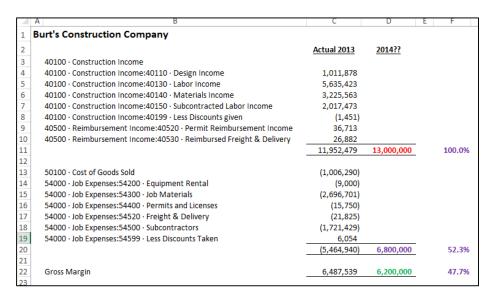

Now that the optimum profit margin is known, let's say that further analysis reveals that the inventory and labor items on average are priced at just 44.5% above cost, as the following calculations show, net income for 2014 would only be expected to reach \$585,000 – well below Burt's desired profit.

| - 24 | АВ                                                                 | С           | D           | Е | F      |
|------|--------------------------------------------------------------------|-------------|-------------|---|--------|
| 1    | Burt's Construction Company                                        |             |             |   |        |
| 2    |                                                                    | Actual 2013 | 2014??      |   |        |
| 3    | 40100 · Construction Income                                        |             |             |   |        |
| 4    | 40100 · Construction Income:40110 · Design Income                  | 1,011,878   |             |   |        |
| 5    | 40100 · Construction Income: 40130 · Labor Income                  | 5,635,423   |             |   |        |
| 6    | 40100 · Construction Income: 40140 · Materials Income              | 3,225,563   |             |   |        |
| 7    | 40100 · Construction Income: 40150 · Subcontracted Labor Income    | 2,017,473   |             |   |        |
| 8    | 40100 · Construction Income: 40199 · Less Discounts given          | (1,451)     |             |   |        |
| 9    | 40500 · Reimbursement Income:40520 · Permit Reimbursement Income   | 36,713      |             |   |        |
| 10   | 40500 · Reimbursement Income:40530 · Reimbursed Freight & Delivery | 26,882      |             |   |        |
| 11   |                                                                    | 11,952,479  | 13,000,000  |   | 100.0% |
| 12   |                                                                    |             |             |   |        |
| 13   | 50100 · Cost of Goods Sold                                         | (1,006,290) | (1,328,538) |   |        |
| 14   | 54000 · Job Expenses:54200 · Equipment Rental                      | (9,000)     | (11,882)    |   |        |
| 15   | 54000 · Job Expenses:54300 · Job Materials                         | (2,696,701) | (3,560,277) |   |        |
| 16   | 54000 · Job Expenses:54400 · Permits and Licenses                  | (15,750)    | (20,794)    |   |        |
| 17   | 54000 · Job Expenses:54520 · Freight & Delivery                    | (21,825)    | (28,814)    |   |        |
| 18   | 54000 · Job Expenses:54500 · Subcontractors                        | (1,721,429) | (2,272,688) |   |        |
| 19   | 54000 · Job Expenses: 54599 · Less Discounts Taken                 | 6,054       | 7,993       |   |        |
| 20   |                                                                    | (5,464,940) | 7,215,000   |   | 55.5%  |
| 21   |                                                                    |             |             |   |        |
| 22   | Gross Margin                                                       | 6,487,539   | 5,785,000   |   | 44.5%  |
| 23   |                                                                    |             |             |   |        |
| 24   | 60100 · Automobile:60110 · Fuel                                    | (45,212)    |             |   |        |
| 25   | 60100 · Automobile:60120 · Insurance                               | (85,507)    |             |   |        |
| 26   | 60100 · Automobile:60130 · Repairs and Maintenance                 | (72,180)    |             |   |        |
| 27   | 60600 · Bank Service Charges                                       | (3,750)     |             |   |        |
| 28   | 62100 · Insurance:62110 · Disability Insurance                     | (70,350)    |             |   |        |
| 29   | 62100 · Insurance:62120 · Liability Insurance                      | (176,579)   |             |   |        |
| 30   | 62100 · Insurance:62130 · Work Comp                                | (373,283)   |             |   |        |
| 31   | 62400 · Interest Expense:62420 · Loan Interest                     | (58,892)    |             |   |        |
| 32   | 62700 · Payroll Expenses:62710 · Gross Wages                       | (4,049,550) |             |   |        |
| 33   | 62700 · Payroll Expenses:62720 · Payroll Taxes                     | (429,660)   |             |   |        |
| 34   | 62700 · Payroll Expenses:62730 · FUTA Expense                      | (9,660)     |             |   |        |
| 35   | 62700 · Payroll Expenses:62740 · SUTA Expense                      | (67,350)    |             |   |        |
| 36   | 63100 · Rent Expense                                               | (382,320)   |             |   |        |
| 37   | 63600 · Professional Fees:63610 · Accounting                       | (72,000)    |             |   |        |
| 38   | 64200 · Repairs:64220 · Computer Repairs                           | -           |             |   |        |
| 39   | 64200 · Repairs:64230 · Equipment Repairs                          | (40,500)    |             |   |        |
| 40   | 64800 · Tools and Machinery                                        | (60,320)    |             |   |        |
| 41   | 65100 · Utilities:65110 · Gas and Electric                         | (31,244)    |             |   |        |
| 42   | 65100 · Utilities:65120 · Telephone                                | (25,235)    |             |   |        |
| 43   | 65100 · Utilities:65130 · Water                                    | (7,920)     |             |   |        |
| 44   | 69000 · Miscellaneous                                              | (1,650)     |             |   |        |
| 45   | 70100 · Other Income                                               | 3,098       |             |   |        |
| 46   | 70200 · Interest Income                                            | 6,875       |             |   |        |
| 47   | Total Fixed Costs                                                  | (6,053,190) | 5,200,000   |   |        |
| 48   |                                                                    |             |             |   |        |
| 49   |                                                                    |             |             |   |        |
| 50   | TOTAL                                                              | 434,349     | 585,000     |   |        |

At this point, you need to convince Burt of the importance of pricing his products and services at the desired profit margin in an effort to target the desired results. To convey

this point, you will tell Burt the following laughable story about the Florida boys who started a business in Gainesville, Florida selling onions. It goes like this:

These two Florida boys were running up to Georgia and buying Vidalia onions at 4 for \$1.00 which they then took back to Gainesville and sold for a quarter a piece on the streets. The business was an instant success and soon those boys found themselves selling from a road side stand, to a small store, to a much bigger store. The customers kept coming and the business kept getting bigger. Soon they had customers lined up around the block to buy those onions, which they kept buying 4 for a dollar and selling for 25 cents apiece.

After six months, one Florida boy turned to the other and said – "you know, business is great! But I don't think we're making any money – what do you think we should do?" The other Florida boy thought real hard and then blurted – "I think we need a bigger truck."

OK, it's an old exaggerated story, but there is a lesson to be learned here. If you don't price your products to make a profit, you will never make a profit. And, if you don't price your products to make your desired profit, you will never make your desired profits. In our example above, Burt should consider setting his margin pricing to target a profit margin of 47.7%, instead of the current profit margin of 44.5% to ensure a chance of achieving his desired goals. Without this measure, Burt has absolutely no chance of reaching his goals, unless his revenue estimate is wildly under-stated.

To be sure, if Burt's costs go up or down, his prices will need to be adjusted accordingly to provide the desired profit margin. But when you think about it, this approach is one in which Burt sells his goods and services to his customers at the lowest price point possible that covers his fixed costs, variable costs, and desired profit – and not a penny more. It seems reasonable that every company in the world strive for this goal - right?

Here's a simplified way to look at this - suppose your business was to purchase candy bars for resell. Your only options are to sell the candy bars for:

- A. Below cost.
- B. At cost.
- C. At cost plus your desired profit.
- D. At cost plus an egregiously high profit.
- E. At cost plus some random profit that may or may not be sufficient.

I can't see how any reasonable person could select any option other then C – yet I see many companies sell their products based on all of these scenarios because they don't take time to calculate their desired profit margin, and then monitor that amount throughout the year.

You can download this Profit margin template at www.CarltonCollins.com/profitmargin.xlxs.

# **Data Analysis Tools**

# **Preparing Data for Data Analysis**

Before you start to analyze data using Excel's various data commands such as **Sort**, **Autofilter**, **Subtotal**, **Grouping**, **Consolidate**, or **PivotTable**, you should first inspect your data to determine if it is in **Analysis-Ready** condition. In general, this means that the data must meet the following criteria:

a. <u>Contiguous Data</u> – The data should contain no blank rows or blank columns. For example, the screen below shows blank rows (with solid lines). These rows should first be removed before proceeding with the creation of a PivotTable.

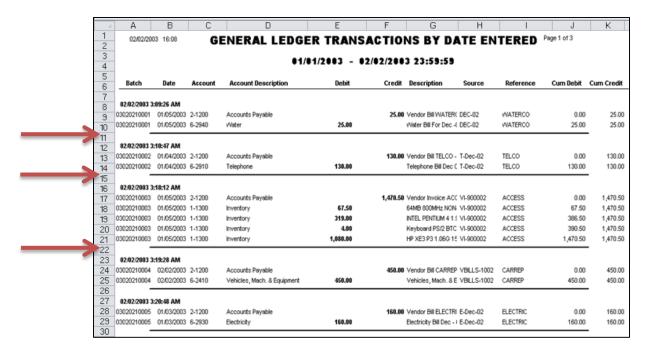

b. <u>Single Row Data</u> – Some accounting systems produce data that spans two or more rows per transaction. If this is the case, your will need to clean that data so that all related information for a single transaction or data is contained on a single row. For example, the following data contains multiple rows of data related to a single sales order. In this case, the user must move and paste the data to fall on a single row. This is an example of data that requires a great deal of clean up.

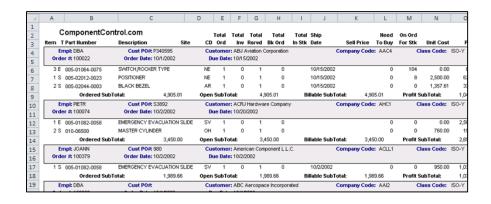

c. Column Headers - The data should contain a unique header atop each column. For example, the following screen contains two columns labeled Date, while columns D and E contain no heading. These are both cases of data that should be cleaned before creating a PivotTable.

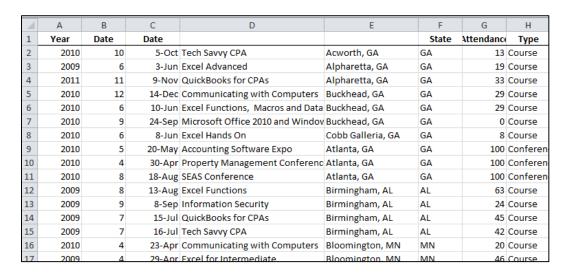

If you attempt to analyze data that does not contain a column heading atop all columns, you will sometimes receive an error message, such as the example shown below.

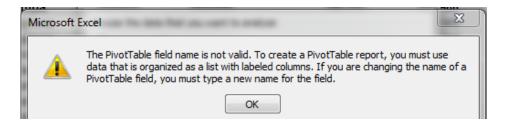

If you have data with the same column heading used more than once, Excel will sometimes alter the column headings, for example when you create a PivotTable, so all headings will be unique.

d. **Row Descriptions** – <u>Generally, your data should repeat row descriptions for each row</u>. For example, the screen below shows that the state and city descriptions are not repeated for each row in columns A & B.

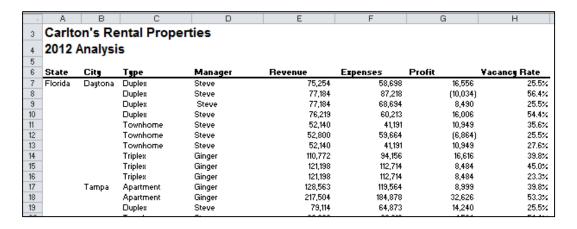

A solutio for quickly filling in the missing row descriptions is presented later in these materials.

- e. <u>Transposing Headers and Rows</u> In some cases, data may need to be transposed because many of Excel's Data tools use the column headings, not the row headings to crunch the data. To do this, copy the data, then select **Paste Special, Transpose, OK** to flip the data around.
- f. <u>Clean Data</u> The data must be clean of empty text cells containing spaces, special characters, extra spaces within data, trailing spaces, trailing zeros, leading zeros, etc.

# **Data Analysis Tools**

Excel provides specialized tools for analyzing data and generating financial reports, yet most CPAs are unaware of these tools or haven't tried using them before. Specifically useful are the Subtotaling, Grand Totaling, Filtering, Consolidating, Grouping & Outlining, Drilling, OLAP Data Cubes, PivotTables, Sparklines, Data Bar Reporting, Conditional Formatting, Charting, Foot Notes and End Notes, Formula Auditing Tools, Error Checking, Functions, and Data Analysis Tools.

The concepts discussed are intended to directly aide the CPA in summarizing, slicing, dicing and analyzing data, and generating related financial reports.

#### 2013 Data Ribbon:

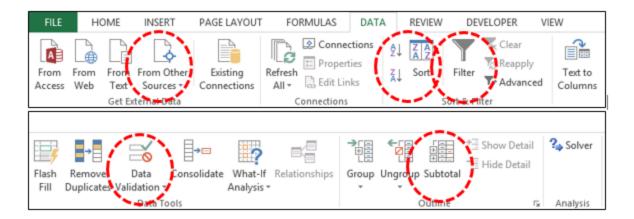

#### 2013 Insert Ribbon:

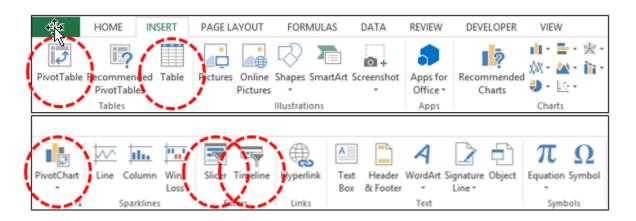

#### **Data Sort**

You would think that every Excel user would already know all about sorting data in Excel, but I am frequently surprised to find that many users have missed a few key points related to using this tool. I don't mean to belittle you are talk beneath you, but humor me a copy of paragraphs and let's make sure you are fully up to speed on the following key sorting points:

- 1. Contiguous Data The "A to Z" sorting tool can sort a large matrix of data without having to highlight the area as long as the data is contiguous; that is to say that your data should contain no blank columns, no blank rows, and the columns must all be labeled with a column heading. When data is contiguous, all you need to do is place your cursor in a single cell in a given column and click the Sort A to Z or Sort Z to A buttons, and Excel will automatically select the entire matrix for sorting. Surprisingly many users waste a great deal of time highlighting sort ranges prior to sorting, but this step is often unnecessary.
- 2. **A to Z Button** Simply place the cursor in the desired column for sorting, and press the A to Z or Z to A button as the case may be. Excel will automatically sort all continuous columns that have headings and all contiguous rows from the top row under the heading labels down to the last row in the selected column that contains data. (Note If you accidently select 2 cells instead of just one, your results will not be correct.)
- 3. **Sort by 64 Columns** The "Sort" tool was enhanced beginning in Excel 2007 as it now provides the ability to sort by up to 64 columns, instead of just 3 columns. Presented below is a dialog box which shows this expanded functionality.

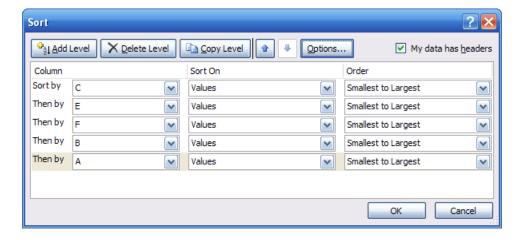

4. Sort Left to Right – Excel has always provided the ability to sort left to right. To do so, select the Sort Options box in the Sort dialog box and click the check box labeled Sort Left to Right as pictured below.

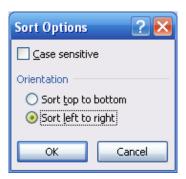

5. Sort by Color – beginning with Excel 2007, you can also sort by font color or by cell color, or both. This is handy in many ways. Sometimes CPAs use color to tag or mark certain cells - and later find it useful to be able to sort by those markings. In other situations CPAs use conditional formatting to apply color to cells using a wide variety of rules; and thereafter they can sort the data based on the resulting conditional colors. The two sort-by-color options are pictured below.

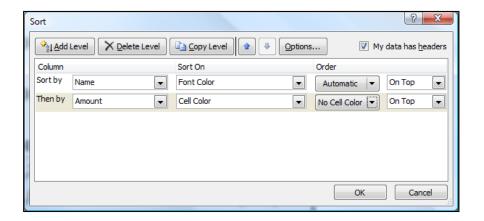

To be fair, it was sort of possible to sort by color in Excel 2003. To accomplish this task, you needed to use the **CELL** function in order to identify information about a given cell such as the cell color or font color. Thereafter, the results of that function could be used to sort rows – which effectively means that you can sort by color in Excel 2003 – but it takes a bit more effort.

6. Sort By Custom List – Another sorting capability in Excel is the ability to sort by Custom List. For example, assume a CPA firm has ten partners, and the Managing partner prefers to be shown at the top of the list, and the remaining Partners based on seniority. In this case, you could create a Custom List in the Excel Options dialog box listing the partners in the desired order, and then sort future reports based on that order.

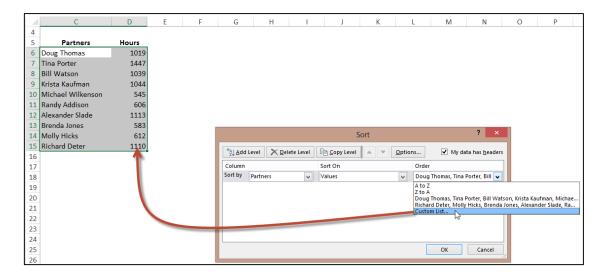

To access the Custom List settings:

- 1. In Excel 2013 & 2010, select **File, Options, Advanced**, and scroll to the bottom, and then select **Edit Custom List**.
- 2. In Excel 2007, select **File, Options**, select **Edit Custom List** option a few inches down from the top.
- 3. In Excel 2003, select **Tools, Options**, and click the **Custom Lists** tab.

# **Filtering Data**

AutoFilter allows you to view a subset of your data and when you are done, you can clear the filters to once again redisplay all of your data. To use this tool, start with any list of data and turn on the AutoFilter tool. Then position your cursor in the column you want to filter and use the drop down arrows to apply your filters as suggested in the screen below.

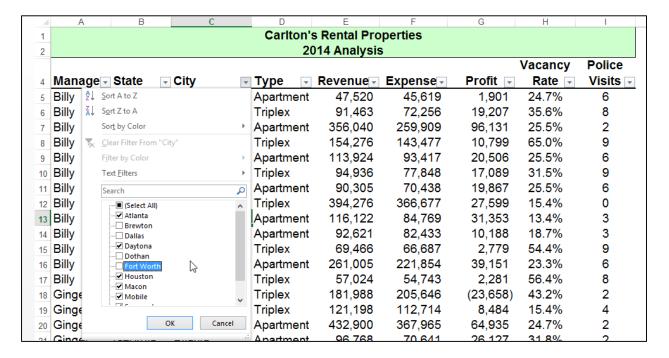

Once the filters are applied, you will see a subset of your data. For example, the screen presented below shows filtered data for only Macon and Savannah properties.

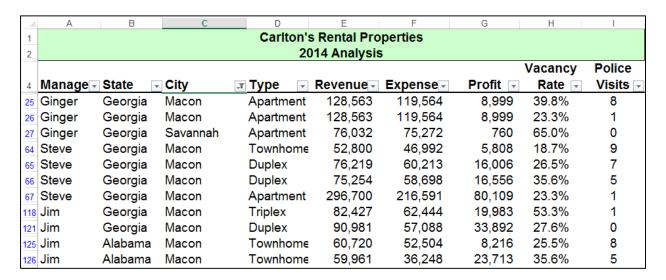

As filters are applied, a small funnel icon appears in the drop down arrow button to indicate that a filter has been applied to that particular column.

#### **Key Points Concerning the AutoFilter Command:**

- Contiguous Data The AutoFilter tools works best when you are working with data that is contiguous. In other words, your data should contain no blank columns, no blank rows, and the columns must all be labeled.
- 2. **Column Headings** –Your columns need unique column headings in and single row, and if the column headings are not in row 1, then the row above the column headings should be blank so Excel will auto detect the correct range.
- 3. Filter by Multiple Columns You can filter by more than one column.
- 4. **Filters are Additive** Each additional filter is based on the current filter and further reduces the subset of data.
- 5. **Removing Filters** In all editions of Excel, a fast way to remove multiple filters is to turn **AutoFilter** off and then turn **AutoFilter** back on. In Excel 2007 and later editions, you can also click the **Clear** button in the **Sort & Filter Group** as pictured below.

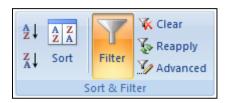

6. **Filter by Color** – You can filter based on colors. For example, you can filter by cell color or by a list of numbers, you can filter by icon or by a custom filter.

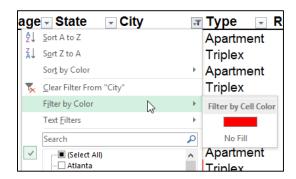

Note that the Color Filter is mutually exclusive as you cannot also filter by value or text when filter by color is applied, and vice versa.

- 7. **Filters Enabled** A drop-down arrow means that filtering is enabled but not applied.
- 8. Filter Applied A Filter button Immeans that a filter is applied.

- Filter Spanning The commands under the All Dates in the Date Filters menu, such as January or Quarter 2 filter by the period no matter what the year. This can be useful, for example, to compare sales by a period across several years.
- 10. This Year vs. Year-to-Date This Year and Year-to-Date are different in the way that future dates are handled. This Year filtering can return dates in the future for the current year, whereas Year-to-Date only returns dates up to and including the current date based on the computer's time clock.

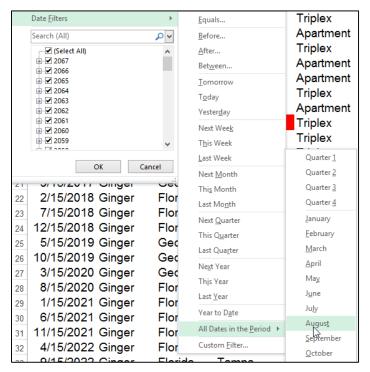

- 11. **Filtering Dates** All date filters are based on the Gregorian calendar as decreed by Pope Gregory XIII, after whom the calendar was named, on 24 February 1582. The Gregorian calendar modifies the Julian calendar's regular four-year cycle of leap years as follows: Every year that is exactly divisible by four is a leap year, except for years that are exactly divisible by 100; the centurial years that are exactly divisible by 400 are still leap years. For example, the year 1900 is not a leap year; the year 2000 is a leap year.
- 12. Filtering By Days of Week If you want to filter by days of the week, simply format the
  - cells to show the day of the week, or insert a new column and use the **WEEKDAY** function to calculate the week day, and then apply filters using this new column.
- 13. Top & Bottom Filtering On the Data tab, in the Sort & Filter group, click Filter. Point to Number Filters and then select Top 10. To filter by number, click Items. To filter by percentage, click Percent. Note Top and bottom values are based on the original range of cells or table column and not the filtered subset of data.

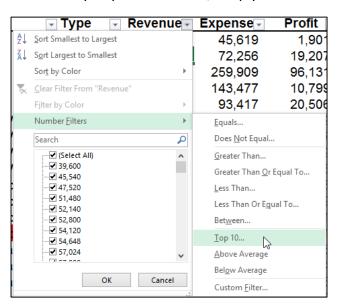

- 14. Above & Below Average Filtering On the Data tab, in the Sort & Filter group, click Filter. Select Number Filters, Above/Below Average. Note These values are based on the original range of cells or table column and not the filtered subset of data.
- 15. **Filtering Out Blanks** To filter out blanks, in the **AutoFilter** menu at the bottom of the list of values, de-select the check box labeled **Blanks**.
- 16. **Filtering By Color** Select **Filter by Color**, and then depending on the type of format, select **Filter by Cell Color**, **Filter by Font Color**, or **Filter by Cell Icon**. Note that these filter options only show up when there are actual cell colors, font colors or icons included in the data range.
- 17. Filter by Selection To filter by text, number, date, time, or color for selected cell(s), select the cells to be used as a filter basis and then right-click that selection, and from the popup menu select Filter, Filter by Selected Cell's Value, (or Filter by Selected Cell's Color, Filter by Selected Cell's Font Color, or Filter by Selected Cell's Icon).

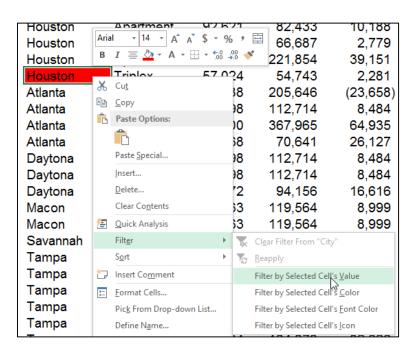

18. **Refreshing Filters** - To reapply a filter after the data changes, click a cell in the range or table, and then on the **Data** tab, in the **Sort & Filter** group, click **Reapply**.

#### **Data Form**

Excel's Data Form tool provides a data input window which makes Excel look and behave more like a database, such as Microsoft Access. (Note that in Excel 2013, 2010 and 2007, the Form tool button has not been included on the Ribbon, so to use it you will first need to add the Form tool button to the Quick Access Toolbar.)

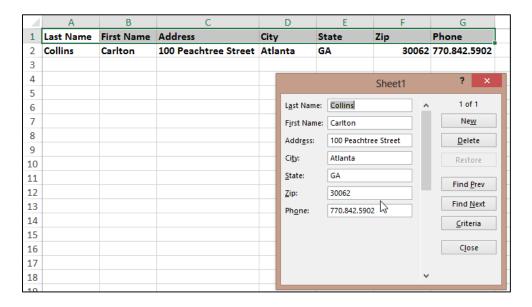

A data form provides a convenient means to enter or display one complete row of information in a range or table without scrolling horizontally. Some people, especially those who are used to using databases, find that using a data form can make data entry easier than moving from column to column when you have more columns of data than can be viewed on the screen.

#### **Key Points using Data Form:**

- 1. You cannot print data from a data form.
- 2. Because a data form is a modal dialog box, you cannot use either the Excel Print command or Print button until you close the data form.
- 3. You might consider using the Windows Print Screen key to make an image of the form, and then paste it into Microsoft Word for printing.

#### **Data Subtotals**

Excel's **Subtotal** command automatically calculates and inserts subtotals and grand totals in your list or table. Once inserted, Excel recalculates subtotal and grand totals as you enter and edit the detail data. The Subtotal command also outlines the list so that you can display and hide the detail rows for each subtotal. Examples of the **Subtotal** dialog box and a resulting subtotaled table are shown below.

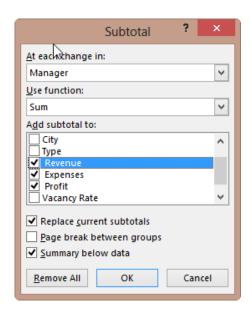

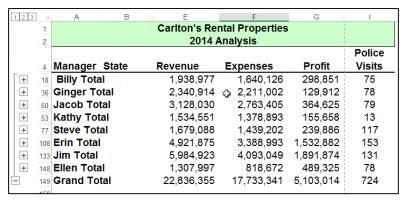

To display subtotals and grand totals at the top instead of the bottom, deselect the checkbox labeled **Summary below data**.

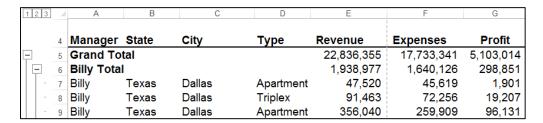

#### **Key points to Consider When Using Subtotaling are as follows:**

- Contiguous Data The Subtotal tools works best when you are working with data that is contiguous. In other words, your data should contain no blank columns, no blank rows, and the columns must all be labeled.
- 2. **Sort Before You Subtotal** You must sort the data by the column you wish to subtotal by, else you will receive erroneous results.
- Other Mathematical Applications The Subtotal tool not only calculates subtotals, but it can also calculate minimums, maximums, averages, standard deviations, and other functions.

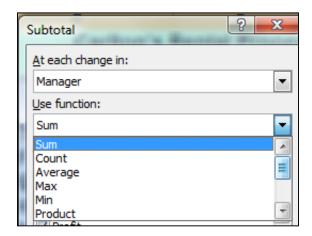

4. **Subtotals in 2013, 2010 & 2007 Tables** – Excel 2007 added a new **Table** tool which enables **Subtotals** a little differently; the Subtotal tool appears at the bottom of each column in each **Table**, as shown in the screen below.

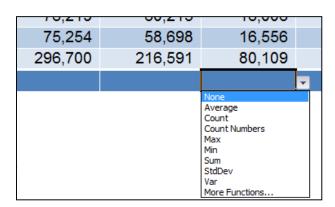

5. **Automatic Outlining** – The **Subtotal** tool automatically inserts **Outlines**, which allows you to collapse or expand your data.

- 6. **Copying Outline Data** Some CPAs also like to copy and paste collapsed subtotal data to another location, but they find this process copies and pastes all of the data not just the summary data they desire. In this situation, there are two ways to achieve a clean copy and paste without grabbing all the hidden data as follows:
  - a. CTRL key Hold the Control Key down while you individually click to select individual rows; this action will enable you to copy and paste selected data. However, this approach can sometimes be problematic because if you miss-click, you have to start over.
  - b. Select Visible Cells A better approach is to use the Select Visible Cells tool. This tool will select on the data you can see, after which the copy and paste routine will yield the desired results. This option is better because it is faster and less error prone.

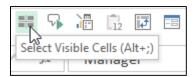

c. **Go To** – You can also select visible cells using **Go To**. To do this, press **F5** to launch the **Go To** tool and then click **Special**. In the **Go To Special** dialog box, select the radio button labeled **Select Visible cells** and press **OK**.

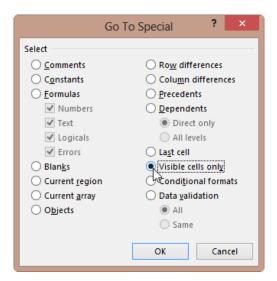

d. **ALT + ;** - The **Alt + ;** key combination is the shortcut to using the Select Visible Cells Tool.

#### **Data Validation**

Data Validation can be used to limit the data that can be entered into a cell. For example, you might want the user to enter only values between 1% and 99%. You might also use this tool to enable data input to a drop down list which offers two advantages in that it can be faster and more accurate. To create a dropdown list, enter a list into sequentially cells in Excel. Next, from the **Data** tab select **Data Validation**, **Data Validation** (yes, again), then in the dialog box (as shown below) select **List** from the **Allow** dropdown box and then indicate the data range for your list in the **Source** box.

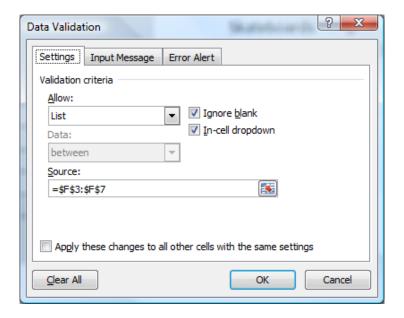

After making all the necessary selections in the validation list dialog box, your worksheet will produce a cell containing a drop down list (shown in cell A10 below) that behaves as shown.

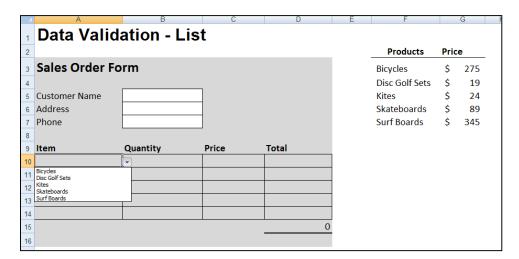

You can also provide messages to define what input you expect for the cell, and instructions to help users correct any errors. For example, on a worksheet, you can set up a cell to allow only

account numbers that are exactly three characters long. When users select the cell, you can show them a message such as this one:

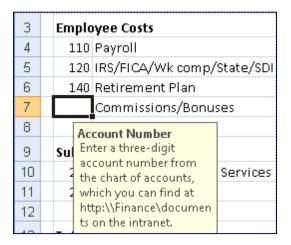

If users ignore this message and type invalid data in the cell, such as a two-digit or five-digit number, you can display an actual error message. In a more advanced scenario, you might use data validation to calculate the maximum allowed value in a cell based on a value elsewhere in the workbook. In the following example, the user has typed \$4,000 in cell E7, which exceeds the maximum limit specified for commissions and bonuses.

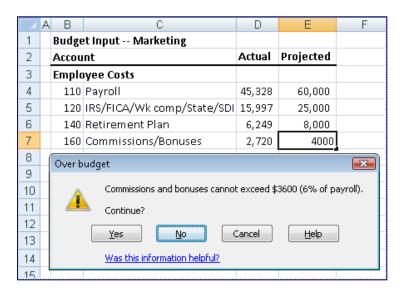

If the payroll budget were to increase or decrease, the allowed maximum in E7 would automatically increase or decrease with it.

### Data Table ("What-if Analysis")

Data tables are part of the collection of what-if analysis commands, which include:

- 1. Data Tables
- 2. Goal Seek
- 3. Scenarios

The **Data Table** command enables the process of changing values in cells to see how those changes will affect the outcome. For example, you can use a data table to vary the interest rate and term length used in a loan to determine possible monthly payment amounts.

There are two types of **Data Tables – One Way** and **Two Way**. A data table cannot accommodate more than two variables. If you want to analyze more than two variables, you should use scenarios. Although it is limited to only one or two criterion (one for the row input cell and one for the column input cell), each criterion can include as many different variable values as you want. (In contrast, a **Scenario** can have a maximum of 32 different criterion, but you can create as many **Scenarios** as you want.)

#### **Loan Analysis Example**

In this exercise, we start by creating a simple Payment function to calculate the payment amount of a loan given a loan amount, interest rate and number of periods.

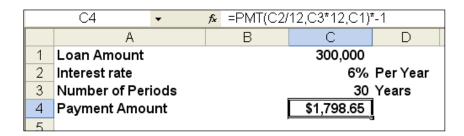

The next step is to create a **Two-Way Data Table** displaying the resulting payment amount given a variety of lengths of the loan. This process is started by creating a list of the alternative loan amounts, as shown below in **B8**, **B9**, **B10**, etc. Cell **C7** must reference the results you want to be displayed in the table.

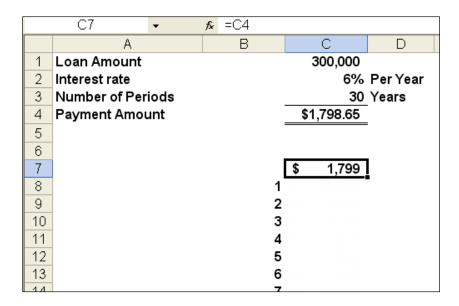

Next, highlight the data table range and use the **Data Table** command on the **Data** tab (as shown below) to generate the desired table.

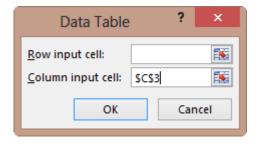

This process will generate the following table:

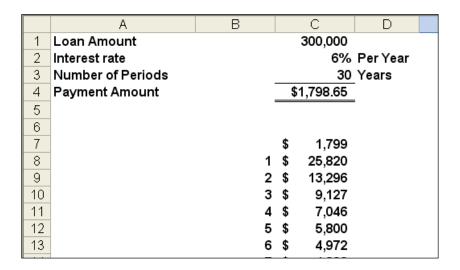

This table tells us that the same loan amount will require a monthly payment of \$4,972 to pay the loan off in just 6 years, or a monthly payment of \$5,800 to repay the loan in just 5 years.

The next step in this exercise is to generate a line chart based on the data table we just created. This line chart will provide some interesting observations regarding the benefits and detriments of paying off loans over longer periods.

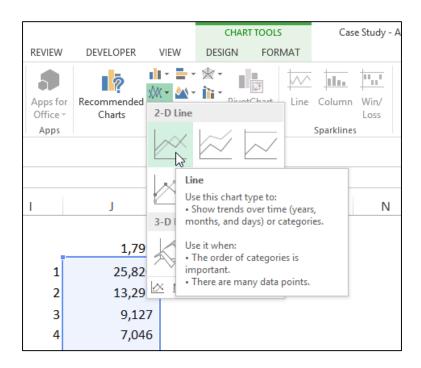

The resulting chart is shown as follows:

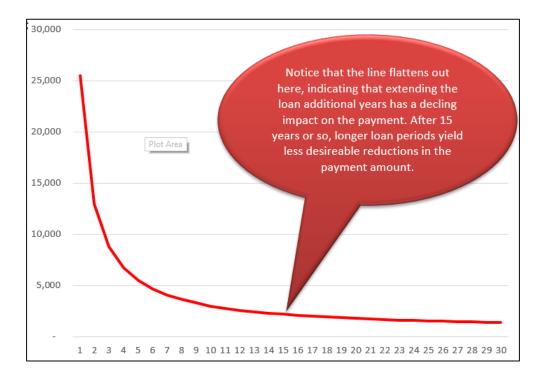

Based on this, no one should ever obtain a fair market loan for more than 15 years, the reduction in payments simply aren't worth the additional length of the loan. This same basic behavior is seen whether the interest rate is 1% or 100%, or whether the loan amount is \$1,000 or \$10,000,000. The only time you might be justified in obtaining a loan longer than 15 years might be when you are extended a favorable interest rate (perhaps from a rich uncle), better than a fair market interest rate.

#### **Goal Seek**

If you know the result that you want from a formula, but are not sure what input values are needed to produce your desired results, use **Goal Seek**. For example, suppose that you have decided to purchase a house, but you don't know how much house you can afford. In this case, know how the interest rate (3.75%) and how long you want to take to pay off the loan (15 years), and the amount you can afford to pay each month (\$2,800). In this case, you can use **Goal Seek** to work backwards to figure out how much house you can afford. Start by calculating the monthly payment based on any random home loan amount as pictured below.

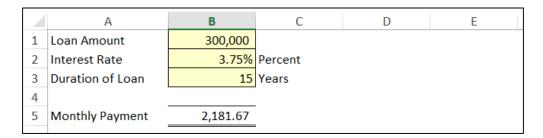

Next, from the **Data** tab, select **What-If Analysis, Goal Seek**. Fill in the parameters to set the payment amount to \$2800 by adjusting the Loan Amount, as shown, and then click OK.

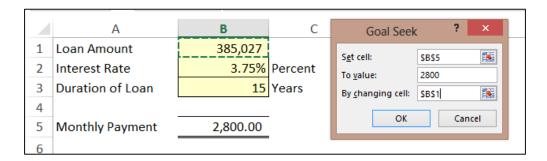

The result is that a person with \$2,800 available to make monthly payments can afford to purchase a home costing up to \$385,027 (assuming a 15 year loan and 3.75% interest rate) — as pictured above. (Keep in mind that anyone actually following this scenario would need to consider that homes also come with other monthly obligations including real estate taxes, insurance maintenance, etc.)

#### **Data - Text to Columns**

CPAs sometimes receive data from their clients or IT departments that is in text form. When this happens, Excel can split the contents of one or more cells in a column and distribute those contents as individual parts across other cells in adjacent columns. For example, the worksheet below contains a column of full names and amounts that you want to split into separate columns. The **Text to Columns** wizard parses the data automatically into separate cells. To use this tool, select the cell, range or entire column that contains the text values that you want to split.

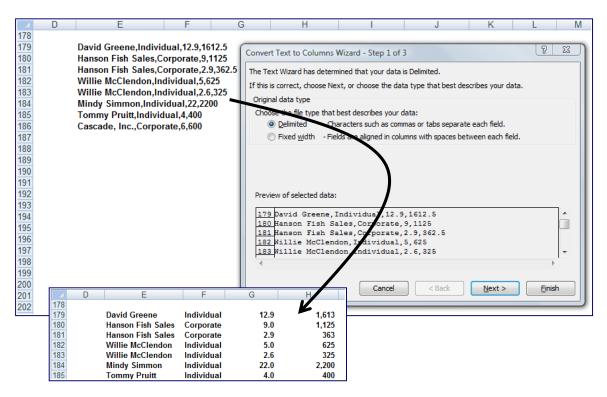

#### **Notes:**

- 1. A range that you want to split can include any number of rows, but it can include no more than one column.
- 2. You also should make sure there are enough blank columns to the right of the selected column to prevent overwriting existing data in those adjacent columns.

#### Flash Fill

Of all the Office 2013 applications, Excel is the beneficiary of the most impressive enhancements. Excel's new **Flash Fill** watches you work and applies logic to help you complete your tasks. The example pictured below contains a list of 44 first and last names in Column A, which I want to separate into Columns B and C. As I start typing the first name of the second record in Column B; Excel's **Flash Fill** guesses what I'm trying to do and offers to fill in the remaining 42 first names (as shown in grey text).

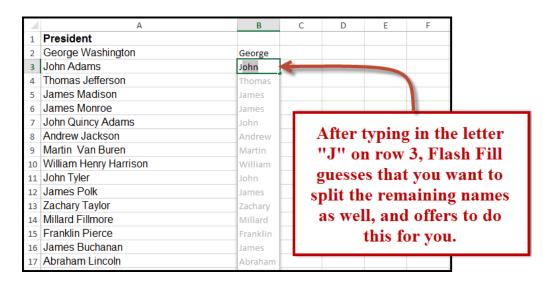

### **Data Grouping & Outlining**

If you have a list of data that you want to group and summarize, you can create an outline of up to eight levels. Each inner level (represented by a higher number in the outline symbols) displays detailed data for the preceding outer level, represented by a lower number in the outline symbols. Use an outline to quickly display summary rows or columns, or to reveal the detail data for each group. You can create an outline of rows (as shown in the example below), an outline of columns, or an outline of both rows and columns.

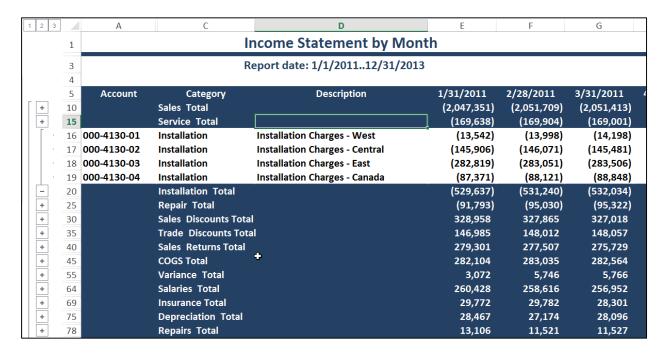

#### **PowerView**

Excel's new **PowerView** inserts new worksheets connected to your data, and then enables you to create new report types, such as the interactive map chart presented below. The resulting PowerView Map report is zoomable, and filters can be applied to display partial data.

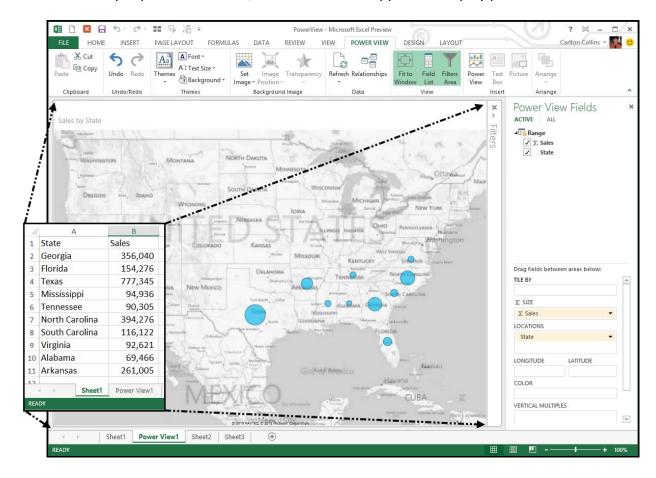

PowerView worksheets can be published as standalone, interactive reports to Microsoft SharePoint's PowerPivot Gallery or other reporting service destinations. Some of the tools provided by PowerView include the ability to create a dashboard containing multiple PowerViews, apply themes and backgrounds, insert pictures and text boxes, insert collapsible and expandable tiles, and add data slicers.

#### **PowerView Learning Points**

- 1. **Included** PowerView isn't included in Office Home editions. Power View and PowerPivot are only available in the Office Professional Plus and Office 365 Professional Plus editions.
- 2. Worksheet PowerView is another sheet in the workbook, and acts like a Dashboard.
- 3. **Fields** Add data to the PowerView by selecting fields, much like you do for PivotTables.
- 4. **Play** You can play charts to see how they change over time.
- 5. PowerView uses PowerPivot Known to be extremely fast for retrieving and sorting data.
- 6. **Relationships** PowerView can integrate multiple data sets via relationships.

#### **Timeline Slicer**

CPAs who work with PivotTables will likely appreciate Excel's new **Timeline Slicer** which helps users *slice and dice* Pivot data that contain dates. As an example, selecting the dates May through October on the Timeline slicer pictured below adjusts the PivotTable to display May thru October data.

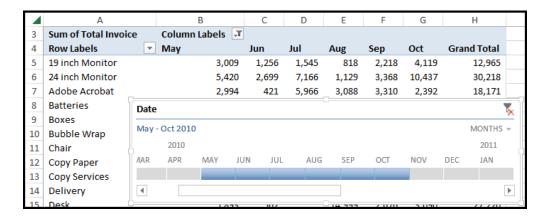

### **Quick Analysis**

Excel's **Quick Analysis** tool also helps you analyze data by offering a variety of formatting, charts, totals, tables and sparkline layouts to instantly summarize large volumes of data (see screen below). When using Quick Analysis to scrutinize text-only data, text specific options for highlighting duplicate or unique text items appear.

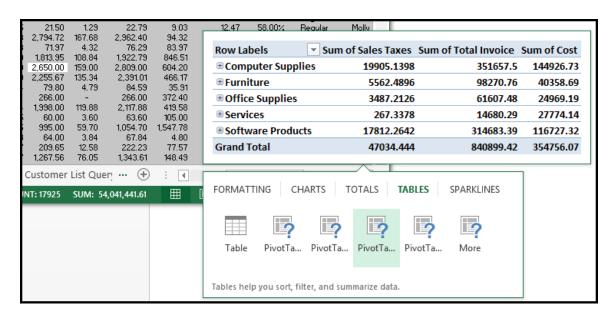

## Queries

Excel 2010, 2007 & 2003 include pre-designed "queries" that can import commonly used data such as stock quotes for updating a stock portfolio. All you need is a connection to the internet and of course, some stock ticker symbols. In Excel 2010 or 2007 select **Data, Existing Connections, MSN MoneyCentral Stock Quotes** (or in Excel 2003 select **Data, Import External Data, Import Data Existing Connections, MSN MoneyCentral Stock Quotes)** and then walk through the web query wizard for importing stock quotes. In just a few seconds, Excel will retrieve Real-Time data for NYSE, NASDAQ & AMEX, and 20 minute delayed stock prices from other exchanges (during the hours when the stock market is open) and display a grid of complete upto-date stock price information that is synchronized to the stock market's changing stock prices. With each click of the "Refresh" button, the stock price information in Excel is updated - this sure beats picking numbers out of the newspaper.

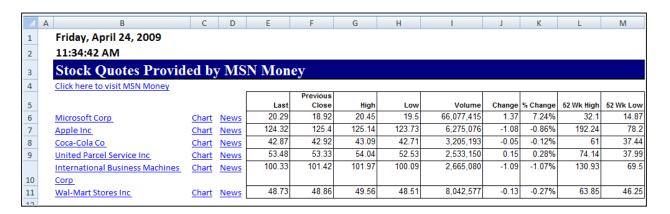

**Completing the Stock Portfolio** – Next link the grid data to another worksheet, and insert new columns containing the number of shares owned, as wells as an additional column to compute the total value based on shares owned, as shown below.

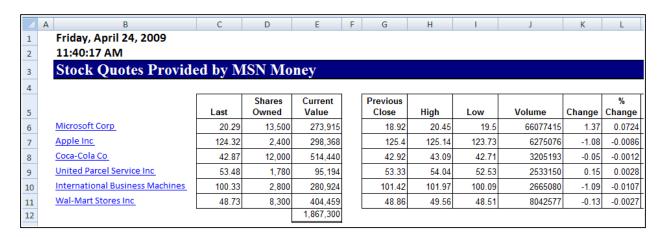

**Refreshing the Stock Prices** - Once you have created your portfolio, simply click the Refresh Data button on the "External Data" Toolbar in Excel 2003 or on the "Data Ribbon" in Excel 2010 & 2007 shown below to update the current value of your Portfolio.

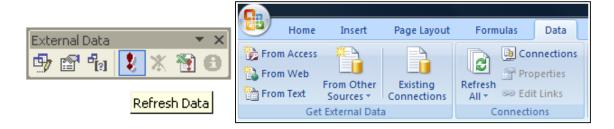

**Query Parameters** - There are numerous options to help you extract exactly the data you want the way you want it. The "Web Query Parameters Box", "Web Query Options box" and "External Data Properties Box" provide numerous options for controlling your web query.

#### **Excel 2013 Stock Quote Queries**

In Excel 2013, for unknown reasons Microsoft has removed the stock quote query option, therefore below are instructions for restoring this option.

- 1. Launch Notepad (Start, Programs, Windows Accessories, Notepad)
- 2. Enter the following information exactly:

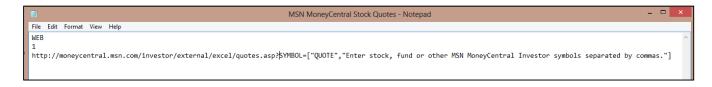

#### Web

1

http://moneycentral.msn.com/investor/external/excel/quotes.asp?SYMBOL=["QUOTE","Ent er stock, fund or other MSN MoneyCentral Investor symbols separated by commas."]

Or if you prefer, use this to query Yahoo's stock prices:

```
WEB
1
http://finance.yahoo.com/q?
s=["stock1","Please enter a stock symbol:"]
```

3. Save the file using any name you want, but be sure to include the extension .igy as pictured.

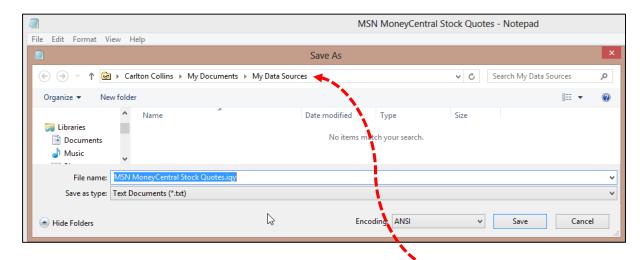

4. Make sure to save this file to the folder labeled My Data Sources.

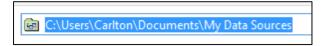

5. Now in Excel, from the **Data** tab select **Existing Queries**, then scroll to and launch the new query you just created – it should work just like it did in Excel 2010, 2007 and 2003.

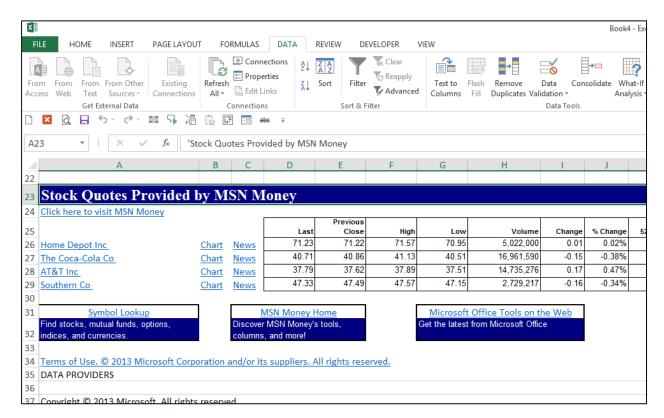

#### **Database Queries**

Microsoft Excel can also query and retrieve data you want from an external data source. For example, you can retrieve Microsoft Excel data about a specific product by region. You can create a simple query by using the Query Wizard, or you can create a more complex query by using the advanced features of Microsoft Query.

To use Microsoft Query to retrieve external data, you must:

- 1. Have access to an external data source If the data is not on your local computer, you may need to see the administrator of the external database for a password, user permission, or other information about how to connect to the database.
- 2. Install Microsoft Query If Microsoft Query is not available, you might need to install it.
- 3. **Specify a source to retrieve data from, and then start using Microsoft Query** For example, if you want to insert database information, display the Database toolbar, click Insert Database, click Get Data, and then click MS Query.

For example, suppose we have some data in our accounting system – Sage MAS 200 ERP that we would like to analyze in Excel. We can use the Database Query Wizard to build a query that will extract the data we need and place it in an Excel spreadsheet, as follows.

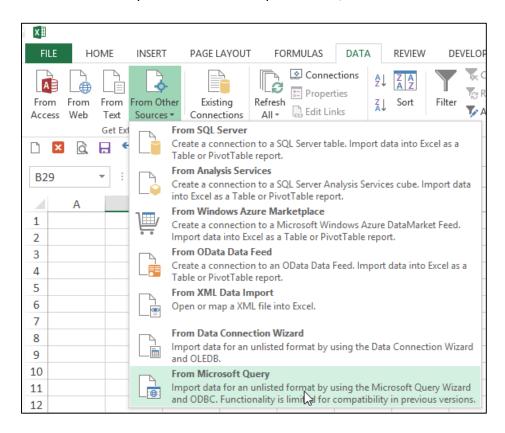

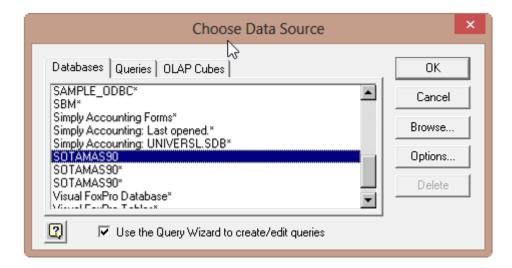

The first step is to select the type of database you want to query and to select the specific database.

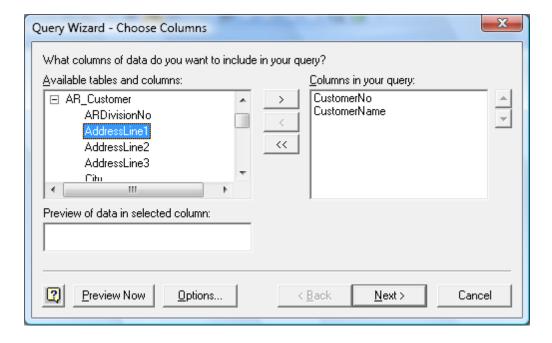

Upon the selection of the desired database a list of tables will be presented. Choose the desired tables, and select the desired data fields to be imported. You will then have the option to filter and sort the data before it is imported. Finally you will be given the option to save the query so you can run it at a later date without having to start from scratch. Excel will then return a table full of the data you requested as shown in the screen below.

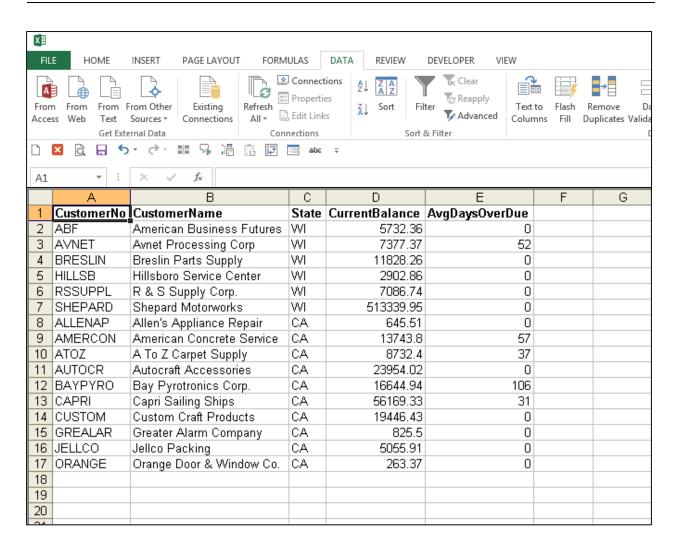

# **Sparklines**

**Sparklines** – Sparklines are small cell-sized charts that you can embed in a worksheet next to data to get a quick visual representation of the data. For example, if you had a worksheet that tracked the performance of several dozen stocks, you could create a Sparkline for each stock that graphed its performance over time, in a very compact way. Here are examples:

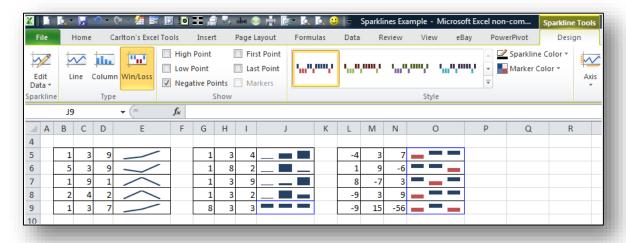

# **Conditional Formatting**

- 1. **Conditional Formatting Improvements** Microsoft has improved and added more styles and icons regarding the ability to apply a format to a range of cells, and then have the formatting change according to the value of the cell or formula.
- 2. **Solid Bars** Data Bars can be solid now in Excel 2010. Excel 2007 bars offered only a gradient effect, which was visually was confusing to read. Below is a comparison on the Excel 2007 and Excel 2010 Data Bar options.

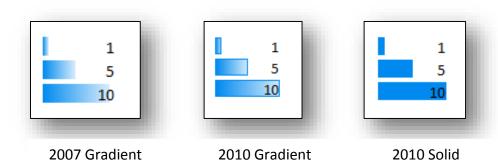

3. **Negative Numbers** - Microsoft corrected a problem which Excel 2007 had when creating Data Bars based on negative numbers, by adding axis support for both positive and negative values. The screens shots below show Excel 2010's new solution, and how Excel 2007 got confused when applying Data Bars to the exact same data.

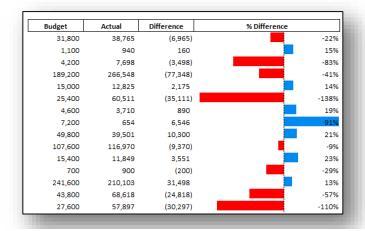

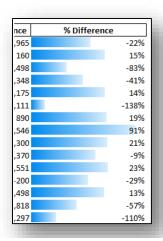

Excel 2010's Data Bars

Excel 2007's Data Bars

n. **More Data Bar Options** - Notice that Microsoft added more Data Bar options as shown in the comparison below.

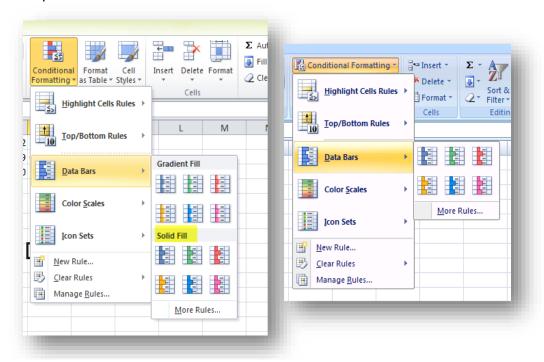

Excel 2010's Data Bar Menu

Excel 2007's Data Bar Menu

o. **More Icon Options** - Notice that Microsoft added more Data Bar options as shown in the comparison below.

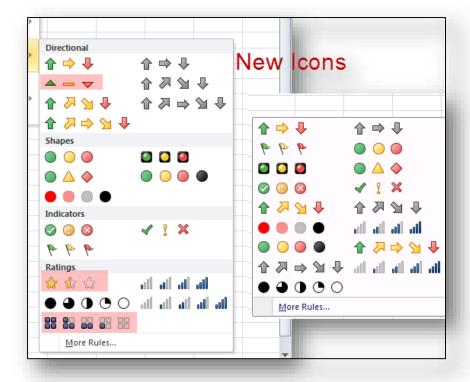

Excel 2010's Icon Menu

Excel 2007's Icon Menu

p. **Arrow Colors** - It is possible to change icons used for KPI i.e. You can have two arrows with different colors that might represent both a negative impact and positive growth, for example.

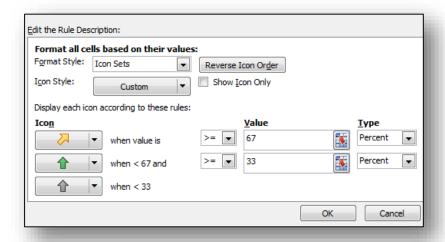

q. **Referring to Data** - You can now refer to data on different worksheets, and even refer to a range outside the Conditional Formatting area. The screen below shows the error

message produced by Excel 2007 when you attempted to reference cells outside the Conditional Formatting area; Excel 2010 now accommodates this situation.

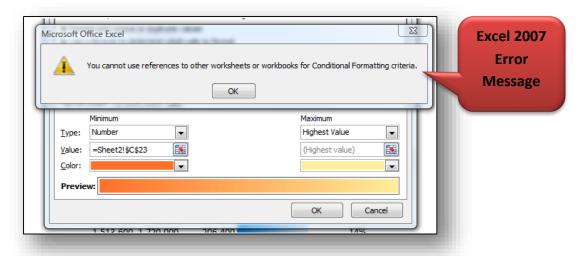

4. Sort by Color – Beginning with 2007, Excel provides the ability to sort by font color or by cell color, or both. This is handy in many ways. Sometimes CPAs use color to tag or mark certain cells - and later find it useful to be able to sort by those markings. In other situations CPAs use conditional formatting to apply color to cells using a wide variety of rules. Thereafter Excel can sort the data based on the resulting colors. The sort-by-color options are shown below.

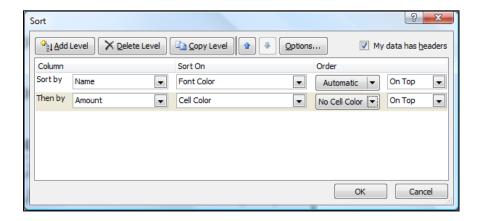

To be accurate, it was possible to sort by color in Excel 2003. To accomplish this task, you needed to use the =CELL function in order to identify information about a given cell such as the cell color or font color. Thereafter, the results of that function could be used to sort rows – which effectively means that you can sort by color in Excel 2003 – but it takes a bit more effort.

# **Excel Functions**

An Excel function is a preset formula that calculates a specific result based on the criteria/variables/arguments you specify. All functions start with the equal sign followed by the function's name and criteria/variables/arguments you specify. As a simple example, the most frequently used function in Excel is the SUM function, which is used to add data.

|   | Α           |
|---|-------------|
| 1 | 342         |
| 2 | 345         |
| 3 | 654         |
| 4 | 564         |
| 5 | 322         |
| 6 | =SUM(A1:A5) |

There are a total of 455 Excel Functions in Excel 2013; the following table summarizes the number of functions introduced in previous editions of Excel.

| New Function        | s Added to Excel       |
|---------------------|------------------------|
|                     |                        |
| Excel 5.0 (1993)    | First Functions Appear |
| Excel 5.0 thru 2001 | 299                    |
| Excel 2002          | 40                     |
| Excel 2003          | 0                      |
| Excel 2007          | 5                      |
| Excel 2010          | 61                     |
| Excel 2013          | 50                     |
| Total               | 455                    |

Excel Functions are preprogrammed formulas that make the task of writing complex formulas easier. There are a total of 455 functions in Excel. These functions are separated into 14 categories as follows:

#### **Categories & Number Of Functions In Each Category**

| 1.  | Compatibility                                  | (38)  |
|-----|------------------------------------------------|-------|
| 2.  | Cubes                                          | (7)   |
|     | Databases                                      |       |
| 4.  | Date and times                                 | (24)  |
|     | Engineering                                    |       |
|     | Financials                                     |       |
|     | Information                                    |       |
|     | Logical                                        | , ,   |
|     | Lookup and references                          |       |
|     | Math and trigonometry                          |       |
| 11. | Statistical                                    | (101) |
|     | Texts                                          | , ,   |
|     | User defined that are installed with add-ins . | , ,   |
|     | Webs                                           | 1.1   |

#### **Function Relevance to CPAs**

Some Excel functions are more powerful than others and some are more relevant to the CPA than others. For example, most CPAs will find the IF, SUM, COUNT, SUBTOTAL, TEXT, and VLOOKUP are very relevant to the CPA while other engineering and trigonometry functions such as LOG, PI, RADIENS, DELTA, TAN, COMPLEX, and HAX2DEC are typically less relevant to CPAs. It has been my experience that approximately 171 functions are more relevant or important to CPAs; therefore in my opinion, CPAs wishing to increase their command of Excel functions should concentrate on learning these functions primarily. To help you accomplish this goal, presented below is a list of all 455 Excel functions, along with a brief explanation of each function. The 170 functions that I find more relevant are shown in red bold.

### Compatibility

|    | ,              | _                                                                    |
|----|----------------|----------------------------------------------------------------------|
| 1  | BETADIST       | Returns the beta cumulative distribution                             |
| 2  | BETAINV        | Returns the inverse of the cumulative distribution for a specified   |
|    |                | beta distribution                                                    |
| 3  | BINOMDIST      | Returns the individual term binomial distribution probability        |
| 4  | <u>CHIDIST</u> | Returns the one-tailed probability of the chi-squared distribution   |
| 5  | CHIINV         | Returns the inverse of the one-tailed probability of the chi-squared |
|    |                | distribution                                                         |
| 6  | CHITEST        | Returns the test for independence                                    |
| 7  | CONFIDENCE     | Returns the confidence interval for a population mean                |
| 8  | COVAR          | Returns covariance, the avg of the products of paired deviations     |
| 9  | CRITBINOM      | Returns the smallest value for which the cumulative binomial         |
|    |                | distribution is less than or equal to a criterion value              |
| 10 | EXPONDIST      | Returns the exponential distribution                                 |

| 11                                                       | FDIST                                                               | Returns the F probability distribution                                                                                                    |
|----------------------------------------------------------|---------------------------------------------------------------------|----------------------------------------------------------------------------------------------------|
| 12                                                       | FINV                                                                | Returns the inverse of the F probability distribution                                                                                                    |
| 13                                                       | FTEST                                                               | Returns the result of an F-test                                                                                                    |
| 14                                                       | GAMMADIST                                                           | Returns the gamma distribution                                                                                                    |
| 15                                                       | GAMMAINV                                                            | Returns the inverse of the gamma cumulative distribution                                                                                                    |
| 16                                                       | <u>HYPGEOMDIST</u>                                                  | Returns the hypergeometric distribution                                                                                                    |
| 17                                                       | <u>LOGINV</u>                                                       | Returns the inverse of the lognormal cumulative distribution                                                                                                    |
| 18                                                       | <u>LOGNORMDIST</u>                                                  | Returns the cumulative lognormal distribution                                                                                                    |
| 19                                                       | MODE                                                                | Returns the most common value in a data set                                                                                                    |
| 20                                                       | NEGBINOMDIST                                                        | Returns the negative binomial distribution                                                                                                    |
| 21                                                       | <u>NORMDIST</u>                                                     | Returns the normal cumulative distribution                                                                                                    |
| 22                                                       | <u>NORMINV</u>                                                      | Returns the inverse of the normal cumulative distribution                                                                                                    |
| 23                                                       | <u>NORMSDIST</u>                                                    | Returns the standard normal cumulative distribution                                                                                                    |
| 24                                                       | NORMSINV                                                            | Returns the inverse of the standard normal cumulative distribution                                                                                                    |
|                                                          |                                                                     |                                                                                                    |
| 25                                                       | PERCENTILE                                                          | Returns the k-th percentile of values in a range                                                                                                    |
| 25<br>26                                                 | PERCENTILE PERCENTRANK                                              | Returns the k-th percentile of values in a range  Returns the percentage rank of a value in a data set                                                                                                    |
|                                                          |                                                                     |                                                                                                    |
| 26                                                       | PERCENTRANK                                                         | Returns the percentage rank of a value in a data set                                                                                                    |
| <b>26</b> 27                                             | POISSON                                                             | Returns the percentage rank of a value in a data set  Returns the Poisson distribution                                                                                                    |
| 26<br>27<br>28                                           | POISSON QUARTILE                                                    | Returns the percentage rank of a value in a data set  Returns the Poisson distribution  Returns the quartile of a data set                                                                                                    |
| 26<br>27<br>28<br>29                                     | PERCENTRANK POISSON QUARTILE RANK                                   | Returns the percentage rank of a value in a data set  Returns the Poisson distribution  Returns the quartile of a data set  Returns the rank of a number in a list of numbers                                                                                                    |
| 26<br>27<br>28<br>29<br>30                               | PERCENTRANK POISSON QUARTILE RANK STDEV                             | Returns the percentage rank of a value in a data set  Returns the Poisson distribution  Returns the quartile of a data set  Returns the rank of a number in a list of numbers  Estimates standard deviation based on a sample                                                                                                    |
| 26<br>27<br>28<br>29<br>30<br>31                         | PERCENTRANK POISSON QUARTILE RANK STDEV STDEVP                      | Returns the percentage rank of a value in a data set  Returns the Poisson distribution  Returns the quartile of a data set  Returns the rank of a number in a list of numbers  Estimates standard deviation based on a sample  Calculates standard deviation based on the entire population                                                                                                    |
| 26<br>27<br>28<br>29<br>30<br>31<br>32                   | PERCENTRANK POISSON QUARTILE RANK STDEV STDEVP TDIST                | Returns the percentage rank of a value in a data set  Returns the Poisson distribution  Returns the quartile of a data set  Returns the rank of a number in a list of numbers  Estimates standard deviation based on a sample  Calculates standard deviation based on the entire population  Returns the Student's t-distribution                                                                                                    |
| 26<br>27<br>28<br>29<br>30<br>31<br>32<br>33             | PERCENTRANK POISSON QUARTILE RANK STDEV STDEVP TDIST TINV           | Returns the percentage rank of a value in a data set  Returns the Poisson distribution  Returns the quartile of a data set  Returns the rank of a number in a list of numbers  Estimates standard deviation based on a sample  Calculates standard deviation based on the entire population  Returns the Student's t-distribution  Returns the inverse of the Student's t-distribution                                                                                                   |
| 26<br>27<br>28<br>29<br>30<br>31<br>32<br>33             | PERCENTRANK POISSON QUARTILE RANK STDEV STDEVP TDIST TINV TTEST     | Returns the percentage rank of a value in a data set  Returns the Poisson distribution  Returns the quartile of a data set  Returns the rank of a number in a list of numbers  Estimates standard deviation based on a sample  Calculates standard deviation based on the entire population  Returns the Student's t-distribution  Returns the inverse of the Student's t-distribution  Returns the probability associated with a Student's t-test                                       |
| 26<br>27<br>28<br>29<br>30<br>31<br>32<br>33<br>34<br>35 | PERCENTRANK POISSON QUARTILE RANK STDEV STDEVP TDIST TINV TTEST VAR | Returns the percentage rank of a value in a data set  Returns the Poisson distribution  Returns the quartile of a data set  Returns the rank of a number in a list of numbers  Estimates standard deviation based on a sample  Calculates standard deviation based on the entire population  Returns the Student's t-distribution  Returns the inverse of the Student's t-distribution  Returns the probability associated with a Student's t-test  Estimates variance based on a sample |

### Cubes

| 39 | CUBEKPIMEMBER           | Returns a key performance indicator (KPI) property and displays the KPI name in the cell. A KPI is a quantifiable measurement, such as monthly gross profit or quarterly employee turnover, that is used to monitor an organization's performance. |
|----|-------------------------|----------------------------------------------------------------------------------------------------|
| 40 | <u>CUBEMEMBER</u>       | Returns a member or tuple from the cube. Use to validate that the                                                                                                    |
|    |                         | member or tuple exists in the cube.                                                                                                    |
| 41 | <u>CUBEMEMBERPROPER</u> | Returns the value of a member property from the cube. Use to                                                                                                    |
|    | <u>TY</u>               | validate that a member name exists within the cube and to return                                                                                                    |
|    |                         | the specified property for this member.                                                                                                    |
| 42 | CUBERANKEDMEMBER        | Returns the nth, or ranked, member in a set. Use to return one or                                                                                                    |
|    |                         | more elements in a set, such as the top 10 sales performers.                                                                                                    |

| 43 | CUBESET      | Defines a calculated set of members or tuples by sending a set expression to the cube on the server, which creates the set, and then returns that set to Microsoft Office Excel. |
|----|--------------|----------------------------------------------------------------------------------------------------|
| 44 | CUBESETCOUNT | Returns the number of items in a set.                                                                                                    |
| 45 | CUBEVALUE    | Returns an aggregated value from the cube.                                                                                                    |

#### **Databases**

| 46 | DAVERAGE      | Returns the average of selected database entries                                              |
|----|---------------|-----------------------------------------------------------------------------------------------|
| 47 | DCOUNT        | Counts the cells that contain numbers in a database                                           |
| 48 | DCOUNTA       | Counts nonblank cells in a database                                                           |
| 49 | DGET          | Extracts from a database a single record that matches the specified criteria                  |
| 50 | DMAX          | Returns the maximum value from selected database entries                                      |
| 51 | <u>DMIN</u>   | Returns the minimum value from selected database entries                                      |
| 52 | DPRODUCT      | Multiplies the values in a particular field of records that match the criteria in a database  |
| 53 | <u>DSTDEV</u> | Estimates standard deviation based on a sample of the database                                |
| 54 | DSTDEVP       | Calculates the standard deviation based on the entire population of selected database entries |
| 55 | DSUM          | Adds the numbers in the field column of records in the database that match the criteria       |
| 56 | DVAR          | Estimates variance based on a sample of the database                                          |
| 57 | DVARP         | Calculates variance based on the entire population of selected database entries               |

### **Date and Time**

| 58 | DATE               | Returns the serial number of a particular date                                                              |
|----|--------------------|----------------------------------------------------------------------------------------------------|
| 59 | DATEVALUE          | Converts a date in the form of text to a serial number                                                      |
| 60 | DAY                | Converts a serial number to a day of the month                                                              |
| 61 | DAYS               | Returns the number of days between two dates                                                                |
| 62 | DAYS360            | Calculates the number of days between two dates based on a 360-day year                                     |
| 63 | <u>EDATE</u>       | Returns the serial number of the date that is the indicated number of months before or after the start date |
| 64 | <u>EOMONTH</u>     | Returns the serial number of the last day of the month before or after a specified number of months         |
| 65 | <u>HOUR</u>        | Converts a serial number to an hour                                                                         |
| 66 | ISOWEEKNUM         | Returns the number of the ISO week number of the year for a given date                                      |
| 67 | <u>MINUTE</u>      | Converts a serial number to a minute                                                                        |
| 68 | MONTH              | Converts a serial number to a month                                                                         |
| 69 | <u>NETWORKDAYS</u> | Returns the number of whole workdays between two dates                                                      |

| 70 | NETWORKDAYS.INTL | Returns the number of whole workdays between two dates using parameters to indicate how many days are weekend days                                         |
|----|------------------|----------------------------------------------------------------------------------------------------|
| 71 | NOW              | Returns the serial number of the current date and time                                                                                                    |
| 72 | SECOND           | Converts a serial number to a second                                                                                                    |
| 73 | <u>TIME</u>      | Returns the serial number of a particular time                                                                                                    |
| 74 | TIMEVALUE        | Converts a time in the form of text to a serial number                                                                                                    |
| 75 | TODAY            | Returns the serial number of today's date                                                                                                    |
| 76 | WEEKDAY          | Converts a serial number to a day of the week                                                                                                    |
| 77 | WEEKNUM          | Converts a serial number to a number representing where the week falls numerically with a year                                                             |
| 78 | WORKDAY          | Returns the serial number of the date before or after a specified number of workdays                                                                       |
| 79 | WORKDAY.INTL     | Returns the serial number of the date before or after a specified number of workdays using parameters to indicate which and how many days are weekend days |
| 80 | YEAR             | Converts a serial number to a year                                                                                                    |
| 81 | <u>YEARFRAC</u>  | Returns the year fraction representing the number of whole days between start_date and end_date                                                            |

### Engineering

| 0   | 0                |                                                                |
|-----|------------------|----------------------------------------------------------------|
| 82  | <u>BESSELI</u>   | Returns the modified Bessel In(x)                              |
| 83  | BESSELJ          | Returns the Bessel Jn(x)                                       |
| 84  | <u>BESSELK</u>   | Returns the modified Bessel Kn(x)                              |
| 85  | BESSELY          | Returns the Bessel Yn(x)                                       |
| 86  | BIN2DEC          | Converts a binary number to decimal                            |
| 87  | BIN2HEX          | Converts a binary number to hexadecimal                        |
| 88  | BIN2OCT          | Converts a binary number to octal                              |
| 89  | BITAND           | Returns a 'Bitwise And' of two numbers                         |
| 90  | <u>BITLSHIFT</u> | Returns a value number shifted left by shift_amount bits       |
| 91  | BITOR            | Returns a bitwise OR of 2 numbers                              |
| 92  | <u>BITRSHIFT</u> | Returns a value number shifted right by shift_amount bits      |
| 93  | <u>BITXOR</u>    | Returns a bitwise 'Exclusive Or' of two numbers                |
| 94  | COMPLEX          | Converts real and imaginary coefficients into a complex number |
| 95  | CONVERT          | Converts a number from one measurement system to another       |
| 96  | DEC2BIN          | Converts a decimal number to binary                            |
| 97  | <u>DEC2HEX</u>   | Converts a decimal number to hexadecimal                       |
| 98  | DEC2OCT          | Converts a decimal number to octal                             |
| 99  | <u>DELTA</u>     | Tests whether two values are equal                             |
| 100 | ERF              | Returns the error                                              |
| 101 | ERF.PRECISE      | Returns the error                                              |
| 102 | ERFC             | Returns the complementary error                                |
|     |                  |                                                                |

| 103 | ERFC.PRECISE       | Returns the complementary ERF integrated between x and infinity |
|-----|--------------------|-----------------------------------------------------------------|
| 104 | <u>GESTEP</u>      | Tests whether a number is greater than a threshold value        |
| 105 | HEX2BIN            | Converts a hexadecimal number to binary                         |
| 106 | HEX2DEC            | Converts a hexadecimal number to decimal                        |
| 107 | HEX2OCT            | Converts a hexadecimal number to octal                          |
| 108 | <u>IMABS</u>       | Returns the absolute value (modulus) of a complex number        |
| 109 | <u>IMAGINARY</u>   | Returns the imaginary coefficient of a complex number           |
| 110 | <u>IMARGUMENT</u>  | Returns the argument theta, an angle expressed in radians       |
| 111 | <u>IMCONJUGATE</u> | Returns the complex conjugate of a complex number               |
| 112 | <u>IMCOS</u>       | Returns the cosine of a complex number                          |
| 113 | <u>IMCOSH</u>      | Returns the hyperbolic cosine of a complex number               |
| 114 | IMCOT              | Returns the cotangent of a complex number                       |
| 115 | <u>IMCSC</u>       | Returns the cosecant of a complex number                        |
| 116 | <u>IMCSCH</u>      | Returns the hyperbolic cosecant of a complex number             |
| 117 | <u>IMDIV</u>       | Returns the quotient of two complex numbers                     |
| 118 | <u>IMEXP</u>       | Returns the exponential of a complex number                     |
| 119 | <u>IMLN</u>        | Returns the natural logarithm of a complex number               |
| 120 | IMLOG10            | Returns the base-10 logarithm of a complex number               |
| 121 | IMLOG2             | Returns the base-2 logarithm of a complex number                |
| 122 | <u>IMPOWER</u>     | Returns a complex number raised to an integer power             |
| 123 | IMPRODUCT          | Returns the product of from 2 to 255 complex numbers            |
| 124 | IMREAL             | Returns the real coefficient of a complex number                |
| 125 | IMSEC              | Returns the secant of a complex number                          |
| 126 | <u>IMSECH</u>      | Returns the hyperbolic secant of a complex number               |
| 127 | <u>IMSIN</u>       | Returns the sine of a complex number                            |
| 128 | <u>IMSINH</u>      | Returns the hyperbolic sine of a complex number                 |
| 129 | <u>IMSQRT</u>      | Returns the square root of a complex number                     |
| 130 | <u>IMSUB</u>       | Returns the difference between two complex numbers              |
| 131 | <u>IMSUM</u>       | Returns the sum of complex numbers                              |
| 132 | IMTAN              | Returns the tangent of a complex number                         |
| 133 | OCT2BIN            | Converts an octal number to binary                              |
| 134 | OCT2DEC            | Converts an octal number to decimal                             |
| 135 | OCT2HEX            | Converts an octal number to hexadecimal                         |

### **Financial**

| 136 | ACCRINT         | Returns accrued interest for a security paying periodic interest                        |
|-----|-----------------|-----------------------------------------------------------------------------------------|
| 137 | ACCRINTM        | Returns accrued interest for a security paying interest at maturity                     |
| 138 | AMORDEGRC       | Returns the depreciation for each accounting period by using a depreciation coefficient |
| 139 | <u>AMORLINC</u> | Returns the depreciation for each accounting period                                     |

| 140        | COUPDAYBS           | Returns the number of days from the beginning of the coupon period to the settlement date                                                                                                    |
|------------|---------------------|----------------------------------------------------------------------------------------------------|
| 141        | COUPDAYS            | Returns the number of days in the coupon period that contains the settlement date                                                                                                    |
| 142        | COUPDAYSNC          | Returns the number of days from the settlement date to the next coupon date                                                                                                    |
| 143        | COUPNCD             | Returns the next coupon date after the settlement date                                                                                                    |
| 144        | COUPNUM             | Returns the number of coupons payable between the settlement date and maturity date                                                                                                    |
| 145        | COUPPCD             | Returns the previous coupon date before the settlement date                                                                                                    |
| 146        | <u>CUMIPMT</u>      | Returns the cumulative interest paid between two periods                                                                                                    |
| 147        | <u>CUMPRINC</u>     | Returns cumulative principal paid on a loan between two periods                                                                                                    |
| 148        | DB                  | Returns the depreciation of an asset for a specified period by using the fixed-declining balance method                                                                                                    |
| 149        | <u>DDB</u>          | Returns the depreciation of an asset for a specified period by                                                                                                    |
|            |                     | using the double-declining balance method or some other                                                                                                    |
| 150        | DISC                | method that you specify  Returns the discount rate for a security                                                                                                    |
|            |                     | ·                                                                                                    |
| 151        | DOLLARDE            | Converts a dollar price, expressed as a fraction, into a dollar price, expressed as a decimal number                                                                                                    |
| 152        | DOLLARFR            | Converts a dollar price, expressed as a decimal number, into a                                                                                                    |
|            |                     | dollar price, expressed as a fraction                                                                                                    |
| 153        | <u>DURATION</u>     | Returns the annual duration of a security with periodic interest                                                                                                    |
|            |                     | payments                                                                                                    |
| 154        | EFFECT              | Returns the effective annual interest rate                                                                                                    |
| 155        | <u>FV</u>           | Returns the future value of an investment                                                                                                    |
| 156        | FVSCHEDULE          | Returns the future value of an initial principal after applying a series of compound interest rates                                                                                                    |
| 157        | INTRATE             | Returns the interest rate for a fully invested security                                                                                                    |
| 158        | <u>IPMT</u>         | Returns interest payment for an investment for a given period                                                                                                    |
| 159        | IRR                 | Returns the internal rate of return for a series of cash flows                                                                                                    |
| 160        | <u>ISPMT</u>        | Calculates the interest paid during a specific period of an investment                                                                                                    |
| 161        | MDURATION           | Returns the Macauley modified duration for a security with an                                                                                                    |
|            |                     | assumed par value of \$100                                                                                                    |
| 162        | MIRR                |                                                                                                    |
| 162        |                     | assumed par value of \$100  Returns the internal rate of return where positive and negative                                                                                                    |
|            | MIRR                | assumed par value of \$100  Returns the internal rate of return where positive and negative cash flows are financed at different rates                                                                                                    |
| 163        | MIRR  NOMINAL       | assumed par value of \$100  Returns the internal rate of return where positive and negative cash flows are financed at different rates  Returns the annual nominal interest rate                                                                                                    |
| 163<br>164 | MIRR  NOMINAL  NPER | assumed par value of \$100  Returns the internal rate of return where positive and negative cash flows are financed at different rates  Returns the annual nominal interest rate  Returns the number of periods for an investment  Returns the net present value of an investment based on a series |

| 168                      | ODDLPRICE                          | Returns the price per \$100 face value of a security with an odd last period                                                                                                    |
|--------------------------|------------------------------------|----------------------------------------------------------------------------------------------------|
| 169                      | <u>ODDLYIELD</u>                   | Returns the yield of a security with an odd last period                                                                                                    |
| 170                      | PDURATION                          | Returns the number of periods required by an investment to reach a specified value                                                                                                    |
| 171                      | <u>PMT</u>                         | Returns the periodic payment for an annuity                                                                                                    |
| 172                      | PPMT                               | Returns the payment on the principal for an investment for a given period                                                                                                    |
| 173                      | PRICE                              | Returns the price per \$100 face value of a security that pays periodic interest                                                                                                    |
| 174                      | PRICEDISC                          | Returns the price per \$100 face value of a discounted security                                                                                                    |
| 175                      | PRICEMAT                           | Returns the price per \$100 face value of a security that pays interest at maturity                                                                                                    |
| 176                      | PV                                 | Returns the present value of an investment                                                                                                    |
| 177                      | RATE                               | Returns the interest rate per period of an annuity                                                                                                    |
| 178                      | RECEIVED                           | Returns the amount received at maturity for a fully invested security                                                                                                    |
| 179                      | RRI                                | Returns an equivalent interest rate for the growth of an investment                                                                                                    |
| 180                      | SLN                                | Returns the straight-line depreciation of an asset for one period                                                                                                    |
| 181                      | SYD                                | Returns the sum-of-years' digits depreciation of an asset for a specified period                                                                                                    |
| 182                      | TBILLEQ                            | Returns the bond-equivalent yield for a Treasury bill                                                                                                    |
| 183                      |                                    |                                                                                                    |
|                          | <u>TBILLPRICE</u>                  | Returns the price per \$100 face value for a Treasury bill                                                                                                    |
| 184                      | TBILLPRICE TBILLYIELD              | Returns the price per \$100 face value for a Treasury bill  Returns the yield for a Treasury bill                                                                                                    |
| <b>184</b><br>185        |                                    |                                                                                                    |
|                          | TBILLYIELD                         | Returns the yield for a Treasury bill  Returns the depreciation of an asset for a specified or partial                                                                                                    |
| 185                      | TBILLYIELD  VDB                    | Returns the yield for a Treasury bill  Returns the depreciation of an asset for a specified or partial period by using a declining balance method  Returns the internal rate of return for a schedule of cash flows                                                                                                    |
| 185<br>186               | TBILLYIELD  VDB  XIRR              | Returns the yield for a Treasury bill  Returns the depreciation of an asset for a specified or partial period by using a declining balance method  Returns the internal rate of return for a schedule of cash flows that is not necessarily periodic  Returns the net present value for a schedule of cash flows that is                                                                                                    |
| 185<br>186<br>187        | TBILLYIELD  VDB  XIRR  XNPV        | Returns the yield for a Treasury bill  Returns the depreciation of an asset for a specified or partial period by using a declining balance method  Returns the internal rate of return for a schedule of cash flows that is not necessarily periodic  Returns the net present value for a schedule of cash flows that is not necessarily periodic                                                                                                    |
| 185<br>186<br>187<br>188 | TBILLYIELD  VDB  XIRR  XNPV  YIELD | Returns the yield for a Treasury bill  Returns the depreciation of an asset for a specified or partial period by using a declining balance method  Returns the internal rate of return for a schedule of cash flows that is not necessarily periodic  Returns the net present value for a schedule of cash flows that is not necessarily periodic  Returns the yield on a security that pays periodic interest  Returns the annual yield for a discounted security; for example, a |

### Informational

| 191 | CELL       | Returns information about the formatting, location, or contents of a cell Note This is not available in Excel Web App. |
|-----|------------|----------------------------------------------------------------------------------------------------|
| 192 | ERROR.TYPE | Returns a number corresponding to an error type                                                                        |
| 193 | INFO       | Returns information about the current operating environment. Note This is not available in Excel Web App.              |
| 194 | ISBLANK    | Returns TRUE if the value is blank                                                                                     |

| 195 | <u>ISERR</u>   | Returns TRUE if the value is any error value except #N/A       |
|-----|----------------|----------------------------------------------------------------|
| 196 | <u>ISERROR</u> | Returns TRUE if the value is any error value                   |
| 197 | <u>ISEVEN</u>  | Returns TRUE if the number is even                             |
| 198 | ISFORMULA      | Returns TRUE if there is a reference to a cell that contains a |
|     |                | formula                                                        |
| 199 | ISLOGICAL      | Returns TRUE if the value is a logical value                   |
| 200 | <u>ISNA</u>    | Returns TRUE if the value is the #N/A error value              |
| 201 | ISNONTEXT      | Returns TRUE if the value is not text                          |
| 202 | ISNUMBER       | Returns TRUE if the value is a number                          |
| 203 | ISODD          | Returns TRUE if the number is odd                              |
| 204 | <u>ISREF</u>   | Returns TRUE if the value is a reference                       |
| 205 | <u>ISTEXT</u>  | Returns TRUE if the value is text                              |
| 206 | <u>N</u>       | Returns a value converted to a number                          |
| 207 | <u>NA</u>      | Returns the error value #N/A                                   |
| 208 | SHEET          | Returns the sheet number of the referenced sheet               |
| 209 | <u>SHEETS</u>  | Returns the number of sheets in a reference                    |
| 210 | TYPE           | Returns a number indicating the data type of a value           |

### Logical

| _   |              |                                                                                                    |
|-----|--------------|----------------------------------------------------------------------------------------------------|
| 211 | AND          | Returns TRUE if all of its arguments are TRUE                                                                    |
| 212 | <u>FALSE</u> | Returns the logical value FALSE                                                                                  |
| 213 | <u>IF</u>    | Specifies a logical test to perform                                                                              |
| 214 | IFERROR      | Returns a value you specify if a formula evaluates to an error; otherwise, returns the result of the formula     |
| 215 | <u>IFNA</u>  | Returns the value you specify if the expression resolves to #N/A, otherwise returns the result of the expression |
| 216 | NOT          | Reverses the logic of its argument                                                                               |
| 217 | <u>OR</u>    | Returns TRUE if any argument is TRUE                                                                             |
| 218 | TRUE         | Returns the logical value TRUE                                                                                   |
| 219 | XOR          | Returns a logical exclusive OR of all arguments                                                                  |
|     |              |                                                                                                    |

### **Lookup and Reference**

| 220 | ADDRESS             | Returns a reference as text to a single cell in a worksheet |
|-----|---------------------|-------------------------------------------------------------|
| 221 | AREAS               | Returns the number of areas in a reference                  |
| 222 | CHOOSE              | Chooses a value from a list of values                       |
| 223 | COLUMN              | Returns the column number of a reference                    |
| 224 | COLUMNS             | Returns the number of columns in a reference                |
| 225 | FORMULATEXT         | Returns the formula at the given reference as text          |
| 226 | <u>GETPIVOTDATA</u> | Returns data stored in a PivotTable report                  |

| 227 | HLOOKUP       | Looks in the top row of an array and returns the value of the indicated cell                                                                                                    |
|-----|---------------|----------------------------------------------------------------------------------------------------|
| 228 | HYPERLINK     | Creates a shortcut or jump that opens a document stored on a network server, an intranet, or the Internet                                                                                                    |
| 229 | INDEX         | Uses an index to choose a value from a reference or array                                                                                                    |
| 230 | INDIRECT      | Returns a reference indicated by a text value                                                                                                    |
| 231 | LOOKUP        | Looks up values in a vector or array                                                                                                    |
| 232 | <u>MATCH</u>  | Looks up values in a reference or array                                                                                                    |
| 233 | <u>OFFSET</u> | Returns a reference offset from a given reference                                                                                                    |
| 234 | ROW           | Returns the row number of a reference                                                                                                    |
| 235 | ROWS          | Returns the number of rows in a reference                                                                                                    |
| 236 | RTD           | Retrieves real-time data from a program that supports COM automation (Automation: A way to work with an application's objects from another application or development tool. Formerly called OLE Automation, Automation is an industry standard and a feature of the Component Object Model (COM).) |
| 237 | TRANSPOSE     | Returns the transpose of an array                                                                                                    |
| 238 | VLOOKUP       | Looks in the first column of an array and moves across the row to return the value of a cell                                                                                                    |

### **Math & Trigonometry**

| 239 | ABS                    | Returns the absolute value of a number                                                                                                    |
|-----|------------------------|----------------------------------------------------------------------------------------------------|
| 240 | <u>ACOS</u>            | Returns the arccosine of a number                                                                                                    |
| 241 | <u>ACOSH</u>           | Returns the inverse hyperbolic cosine of a number                                                                                               |
| 242 | <u>ACOT</u>            | Returns the arccotangent of a number                                                                                                    |
| 243 | <u>ACOTH</u>           | Returns the hyperbolic arccotangent of a number                                                                                                 |
| 244 | AGGREGATE              | Returns an aggregate in a list or database                                                                                                    |
| 245 | ARABIC                 | Converts a Roman number to Arabic, as a number                                                                                                  |
| 246 | ASIN                   | Returns the arcsine of a number                                                                                                    |
| 247 | <u>ASINH</u>           | Returns the inverse hyperbolic sine of a number                                                                                                 |
| 248 | ATAN                   | Returns the arctangent of a number                                                                                                    |
| 249 | ATAN2                  | Returns the arctangent from x- and y-coordinates                                                                                                |
| 250 | <u>ATANH</u>           | Returns the inverse hyperbolic tangent of a number                                                                                              |
| 251 | BASE                   | Converts a number into a text representation with the given radix (base)                                                                        |
| 252 | CEILING                | Rounds a number to the nearest integer or to the nearest multiple of significance                                                               |
| 253 | CEILING.MATH           | Rounds a number up, to the nearest integer or to the nearest multiple of significance                                                           |
| 254 | <u>CEILING.PRECISE</u> | Rounds a number the nearest integer or to the nearest multiple of significance. Regardless of the sign of the number, the number is rounded up. |

| 255 | COMBIN               | Returns the number of combinations for a given number of objects                        |
|-----|----------------------|-----------------------------------------------------------------------------------------|
| 256 | COMBINA              | Returns the number of combinations with repetitions for a given                         |
|     |                      | number of items                                                                         |
| 257 | COS                  | Returns the cosine of a number                                                          |
| 258 | COSH                 | Returns the hyperbolic cosine of a number                                               |
| 259 | COT                  | Returns the cotangent of an angle                                                       |
| 260 | COTH                 | Returns the hyperbolic cotangent of a number                                            |
| 261 | CSC                  | Returns the cosecant of an angle                                                        |
| 262 | <u>CSCH</u>          | Returns the hyperbolic cosecant of an angle                                             |
| 263 | DECIMAL              | Converts a text representation of a number in a given base into a                       |
| 264 | DECDEEC              | decimal number                                                                          |
| 264 | DEGREES              | Converts radians to degrees                                                             |
| 265 | EVEN                 | Rounds a number up to the nearest even integer                                          |
| 266 | EXP                  | Returns <i>e</i> raised to the power of a given number                                  |
| 267 | FACT                 | Returns the factorial of a number                                                       |
| 268 | FACTDOUBLE           | Returns the double factorial of a number                                                |
| 269 | FLOOR                | Rounds a number down, toward zero                                                       |
| 270 | FLOOR.MATH           | Rounds a number down, to the nearest integer or to the nearest                          |
| 271 | FLOOR.PRECISE        | multiple of significance  Rounds a number down to the nearest integer or to the nearest |
| 2/1 | <u>FLOOR.PRECISE</u> | multiple of significance. Regardless of the sign of the number, the                     |
|     |                      | number is rounded down.                                                                 |
| 272 | GCD                  | Returns the greatest common divisor                                                     |
| 273 | INT                  | Rounds a number down to the nearest integer                                             |
| 274 | ISO.CEILING          | Returns a number that is rounded up to the nearest integer or to                        |
|     |                      | the nearest multiple of significance                                                    |
| 275 | <u>LCM</u>           | Returns the least common multiple                                                       |
| 276 | <u>LN</u>            | Returns the natural logarithm of a number                                               |
| 277 | LOG                  | Returns the logarithm of a number to a specified base                                   |
| 278 | LOG10                | Returns the base-10 logarithm of a number                                               |
| 279 | <u>MDETERM</u>       | Returns the matrix determinant of an array                                              |
| 280 | MINVERSE             | Returns the matrix inverse of an array                                                  |
| 281 | MMULT                | Returns the matrix product of two arrays                                                |
| 282 | MOD                  | Returns the remainder from division                                                     |
| 283 | MROUND               | Returns a number rounded to the desired multiple                                        |
| 284 | MULTINOMIAL          | Returns the multinomial of a set of numbers                                             |
| 285 | MUNIT                | Returns the unit matrix or the specified dimension                                      |
| 286 | <u>ODD</u>           | Rounds a number up to the nearest odd integer                                           |
| 287 | <u>PI</u>            | Returns the value of pi                                                                 |
| 288 | POWER                | Returns the result of a number raised to a power                                        |
| 289 | PRODUCT              | Multiplies its arguments                                                                |

| 290 | QUOTIENT         | Returns the integer portion of a division                                              |
|-----|------------------|----------------------------------------------------------------------------------------|
| 291 | RADIANS          | Converts degrees to radians                                                            |
| 292 | RAND             | Returns a random number between 0 and 1                                                |
| 293 | RANDBETWEEN      | Returns a random number between the numbers you specify                                |
| 294 | ROMAN            | Converts an Arabic numeral to Roman, as text                                           |
| 295 | ROUND            | Rounds a number to a specified number of digits                                        |
| 296 | ROUNDDOWN        | Rounds a number down, toward zero                                                      |
| 297 | ROUNDUP          | Rounds a number up, away from zero                                                     |
| 298 | SEC              | Returns the secant of an angle                                                         |
| 299 | <u>SECH</u>      | Returns the hyperbolic secant of an angle                                              |
| 300 | <u>SERIESSUM</u> | Returns the sum of a power series based on the formula                                 |
| 301 | SIGN             | Returns the sign of a number                                                           |
| 302 | SIN              | Returns the sine of the given angle                                                    |
| 303 | SINH             | Returns the hyperbolic sine of a number                                                |
| 304 | SQRT             | Returns a positive square root                                                         |
| 305 | <u>SQRTPI</u>    | Returns the square root of (number * pi)                                               |
| 306 | SUBTOTAL         | Returns a subtotal in a list or database                                               |
| 307 | <u>SUM</u>       | Adds its arguments                                                                     |
| 308 | <u>SUMIF</u>     | Adds the cells specified by a given criteria                                           |
| 309 | <u>SUMIFS</u>    | Adds the cells in a range that meet multiple criteria                                  |
| 310 | SUMPRODUCT       | Returns the sum of the products of corresponding array                                 |
|     |                  | components                                                                             |
| 311 | SUMSQ            | Returns the sum of the squares of the arguments                                        |
| 312 | SUMX2MY2         | Returns the sum of the difference of squares of corresponding                          |
| 313 | SUMX2PY2         | values in two arrays  Returns the sum of the sum of squares of corresponding values in |
| 313 | JOINIAZE 12      | two arrays                                                                             |
| 314 | SUMXMY2          | Returns the sum of squares of differences of corresponding values in two arrays        |
| 315 | TAN              | Returns the tangent of a number                                                        |
| 316 | <u>TANH</u>      | Returns the hyperbolic tangent of a number                                             |
| 317 | TRUNC            | Truncates a number to an integer                                                       |
|     | l .              |                                                                                        |

#### **Statistical**

| 0 0000 | o ta tio tioai |                                                                    |  |
|--------|----------------|--------------------------------------------------------------------|--|
| 318    | AVEDEV         | Returns the average of the absolute deviations of data points from |  |
|        |                | their mean                                                         |  |
| 319    | <u>AVERAGE</u> | Returns the average of its arguments                               |  |
| 320    | AVERAGEA       | Returns the average of its arguments, including numbers, text, and |  |
|        |                | logical values                                                     |  |
| 321    | AVERAGEIF      | Returns the average (arithmetic mean) of all the cells in a range  |  |
|        |                | that meet a given criteria                                         |  |

| 322                                                                                     | <u>AVERAGEIFS</u>                                                                                                    | Returns the average (arithmetic mean) of all cells that meet multiple criteria                                                                                                    |
|-----------------------------------------------------------------------------------------|----------------------------------------------------------------------------------------------------|----------------------------------------------------------------------------------------------------|
| 323                                                                                     | <u>BETA.DIST</u>                                                                                                    | Returns the beta cumulative distribution                                                                                                    |
| 324                                                                                     | <u>BETA.INV</u>                                                                                                    | Returns the inverse of the cumulative distribution for a specified beta distribution                                                                                                    |
| 325                                                                                     | BINOM.DIST                                                                                                    | Returns the individual term binomial distribution probability                                                                                                    |
| 326                                                                                     | BINOM.DIST.RANGE                                                                                                    | Returns the probability of a trial result using a binomial distribution                                                                                                    |
| 327                                                                                     | BINOM.INV                                                                                                    | Returns the smallest value for which the cumulative binomial distribution is less than or equal to a criterion value                                                                                                    |
| 328                                                                                     | CHISQ.DIST                                                                                                    | Returns the cumulative beta probability density                                                                                                    |
| 329                                                                                     | CHISQ.DIST.RT                                                                                                    | Returns the one-tailed probability of the chi-squared distribution                                                                                                    |
| 330                                                                                     | CHISQ.INV                                                                                                    | Returns the cumulative beta probability density                                                                                                    |
| 331                                                                                     | CHISQ.INV.RT                                                                                                    | Returns the inverse of the one-tailed probability of the chi-squared distribution                                                                                                    |
| 332                                                                                     | CHISQ.TEST                                                                                                    | Returns the test for independence                                                                                                    |
| 333                                                                                     | CONFIDENCE.NORM                                                                                                    | Returns the confidence interval for a population mean                                                                                                    |
| 334                                                                                     | <u>CONFIDENCE.T</u>                                                                                                    | Returns the confidence interval for a population mean, using a Student's t distribution                                                                                                    |
| 335                                                                                     | CORREL                                                                                                    | Returns the correlation coefficient between two data sets                                                                                                    |
| 336                                                                                     | COUNT                                                                                                    | Counts how many numbers are in the list of arguments                                                                                                    |
|                                                                                         | COLINITA                                                                                                    | County beautiful and the list of comments                                                                                                    |
| 337                                                                                     | COUNTA                                                                                                    | Counts how many values are in the list of arguments                                                                                                    |
| 337<br>338                                                                              | COUNTBLANK                                                                                                    | Counts now many values are in the list of arguments  Counts the number of blank cells within a range                                                                                                    |
|                                                                                         |                                                                                                    |                                                                                                    |
| 338                                                                                     | COUNTBLANK                                                                                                    | Counts the number of blank cells within a range  Counts the number of cells within a range that meet the given                                                                                                    |
| 338<br>339                                                                              | COUNTIF COUNTIF                                                                                                    | Counts the number of blank cells within a range  Counts the number of cells within a range that meet the given criteria  Counts the number of cells within a range that meet multiple                                                                                                    |
| 338<br>339<br>340                                                                       | COUNTIFS  COUNTIFS                                                                                                    | Counts the number of blank cells within a range  Counts the number of cells within a range that meet the given criteria  Counts the number of cells within a range that meet multiple criteria  Returns covariance, the average of the products of paired                                                                                                    |
| 338<br>339<br>340<br>341                                                                | COUNTIF  COUNTIFS  COVARIANCE.P                                                                                                    | Counts the number of blank cells within a range  Counts the number of cells within a range that meet the given criteria  Counts the number of cells within a range that meet multiple criteria  Returns covariance, the average of the products of paired deviations  Returns the sample covariance, the average of the products                                                                                                    |
| 338<br>339<br>340<br>341<br>342                                                         | COUNTIF  COUNTIFS  COVARIANCE.P  COVARIANCE.S                                                                                         | Counts the number of blank cells within a range Counts the number of cells within a range that meet the given criteria Counts the number of cells within a range that meet multiple criteria Returns covariance, the average of the products of paired deviations Returns the sample covariance, the average of the products deviations for each data point pair in two data sets                                                                                                    |
| 338<br>339<br>340<br>341<br>342                                                         | COUNTIFS  COUNTIFS  COVARIANCE.P  COVARIANCE.S                                                                                        | Counts the number of blank cells within a range Counts the number of cells within a range that meet the given criteria Counts the number of cells within a range that meet multiple criteria Returns covariance, the average of the products of paired deviations Returns the sample covariance, the average of the products deviations for each data point pair in two data sets Returns the sum of squares of deviations                                                                                                    |
| 338<br>339<br>340<br>341<br>342<br>343<br>344                                           | COUNTIFE  COUNTIFS  COUNTIFS  COVARIANCE.P  COVARIANCE.S  DEVSQ  EXPON.DIST                                                           | Counts the number of cells within a range Counts the number of cells within a range that meet the given criteria Counts the number of cells within a range that meet multiple criteria Returns covariance, the average of the products of paired deviations Returns the sample covariance, the average of the products deviations for each data point pair in two data sets Returns the sum of squares of deviations Returns the exponential distribution                                                                                                    |
| 338<br>339<br>340<br>341<br>342<br>343<br>344<br>345                                    | COUNTIFE  COUNTIFS  COUNTIFS  COVARIANCE.P  COVARIANCE.S  DEVSQ  EXPON.DIST  F.DIST                                                   | Counts the number of cells within a range Counts the number of cells within a range that meet the given criteria Counts the number of cells within a range that meet multiple criteria Returns covariance, the average of the products of paired deviations Returns the sample covariance, the average of the products deviations for each data point pair in two data sets Returns the sum of squares of deviations Returns the exponential distribution Returns the F probability distribution                                                                                                    |
| 338<br>339<br>340<br>341<br>342<br>343<br>344<br>345<br>346                             | COUNTIFE  COUNTIFS  COUNTIFS  COVARIANCE.P  COVARIANCE.S  DEVSQ EXPON.DIST F.DIST F.DIST.RT                                           | Counts the number of cells within a range that meet the given criteria  Counts the number of cells within a range that meet multiple criteria  Returns covariance, the average of the products of paired deviations  Returns the sample covariance, the average of the products deviations for each data point pair in two data sets  Returns the sum of squares of deviations  Returns the exponential distribution  Returns the F probability distribution  Returns the F probability distribution                                                                                                    |
| 338<br>339<br>340<br>341<br>342<br>343<br>344<br>345<br>346<br>347                      | COUNTIF  COUNTIFS  COUNTIFS  COVARIANCE.P  COVARIANCE.S  DEVSQ EXPON.DIST F.DIST F.DIST.RT F.INV                                      | Counts the number of blank cells within a range Counts the number of cells within a range that meet the given criteria Counts the number of cells within a range that meet multiple criteria Returns covariance, the average of the products of paired deviations Returns the sample covariance, the average of the products deviations for each data point pair in two data sets Returns the sum of squares of deviations Returns the exponential distribution Returns the F probability distribution Returns the F probability distribution Returns the inverse of the F probability distribution                                                                            |
| 338<br>339<br>340<br>341<br>342<br>343<br>344<br>345<br>346<br>347<br>348               | COUNTIFS  COUNTIFS  COUNTIFS  COVARIANCE.P  COVARIANCE.S  DEVSQ  EXPON.DIST  F.DIST  F.DIST.RT  F.INV  F.INV.RT                       | Counts the number of cells within a range Counts the number of cells within a range that meet the given criteria Counts the number of cells within a range that meet multiple criteria Returns covariance, the average of the products of paired deviations Returns the sample covariance, the average of the products deviations for each data point pair in two data sets Returns the sum of squares of deviations Returns the exponential distribution Returns the F probability distribution Returns the inverse of the F probability distribution Returns the inverse of the F probability distribution                                                                   |
| 338<br>339<br>340<br>341<br>342<br>343<br>344<br>345<br>346<br>347<br>348<br>349        | COUNTIF  COUNTIFS  COUNTIFS  COVARIANCE.P  COVARIANCE.S  DEVSQ EXPON.DIST F.DIST F.DIST.RT F.INV F.INV.RT F.TEST                      | Counts the number of cells within a range  Counts the number of cells within a range that meet the given criteria  Counts the number of cells within a range that meet multiple criteria  Returns covariance, the average of the products of paired deviations  Returns the sample covariance, the average of the products deviations for each data point pair in two data sets  Returns the sum of squares of deviations  Returns the exponential distribution  Returns the F probability distribution  Returns the inverse of the F probability distribution  Returns the inverse of the F probability distribution  Returns the inverse of the F probability distribution   |
| 338<br>339<br>340<br>341<br>342<br>343<br>344<br>345<br>346<br>347<br>348<br>349<br>350 | COUNTIF  COUNTIFS  COUNTIFS  COUNTIFS  COVARIANCE.P  COVARIANCE.S  DEVSQ  EXPON.DIST  F.DIST  F.DIST  F.INV  F.INV.RT  F.TEST  FISHER | Counts the number of cells within a range Counts the number of cells within a range that meet the given criteria Counts the number of cells within a range that meet multiple criteria Returns covariance, the average of the products of paired deviations Returns the sample covariance, the average of the products deviations for each data point pair in two data sets Returns the sum of squares of deviations Returns the exponential distribution Returns the F probability distribution Returns the inverse of the F probability distribution Returns the inverse of the F probability distribution Returns the result of an F-test Returns the Fisher transformation |

| ribution          |
|-------------------|
|                   |
| ribution          |
| ribution          |
| ribution          |
|                   |
|                   |
|                   |
|                   |
|                   |
|                   |
|                   |
|                   |
|                   |
|                   |
|                   |
| ion               |
|                   |
| ding              |
|                   |
|                   |
| ng                |
|                   |
| or                |
|                   |
|                   |
|                   |
|                   |
|                   |
| stribution        |
| JUINGUIOII        |
| cient             |
|                   |
| ient              |
| cient<br>s in the |
| ient              |
| cient<br>s in the |
| i                 |

| 389 | <u>PERMUTATIONA</u> | Returns the number of permutations for a given number of objects (with repetitions) that can be selected from the total objects               |
|-----|---------------------|----------------------------------------------------------------------------------------------------|
| 390 | <u>PHI</u>          | Returns the value of the density for a standard normal distribution                                                                           |
| 391 | POISSON.DIST        | Returns the Poisson distribution                                                                                                    |
| 392 | PROB                | Returns the probability that values in a range are between two limits                                                                         |
| 393 | QUARTILE.EXC        | Returns the quartile of the data set, based on percentile values from 01, exclusive                                                           |
| 394 | QUARTILE.INC        | Returns the quartile of a data set                                                                                                    |
| 395 | RANK.AVG            | Returns the rank of a number in a list of numbers                                                                                             |
| 396 | RANK.EQ             | Returns the rank of a number in a list of numbers                                                                                             |
| 397 | RSQ                 | Returns the square of the Pearson product moment correlation coefficient                                                                      |
| 398 | SKEW                | Returns the skewness of a distribution                                                                                                    |
| 399 | SKEW.P              | Returns the skewness of a distribution based on a population: a characterization of the degree of asymmetry of a distribution around its mean |
| 400 | SLOPE               | Returns the slope of the linear regression line                                                                                               |
| 401 | SMALL               | Returns the k-th smallest value in a data set                                                                                                 |
| 402 | STANDARDIZE         | Returns a normalized value                                                                                                    |
| 403 | STDEV.P             | Calculates standard deviation based on the entire population                                                                                  |
| 404 | STDEV.S             | Estimates standard deviation based on a sample                                                                                                |
| 405 | STDEVA              | Estimates standard deviation based on a sample, including numbers, text, and logical values                                                   |
| 406 | STDEVPA             | Calculates standard deviation based on the entire population, including numbers, text, and logical values                                     |
| 407 | STEYX               | Returns the standard error of the predicted y-value for each x in the regression                                                              |
| 408 | T.DIST              | Returns the Percentage Points (probability) for the Student t-<br>distribution                                                                |
| 409 | T.DIST.2T           | Returns the Percentage Points (probability) for the Student t-<br>distribution                                                                |
| 410 | T.DIST.RT           | Returns the Student's t-distribution                                                                                                    |
| 411 | <u>T.INV</u>        | Returns the t-value of the Student's t-distribution as a of the probability and the degrees of freedom                                        |
| 412 | T.INV.2T            | Returns the inverse of the Student's t-distribution                                                                                           |
| 413 | T.TEST              | Returns the probability associated with a Student's t-test                                                                                    |
| 414 | TREND               | Returns values along a linear trend                                                                                                    |
| 415 | TRIMMEAN            | Returns the mean of the interior of a data set                                                                                                |
| 416 | <u>VAR.P</u>        | Calculates variance based on the entire population                                                                                            |
| 417 | <u>VAR.S</u>        | Estimates variance based on a sample                                                                                                    |
| 418 | VARA                | Estimates variance based on a sample, including numbers, text, and logical values                                                             |

| 419 | <u>VARPA</u> | Calculates variance based on the entire population, including |
|-----|--------------|---------------------------------------------------------------|
|     |              | numbers, text, and logical values                             |
| 420 | WEIBULL.DIST | Returns the Weibull distribution                              |
| 421 | Z.TEST       | Returns the one-tailed probability-value of a z-test          |

<u></u>

### Text

| rext |                    |                                                                                                    |
|------|--------------------|----------------------------------------------------------------------------------------------------|
| 422  | ASC                | Changes full-width (double-byte) English letters or katakana within a character string to half-width (single-byte) characters |
| 423  | BAHTTEXT           | Converts a number to text, using the ß (baht) currency format                                                                 |
| 424  | CHAR               | Returns the character specified by the code number                                                                            |
| 425  | CLEAN              | Removes all nonprintable characters from text                                                                                 |
| 426  | CODE               | Returns a numeric code for the first character in a text string                                                               |
| 427  | CONCATENATE        | Joins several text items into one text item                                                                                   |
| 428  | DBCS               | Changes half-width (single-byte) English letters or katakana within a character string to full-width (double-byte) characters |
| 429  | DOLLAR             | Converts a number to text, using the \$ (dollar) currency format                                                              |
| 430  | EXACT              | Checks to see if two text values are identical                                                                                |
| 431  | FIND, FINDBs       | Finds one text value within another (case-sensitive)                                                                          |
| 432  | FIXED              | Formats a number as text with a fixed number of decimals                                                                      |
| 433  | LEFT, LEFTBs       | Returns the leftmost characters from a text value                                                                             |
| 434  | LEN, LENBs         | Returns the number of characters in a text string                                                                             |
| 435  | LOWER              | Converts text to lowercase                                                                                                    |
| 436  | MID, MIDBs         | Returns a specific number of characters from a text string starting                                                           |
|      |                    | at the position you specify                                                                                                   |
| 437  | NUMBERVALUE        | Converts text to number in a locale-independent manner                                                                        |
| 438  | PHONETIC           | Extracts the phonetic (furigana) characters from a text string                                                                |
| 439  | PROPER             | Capitalizes the first letter in each word of a text value                                                                     |
| 440  | REPLACE, REPLACEBS | Replaces characters within text                                                                                               |
| 441  | REPT               | Repeats text a given number of times                                                                                          |
| 442  | RIGHT, RIGHTBs     | Returns the rightmost characters from a text value                                                                            |
| 443  | SEARCH, SEARCHBs   | Finds one text value within another (not case-sensitive)                                                                      |
| 444  | SUBSTITUTE         | Substitutes new text for old text in a text string                                                                            |
| 445  | Ţ                  | Converts its arguments to text                                                                                                |
| 446  | <u>TEXT</u>        | Formats a number and converts it to text                                                                                      |
| 447  | TRIM               | Removes spaces from text                                                                                                    |
| 448  | UNICHAR            | Returns the Unicode character that is references by the given numeric value                                                   |
| 449  | UNICODE            | Returns the number (code point) that corresponds to the first character of the text                                           |
| 450  | <u>UPPER</u>       | Converts text to uppercase                                                                                                    |
| 451  | VALUE              | Converts a text argument to a number                                                                                          |
|      |                    |                                                                                                    |

### User defined that are installed with add-ins

| 452 | CALL               | Calls a procedure in a dynamic link library or code resource                                                                                                    |
|-----|--------------------|----------------------------------------------------------------------------------------------------|
| 453 | EUROCONVERT        | Converts a number to euros, converts a number from euros to a euro member currency, or converts a number from one euro member currency to another by using the euro as an intermediary (triangulation) |
| 454 | REGISTER.ID        | Returns the register ID of the specified dynamic link library (DLL) or code resource that has been previously registered                                                                               |
| 455 | <u>SQL.REQUEST</u> | Connects with an external data source and runs a query from a worksheet, then returns the result as an array without the need for macro programming                                                    |

#### Web

| 453 | ENCODEURL        | Returns a URL-encoded string                                            |
|-----|------------------|-------------------------------------------------------------------------|
| 454 | <u>FILTERXML</u> | Returns specific data from the XML content by using the specified XPath |
| 455 | WEBSERVICE       |                                                                         |

# The 171 Most Relevant and Important Functions to CPAs (According to Carlton's best guess)

The numbers in parenthesis correspond to the order in which each function appears on the All Functions worksheet

Open an Excel file Containing Function Examples: http://www.ASAResearch.com/web/functions.xlsx

The goal of this summary is to help CPAs focus on learning the most relevant and important functions first, without having to waste time wading through all 455 functions. Excel 2013 provides 455 functions, but in most cases only 37.5% of them are relevant and important to CPAs. Consider, how often do you expect to use the CRITBINOMIALDIST function? How often will the IMAGINARY function have relevance to your work? When did any CPA ever calculate depreciation using the SYD method (other than on a CPA example question). The reality is that CPAs don't have to know all of the functions to master Excel, you'll conquer Excel just by learning 37.5% of the included functions.

- 1. IF (213) Specifies a logical test to perform.
- 2. SUM (307) Adds its arguments.
- 3. SUBTOTAL (306) Returns a subtotal in a list or database.
- 4. SUMIF (308) Adds the cells specified by a given criteria.
- 5. COUNT (336) Counts how many numbers are in the list of arguments.
- 6. COUNTA (337) Counts how many values are in the list of arguments.
- 7. AVERAGE (319) Returns the average of its arguments.
- 8. COUNTBLANK (338) Counts the number of blank cells within a range.
- 9. COUNTIF (339) Counts the number of cells within a range that meet the given criteria.
- 10. VALUE (451) Converts a text argument to a number.
- 11. TEXT (446) Formats a number and converts it to text.
- 12. VLOOKUP (238) Looks in the first column of an array and moves across the row to return the value of the indicated cell.
- 13. HLOOKUP (227) Looks in the top row of an array and returns the value of the indicated cell.
- 14. TWO WAY LOOKUP Using both VLOOKUP and HLOOKUP together.
- 15. LOOKUP (231) Looks up values in a vector or array.
- 16. MATCH (232) Looks up values in a reference or array.
- 17. TRIM (447) Removes spaces from text.
- 18. PROPER (439) Capitalizes the first letter in each word of a text value.
- 19. LOWER (435) Converts text to lowercase.
- 20. UPPER (450) Converts text to uppercase.
- 21. LEFT, LEFTBs (433) Returns the leftmost characters from a text value.
- 22. RIGHT, RIGHTBs (442) Returns the rightmost characters from a text value.

- 23. MID, MIDBs (436) Returns a specific number of characters from a text string starting at the position.
- 24. FIND, FINDBs (431) Finds one text value within another (case-sensitive).
- 25. SUBSTITUTE (444) Substitutes new text for old text in a text string.
- 26. LEN, LENBs (434) Returns the number of characters in a text string.
- 27. REPLACE, REPLACEBS (440) Replaces characters within text.
- 28. CONCATENATE (427) Joins several text items into one text item.
- 29. CLEAN (425) Removes all nonprintable characters from text.
- 30. NOW (71) Returns the serial number of the current date and time.
- 31. TODAY (75) Returns the serial number of today's date.
- 32. DATE (58) Returns the serial number of a particular date.
- 33. MONTH (68) Converts a serial number to a month.
- 34. DAY (60) Converts a serial number to a day of the month.
- 35. YEAR (80) Converts a serial number to a year.
- 36. WEEKDAY (76) Converts a serial number to a day of the week.
- 37. ROUND (295) Rounds a number to a specified number of digits.
- 38. ROUNDDOWN (296) Rounds a number down, toward zero.
- 39. ROUNDUP (297) Rounds a number up, away from zero.
- 40. MAX (371) Returns the maximum value in a list of arguments.
- 41. DMAX (50) Returns the maximum value from selected database entries.
- 42. MIN (374) Returns the minimum value in a list of arguments.
- 43. DMIN (51) Returns the minimum value from selected database entries.
- 44. MEDIAN Returns the median of the given numbers.
- 45. MODE Returns the most common value in a data set.
- 46. PERCENTILE (25) Returns the k-th percentile of values in a range.
- 47. PERCENTRANK (26) Returns the percentage rank of a value in a data set.
- 48. PMT (171) Returns the periodic payment for an annuity.
- 49. NPV (165) Returns the net present value of an investment based on a series of periodic cash flows.
- 50. DSUM (55) Adds the numbers in the field column of records in the database that match the criteria.
- 51. DCOUNT (47) Counts the cells that contain numbers in a database.
- 52. DCOUNTA (48) Counts nonblank cells in a database.
- 53. AND (211) Returns TRUE if all of its arguments are TRUE.
- 54. OR (217) Returns TRUE if any argument is TRUE.
- 55. CHOOSE (222) Chooses a value from a list of values.
- 56. TIME (73) Returns the serial number of a particular time.
- 57. FV (155) Returns the future value of an investment.
- 58. IRR (159) Returns the internal rate of return for a series of cash flows.
- 59. YIELD (188) Returns the yield on a security that pays periodic interest.
- 60. CELL (191) Returns information about the formatting, location, or contents of a cell. Note
- 61. INFO (193) Returns information about the current operating environment. Note This is not avail.

- 62. ERROR.TYPE (192) Returns a number corresponding to an error type.
- 63. ISBLANK (194) Returns TRUE if the value is blank.
- 64. ISNA (200) Returns TRUE if the value is the #N/A error value.
- 65. GETPIVOTDATA (226) Returns data stored in a PivotTable report.
- 66. HYPERLINK (228) Creates a shortcut or jump that opens a document stored on a network server, an in.
- 67. TRANSPOSE (237) Returns the transpose of an array.
- 68. ABS (239) Returns the absolute value of a number.
- 69. RAND (292) Returns a random number between 0 and 1.
- 70. RANDBETWEEN (293) Returns a random number between the numbers you specify.
- 71. REPT (441) Repeats text a given number of times.
- 72. SLN (180) Returns the straight-line depreciation of an asset for one period.
- 73. SYD Returns the sum-of-years' digits depreciation of an asset for a specified period.
- 74. DDB (149) Returns the depreciation of an asset for a specified period by using the double-declining balance method.
- 75. DGET (49) Extracts from a database a single record that matches the specified criteria.
- 76. ADDRESS (220) Returns a reference as text to a single cell in a worksheet.
- 77. AGGREGATE (244) Returns an aggregate in a list or database.
- 78. FORECAST (352) Returns a value along a linear trend.
- 79. GROWTH (361) Returns values along an exponential trend.
- 80. LARGE (366) Returns the k-th largest value in a data set.
- 81. NOT (216) Reverses the logic of its argument.
- 82. OFFSET (233) Returns a reference offset from a given reference.
- 83. PEARSON (383) Returns the Pearson product moment correlation coefficient.
- 84. PV (176) Returns the present value of an investment.
- 85. RATE (177) Returns the interest rate per period of an annuity.
- 86. SEARCH, SEARCHBs (443) Finds one text value within another (not case-sensitive).
- 87. SMALL (401) Returns the k-th smallest value in a data set.
- 88. XIRR (186) Returns the internal rate of return for a schedule of cash flows that is not necessarily.
- 89. XOR (219) Returns a logical exclusive OR of all arguments.
- 90. AVERAGEIF (321) Returns the average (arithmetic mean) of all the cells in a range that meet a give.
- 91. AVERAGEIFS (322) Returns the average (arithmetic mean) of all cells that meet multiple criteria.
- 92. COLUMN (223) Returns the column number of a reference.
- 93. COLUMNS (224) Returns the number of columns in a reference.
- 94. CONVERT (95) Converts a number from one measurement system to another.
- 95. COUNTIFS (340) Counts the number of cells within a range that meet multiple criteria.
- 96. DATEVALUE (59) Converts a date in the form of text to a serial number.
- 97. DECIMAL (263) Converts a text representation of a number in a given base into a decimal number.
- 98. DOLLAR (429) Converts a number to text, using the \$ (dollar) currency format.
- 99. EXACT (430) Checks to see if two text values are identical.

- 100. FORMULATEXT (225) Returns the formula at the given reference as text.
- 101. HOUR (65) Converts a serial number to an hour.
- 102. INDEX (229) Uses an index to choose a value from a reference or array.
- 103. ISERR (195) Returns TRUE if the value is any error value except #N/A.
- 104. ISERROR (196) Returns TRUE if the value is any error value.
- 105. ISFORMULA (198) Returns TRUE if there is a reference to a cell that contains a formula.
- 106. KURT (365) Returns the kurtosis of a data set.
- 107. MINUTE (67) Converts a serial number to a minute.
- 108. NA (207) Returns the error value #N/A.
- 109. PPMT (172) Returns the payment on the principal for an investment for a given period.
- 110. ROW (234) Returns the row number of a reference.
- 111. ROWS (235) Returns the number of rows in a reference.
- 112. RSQ (397) Returns the square of the Pearson product moment correlation coefficient.
- 113. SHEET (208) Returns the sheet number of the referenced sheet.
- 114. SHEETS (209) Returns the number of sheets in a reference.
- 115. SKEW (398) Returns the skewness of a distribution.
- 116. SKEW.P (399) Returns the skewness of a distribution based on a population: a characterization of t.
- 117. SUMIFS (309) Adds the cells in a range that meet multiple criteria.
- 118. T (445) Converts its arguments to text.
- 119. TYPE (210) Returns a number indicating the data type of a value.
- 120. WEEKNUM (77) Converts a serial number to a number representing where the week falls numerically with a year.
- 121. WORKDAY (78) Returns the serial number of the date before or after a specified number of workdays.
- 122. XNPV (187) Returns the net present value for a schedule of cash flows that is not necessarily periodic.
- 123. EFFECT (154) Returns the effective annual interest rate.
- 124. INT (273) Rounds a number down to the nearest integer.
- 125. INTERCEPT (364) Returns the intercept of the linear regression line.
- 126. RANK (29) Returns the rank of a number in a list of numbers.
- 127. RRI (179) Returns an equivalent interest rate for the growth of an investment.
- 128. SIGN (301) Returns the sign of a number.
- 129. SLOPE (400) Returns the slope of the linear regression line.
- 130. CEILING (252) Rounds a number to the nearest integer or to the nearest multiple of significance.
- 131. CEILING.MATH (253) Rounds a number up, to the nearest integer or to the nearest multiple of significance.
- 132. CHAR (424) Returns the character specified by the code number.
- 133. CODE (426) Returns a numeric code for the first character in a text string.
- 134. DAVERAGE (46) Returns the average of selected database entries.
- 135. DAYS (61) Returns the number of days between two dates.
- 136. FALSE (212) Returns the logical value FALSE.
- 137. FIXED (432) Formats a number as text with a fixed number of decimals.

- 138. FLOOR.MATH (270) Rounds a number down, to the nearest integer or to the nearest multiple of significance .
- 139. IFERROR (214) Returns a value you specify if a formula evaluates to an error; otherwise, returns t.
- 140. IFNA (215) Returns the value you specify if the expression resolves to #N/A, otherwise returns the.
- 141. INDIRECT (230) Returns a reference indicated by a text value.
- 142. IPMT (158) Returns the interest payment for an investment for a given period.
- 143. ISNONTEXT (201) Returns TRUE if the value is not text.
- 144. ISNUMBER (202) Returns TRUE if the value is a number.
- 145. MAXA (372) Returns the maximum value in a list of arguments, including numbers, text, and logical .
- 146. MINA (375) Returns the smallest value in a list of arguments, including numbers, text, and logical.
- 147. N (206) Returns a value converted to a number.
- 148. NETWORKDAYS (69) Returns the number of whole workdays between two dates.
- 149. RECEIVED (178) Returns the amount received at maturity for a fully invested security.
- 150. SECOND (72) Converts a serial number to a second.
- 151. SUMPRODUCT (310) Returns the sum of the products of corresponding array components.
- 152. TREND (414) Returns values along a linear trend.
- 153. TRUE (218) Returns the logical value TRUE.
- 154. ACCRINT (136) Returns the accrued interest for a security that pays periodic interest.
- 155. ACCRINTM (137) Returns the accrued interest for a security that pays interest at maturity.
- 156. ISPMT (160) Calculates the interest paid during a specific period of an investment.
- 157. ISTEXT (205) Returns TRUE if the value is text.
- 158. LINEST (367) Returns the parameters of a linear trend.
- 159. CUBEKPIMEMBER (39) Returns a key performance indicator (KPI) property and displays the KPI name in.
- 160. DELTA (99) Tests whether two values are equal.
- 161. EVEN (265) Rounds a number up to the nearest even integer.
- 162. ISEVEN (197) Returns TRUE if the number is even.
- 163. ISODD (203) Returns TRUE if the number is odd.
- 164. ISOWEEKNUM (66) Returns the number of the ISO week number of the year for a given date.
- 165. LOGEST (368) Returns the parameters of an exponential trend.
- 166. ODD (286) Rounds a number up to the nearest odd integer.
- 167. PRODUCT (289) Multiplies its arguments.
- 168. QUOTIENT (290) Returns the integer portion of a division.
- 169. STDEVP (31) Calculates standard deviation based on the entire population.
- 170. TBILLEQ (182) Returns the bond-equivalent yield for a Treasury bill.
- 171. TBILLYIELD (184) Returns the yield for a Treasury bill.
- 172. TIMEVALUE (74) Converts a time in the form of text to a serial number.

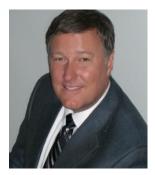

#### Bio for J. Carlton Collins, CPA

ASA Research Carlton@ASAResearch.com 770.842.5902

J. Carlton Collins, CPA is a Certified Public Accountant with experience in technology, tax, auditing, accounting systems, financial reporting, and bond financing. He is an author, lecturer, and technology & accounting systems consultant. He has published books, articles, and web pages and is the author of the monthly technology Q&A column for the **Journal of Accountancy**. As a public speaker, Mr. Collins has delivered more than 2,000 lectures in 44 states and 5 countries addressing more than 500,000 CPAs and business professionals. As a consultant, Mr. Collins has assisted 275+ large and small

companies with the selection and implementation of accounting systems. Mr. Collins has a Bachelor's degree in Accounting from the University of Georgia, is a 25+ year member of the American Institute of CPAs and the Georgia Society of CPAs.

#### **Summary of Selected Positions, Awards & Accomplishments:**

- 1. Author of the monthly Technology Q&A column for the Journal of Accountancy.
- 2. Chairman of the 2013-2014 GSCPA IT Section.
- 3. Honored as one of the CPA Industries Top 25 Thought Leaders by CPA Technology Advisor Magazine
- 4. Recipient of the AICPA's Lifetime Technical Contribution to the CPA Profession Award.
- 5. Chairman of the Southeast Accounting Show the South's largest CPA event.
- 6. Recipient of the Tom Radcliff Outstanding Discussion Leader Award.
- 7. Named "Top Ten CPA Technologists" by Accounting Technologies Magazine (multiple years).
- 8. Named "Top 100 Most Influential CPAs" by Accounting Technologies Magazine (multiple years).
- 9. Has personally delivered over 2,000 technology lectures around the world.
- 10. Recipient of the Outstanding Discussion Leader Award from the Georgia Society of CPAs.
- 11. Lead author for PPC's Guide to Installing Microcomputer Accounting Systems.
- 12. Has installed accounting systems for more than 200 companies.
- 13. Chairperson of the AICPA Technology Conference.
- 14. Recipient of the ACCPAC Partner of the Year Award.
- 15. Determined by SAP to be one of the country's "Top Ten Most Influential ERP Systems Consultants".
- 16. Has delivered keynote and session lectures at dozens of accounting software conferences.
- 17. Sworn in as a Certified Public Accountant on September 18, 1985.
- 18. Member of the American Institute of CPAs since 1985.
- 19. Member of the Georgia Society of CPAs since 1982.

As an auditor, Mr. Collins has audited businesses in the areas of health care, construction, distribution, automobile dealerships, insurance, manufacturing, and general business. Mr. Collins' tax experience includes corporate, individual, partnership, fiduciary, and estate tax planning work. In the area of finance, Mr. Collins has prepared (or assisted in preparing) feasibility studies and financial forecasts for nearly 300 projects seeking more than \$3 billion in startup capital. Mr. Collins is familiar with bond issues, Medicare and Medicaid reimbursement, and conventional financing matters. In 1992, Mr. Collins contributed and demonstrated more than 500 pages of suggested design improvements to the Microsoft Excel development team of programmers - and many of those improvements are found in Excel today.

At the University of Georgia, Mr. Collins was elected President of the Phi Eta Sigma Honor Society, was initiated into the BIFTAD Honor Society, served three years in the Judicial Defender/Advocate program, and was a member of Alpha Tau Omega fraternity. At Glynn Academy High School, Mr. Collins was Senior Class President, Class Valedictorian (1 of 6), and received a principle nomination to Annapolis Naval Academy. Mr. Collins has been married for 27 years and has two children. He devotes his leisure time to family, travel, tennis, fishing, snow skiing, and riding motorcycles (both dirt and street). Mr. Collins is president of his homeowners association, participates in the Gwinnett Clean and Beautiful program, and volunteers for Cooperative Ministries food drive.